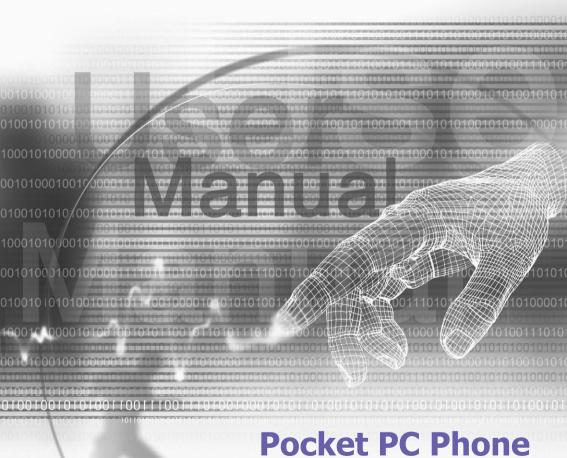

# **Please Read Before Proceeding**

THIS DEVICE IS NOT CHARGED WHEN YOU TAKE IT OUT OF THE BOX.

DO NOT REMOVE THE BATTERY PACK WHEN THE DEVICE IS CHARGING.

WHEN INSERTING YOUR SIM CARD, MAKE SURE THE DEVICE IS POWERED OFF, AND THAT THE SIM CARD SNAPS INTO THE SOCKET.

YOUR WARRANTY IS INVALIDATED IF YOU OPEN OR TAMPER WITH THE DEVICE'S OUTER CASING

#### **EXPLOSIVE ATMOSPHERES**

When in any area with a potentially explosive atmosphere or where flammable materials exist, the product should be turned off and the user should obey all signs and instructions. Sparks in such areas could cause an explosion or fire resulting in bodily injury or even death. Users are advised not to use the equipment at refueling points such as service or gas stations. Users are reminded of the need to observe restrictions on the use of radio equipment in fuel depots, chemical plants or where blasting operations are in progress. Areas with a potentially explosive atmosphere are often, but not always, clearly marked. These include fuelling areas, below deck on boats, fuel or chemical transfer or storage facilities, and areas where the air contains chemicals or particles, such as grain, dust, or metal powders.

#### **PRIVACY RESTRICTIONS**

Some countries require full disclosure of recorded telephone conversations, and stipulate that you must inform the person with whom you are speaking that the conversation is being recorded. Always obey the relevant laws and regulations of your country when using the recording feature of your Pocket PC Phone.

# **Important Safety Precautions**

When using this product, the safety precautions below must be taken to offset possible legal liabilities and damages.

#### **■ ELECTRICAL SAFETY**

This product is intended for use when supplied with power from the battery. Other usage may be dangerous and will invalidate any approval given to this product.

#### **■ SAFETY IN AIRCRAFTS**

Due to the possible interference caused by this product to an aircraft's navigation system and its communications network, using this product on board an airplane is against the law in most countries

#### **■ ENVIRONMENT RESTRICTIONS**

Do no use this product at gas or refueling stations. The use of this product is also prohibited in fuel storehouse, chemical plants, and locations containing explosives.

#### Safety for Environments

Do not use this product in gas stations, fuel depots, chemical plants or where blasting operations are in progress, or in potentially explosive atmospheres such as fuelling areas, below deck on boats, fuel or chemical transfer or storage facilities, and areas where the air contains chemicals or particles, such as grain, dust, or metal powders. Please be aware that Sparks in such areas could cause an explosion or fire resulting in bodily injury or even death.

#### ■ ROAD SAFETY

Vehicle drivers in motion are not permitted to use telephony services with handheld devices, except in the case of emergency. In some countries, using hand-free devices as an alternative is allowed.

#### ■ INTERFERENCE WITH MEDICAL EQUIPMENT FUNCTIONS

This product may cause medical equipment to malfunction. The use of this device is forbidden in most hospitals and medical clinics.

#### NONIONIZING RADIATION

This product should be operated in the suggested normal condition only to ensure the radiative performance and safety of the interference. As with other mobile radio transmitting equipment, users are advised that for satisfactory operation of the equipment and for the safety of personnel, it is recommended that no part of the human body be allowed to come too close to the antenna during operation of the equipment.

# **Contents**

| Chapter | 1 Getting Started                                                                                                    | 7                                            |
|---------|----------------------------------------------------------------------------------------------------|----------------------------------------------|
|         | 1.1 Knowing Your Device                                                                                                    | 8<br>10<br>12                                |
| Chapter | 2 Knowing Your Phone                                                                                                    | 13                                           |
|         | 2.1 Starting Up                                                                                                    | 14<br>19<br>23<br>25<br>26<br>28             |
| Chapter | 3 Using Your Phone                                                                                                    | 29                                           |
|         | 3.1 About Your Phone 3.2 Making a Call 3.3 Receiving a call 3.4 In-Call Options 3.5 Contacts Information 3.6 Photo Contacts 3.7 Additional Dialing Information 3.8 Securing Your Phone | 30<br>33<br>35<br>36<br>37<br>40<br>43<br>44 |
| Chapter | 4 Synchronizing Information                                                                                                    | 47                                           |
|         | <ul><li>4.1 Using ActiveSync</li><li>4.2 Synchronizing Information</li><li>4.3 Infrared and Bluetooth Connection</li><li>4.4 ActiveSync Errors</li></ul>                               | 48<br>49<br>51<br>52                         |

| <b>Chapter 5</b> | P                                                                          | ersonalizing Your Phone   | <b>53</b>                                                |
|------------------|----------------------------------------------------------------------------|---------------------------|----------------------------------------------------------|
| !<br>!           | 5.1 De<br>5.2 Ph                                                           | evice Settings            | 54<br>60                                                 |
| Chapter 6        | G                                                                          | Setting Connected         | 63                                                       |
| 6<br>6<br>6      | 5.2 Cc<br>5.3 CS<br>5.4 Pc<br>5.5 W<br>5.6 W<br>5.7 Ne<br>5.8 Te<br>5.9 Bl | pout Connections          | 64<br>64<br>65<br>66<br>67<br>68<br>70<br>72<br>73<br>84 |
| Chapter 7        | ' U                                                                        | sing Microsoft Outlook    | 87                                                       |
| -<br>-<br>-      | 7.2 Cc<br>7.3 Ta                                                           | ontactssks                | 88<br>90<br>92<br>93                                     |
| Chapter 8        | B M                                                                        | lessaging Features        | 95                                                       |
| 8                | 3.2 M                                                                      | mail MessagesSN Messenger | 96<br>99<br>100                                          |

| <b>Chapter 9 Applications</b>                                                                 | 105                                    |
|-----------------------------------------------------------------------------------------------|----------------------------------------|
| 9.1 Pocket Word                                                                               | 106<br>107<br>108<br>108<br>112<br>116 |
| <b>Chapter 10 Using Camera and Album</b>                                                      | 121                                    |
| 10.1 About Camera and Album                                                                   | 122<br>123<br>132                      |
| Appendix A                                                                                    | 141                                    |
| Adding or Removing Programs  Managing Memory  Backing Up Files  Resetting the Pocket PC Phone | 142<br>143<br>144<br>145               |
| Appendix B                                                                                    | 147                                    |
| Regulatory Agency IDs                                                                         | 148<br>148<br>149<br>150<br>153        |
| Specifications                                                                                | 158                                    |
| Index                                                                                         | 159                                    |

# **Chapter 1**

# **Getting Started**

1.1 Knowing Your Device 1.2 Battery 1.3 Accessories

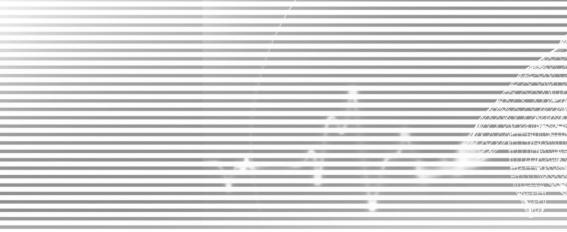

# **1.1 Knowing Your Device**Top View, Left-Side View, and Front View

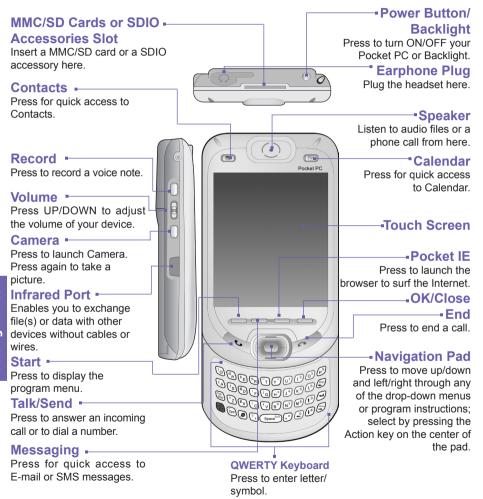

#### Right-Side View, Back View, and Bottom View

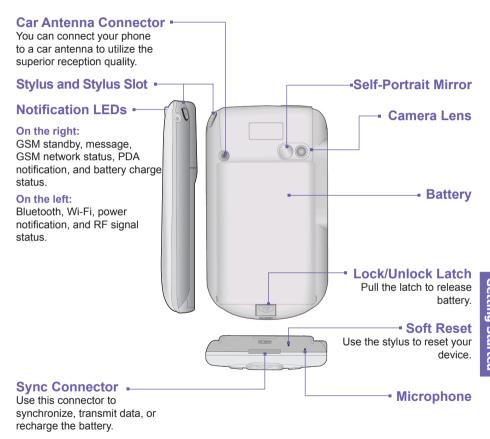

### 1.2 Battery

Your Pocket PC Phone contains a rechargeable Li-ion polymer battery. Battery power depends on whether you are talking on the phone, using the PDA, or if the device is on standby.

Battery life estimates:

■ Talk-time: 3 - 4 hrs.

PDA: 15 hrs (approximate.).

■ Standby: 168 hrs (approximate.).

Data retention time: 72 hrs.

The above are based on using one function at a time. Battery life may vary with switching between functions.

WARNING: To reduce the risk of fire or burns, do not disassemble, crush, puncture, short external contacts, heat above 60°C (140°F), or dispose of in fire or water. Replace only with manufacturer specified batteries. Recycle or dispose of used batteries as stipulated by local regulations.

#### **Data retention**

It is vital to keep your battery charged. Because your Pocket PC Phone does not have a hard drive, all data and any new programs you install are stored in the RAM. If the battery completely drains, any data or new programs you installed will be erased. Only the default programs that came with the device at the time of purchase will remain.

To prevent this kind of data loss, a portion of the main battery will keep your data safe for **72 hours** if your device runs out of power. An additional battery, the internal backup battery, is designed to keep your data safe when you remove the main battery. It will keep the data safe for **20 minutes**.

NOTE: Be sure to check that the internal backup battery power remains at least at 50% OR ABOVE before you remove the main battery by tapping the Start menu > Settings > the System tab > Power.

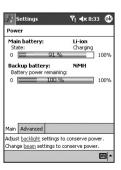

#### **Recharging your device**

You can recharge your device in the following ways:

 Place your Pocket PC Phone in the cradle and connect it to an external power source with the AC adapter. Before using your Pocket PC Phone for the first time, charge the battery for at least 8 hours. Place it in the cradle for a short time each day to recharge the battery to its full capacity.

 Connect the AC adapter into the optional USB cable plug. Connect your Pocket PC Phone directly to an external power source.

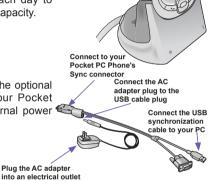

 Plug the AC adapter into the optional AC adapter converter. Connect the AC adapter of your Pocket PC Phone directly to an external power source without using the cradle.

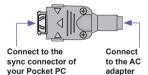

 If you have a spare battery for your Pocket PC Phone, you can also put it into the cradle slot to recharge.

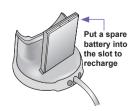

#### When the battery is low

When the low-battery warning message appears, immediately save any data you are working on, perform a synchronization with your PC, and turn off your Pocket PC phone. If your device shuts down, the internal backup battery will protect the data for about 20 minutes

#### 1.3 Accessories

#### **USB Cradle**

Your Pocket PC Phone comes with a USB cradle. The cradle allows you to recharge your Pocket PC Phone with the AC adapter, as well as using ActiveSync to synchronize data between your Pocket PC Phone and a PC.

To synchronize, the **USB Cradle** must be plugged into an available USB port on your PC.

To recharge the battery, you must plug the AC adapter into the back of the cradle.

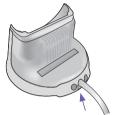

Plug the AC adapter into the back of the cradle

#### **AC Adapter and DC Converter**

The AC adapter and the DC converter allow you to recharge your device without the cradle.

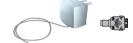

#### **USB/Serial Cable**

The optional USB cable also allows you to synchronize with a PC without the cradle

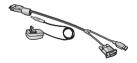

#### **Headset**

The stereo headset has a volume control and a button that you can press to pick up a phone call in the handsfree mode

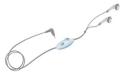

# **Chapter 2**

# **Knowing Your Phone**

2.1 Starting Up
2.2 Entering Information
2.3 Writing on the Screen
2.4 Drawing on the Screen
2.5 Recording a Message
2.6 Finding Information

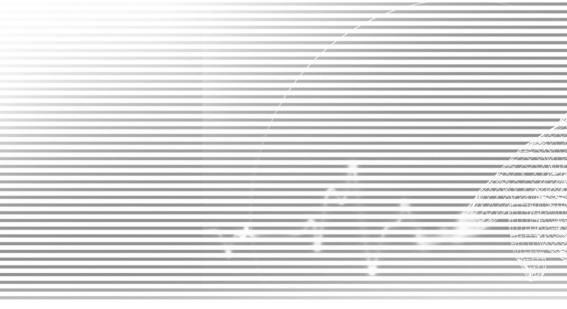

# 2.1 Starting Up

#### Screen tapping and calibration

When you first start up your Pocket PC Phone, you will be asked to calibrate the screen by tapping the center of a cross with your stylus as it moves around the screen. This process ensures that when you tap the screen with your stylus, the tapped item is activated

#### Re-calibrate the screen

If your device does not accurately respond to screen taps, you will need to re-calibrate it:

- 1. Tap the Start menu > Settings > the System tab > Screen.
- Tap the Align Screen button on the General tab to re-calibrate the screen as described above.

When aligning the touch screen, tap the target firmly and accurately.

#### **Screen Orientation**

#### **Portrait Mode**

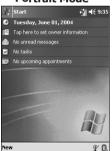

#### Landscape Mode

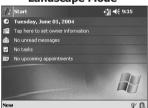

To switch the orientation of your touch screen between the Portrait mode or the Landscape mode, select the Orientation options by tapping the Start menu > Settings > the System tab > Screen. The Portrait mode allows you to get a better view or a better operation of certain programs on your Pocket PC Phone, while Landscape may be optimal for viewing longer text files.

For easier reading of text in programs that support ClearType, tap the ClearType tab, and then select Enable ClearType.

To increase readability or see more content by adjusting the size of text in programs that support it, tap the **Text Size** tab. Move the slider to make text larger or smaller.

#### The Today screen

The **Today** screen displays important information such as today's appointments and status icons for your device. Tap the information listed on the **Today** screen to open the programs associated with the information.

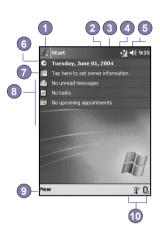

- 1. Tap to bring up a menu list of programs.
- 2. Tap to view call status information.
- 3. Tap to view network status and options.
- 4. Tap to change volume or mute all sounds.
- 5. Tap and hold to change time format.
- 6. Tap to change date and time.
- 7. Tap to change owner information.
- 8. Your day-at-a-glance reminders. Tap to open the related program.
- 9. Tap to create a new item.
- Tap to disconnect ActiveSync, turn ON/OFF Bluetooth, or activate Wireless LAN Manager.

To go back to the **Today** screen when you are using other programs, just tap the **Start** menu > **Today**. To customize the **Today** screen display, including the background image, tap the **Start** menu > **Settings** > the **Personal** tab > **Today**. Please refer to Chapter 5 for more information

#### **Indicators**

Your device's status indicators are located at the top right of the Today screen. Some common indicators are listed below. If you are not sure about the meaning of an indicator, tap on it with your stylus and a dialog box will explain its function and allow you to change the settings for that particular icon.

- Main battery is low.
- Sound is ON. Tap to adjust volume or vibration.
- Backup battery is very low.
- Data connection is active.
- ▲ Your device is roaming in a different network area.
- 2 One or more Instant Messages were received.
- One or more E-mail or SMS messages were received.
- Network status is on. The Bars indicate the strength of the connection.
- Indicates that more notification icons need to be displayed. Tap the icon to view all.
- Indicates that your device has WLAN connection.
- Indicates that your device is syncing with a PC.

#### **Notifications**

Your device reminds you in a variety of ways when you have something to do or when you have received an SMS message. For example, if you've set up an appointment in Calendar, a task with a due date in Tasks, or an alarm in Clock, you will be notified in any of the following ways:

- A message box appears on the screen.
- A sound, which you can specify, is played.
- A light flashes on your device.
- The device vibrates.

To choose reminder types and sounds for your device, the **Start** menu > **Settings** > the **Personal** tab > **Sounds & Notifications**. The options you choose here apply throughout the device.

#### **Pop-Up menus**

Use pop-up menus to quickly perform an action on an item. To access a pop-up menu, tap and hold the item that you want to perform the action on. When the menu appears, tap the action you want to perform, or tap anywhere outside the menu to close it without performing an action.

#### **Navigation bar**

The navigation bar, located at the top of the screen, displays active programs and current time, and enables you to switch between programs and close screens.

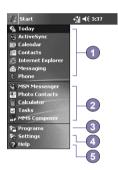

- 1. Tap to switch to a program.
- 2. Tap to switch to a recently used program.
- 3. Tap to see more programs.
- 4. Tap to change device settings.
- 5. Tap to see a Help topic for the current screen.

#### **Command bar**

Use the command bar at the bottom of the screen to perform tasks in programs. The command bar includes menu names, buttons, and the Input Panel button.

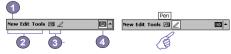

- 1. To create a new item in the current program, tap New.
- 2. Tap to select menu commands.
- 3. Tap to select button commands.
- 4. Tap to display the input panel.

To see the name of a button, tap and hold the stylus on the button. Drag the stylus off the button so that the command is not carried out.

#### **Programs**

You can switch from one program to another by selecting it from the Start menu.

To access a program, tap the **Start** menu > **Programs**, and then the program name. You can also switch to some programs by pressing a program button on your device. For more information about the **Button** settings, please see Chapter 5.

Please keep in mind that not all of the programs listed here are installed on your device at the time of purchase.

The following contains a partial list of programs on your device. Look on the **Pocket PC Phone Companion CD** for additional programs that you can install onto your device.

| Icon | Description                                                             |
|------|-------------------------------------------------------------------------|
| 0    | ActiveSync synchronizes information between your device and PC.         |
| *,   | Calendar keeps track of your appointments and creates meeting requests. |
|      | Contacts keeps track of your friends and colleagues.                    |
|      | Messaging sends and receives E-mail/SMS messages.                       |
|      | Pocket IE browses Web sites and downloads new programs and files.       |
|      | Notes creates handwritten or typed notes, drawings, and recordings.     |
| @    | Phone makes/receives calls, and switches between calls.                 |
| ~    | Tasks keeps track of your tasks and reminds you of important events.    |

| Icon       | Description                                                                                  |
|------------|----------------------------------------------------------------------------------------------|
| 0          | Windows Media plays sound or video files.                                                    |
| ×          | Pocket Excel creates, views, and edits Excel workbooks.                                      |
| W          | Pocket Word creates, views, and edits MS-Word documents.                                     |
| 88         | MSN Messenger sends and receives instant messages.                                           |
| 0          | Pictures collects, organizes, and sorts .jpg picture files.                                  |
|            | Calculator performs basic arithmetic.                                                        |
|            | Games such as Jawbreaker and Solitaire are included.                                         |
| 5          | File Explorer views all the files on your Pocket PC Phone.                                   |
|            | Camera snaps photos or shoots video clips.                                                   |
|            | Album collects, organizes, and sorts .JPG/.BMP/.GIF files.                                   |
| 2          | Photo Contacts inputs the image files according to your Contacts list and sets up Caller ID. |
|            | Wireless Manager manages access to wireless connections.                                     |
|            | WLAN Manager allows you to manage the WiFi connection.                                       |
| <b>6</b> 1 | Wireless Modem uses your Pocket PC Phone as an external modem for a PC.                      |
| 44         | SIM Manager collects, organizes, and sorts the Contacts list stored on your SIM card.        |
|            | xBackup backs up your Pocket PC Phone files.                                                 |

# 2.2 Entering Information

You can enter information on your device in the following ways:

- Synchronizing: Using ActiveSync, exchange information between your PC and device. (For more information on ActiveSync, see Chapter 4).
- Typing: Using the Input Panel or the QWERTY keyboard on the bottom of your device, enter typed text into the device. You can do this by tapping keys on the screen soft keyboard, by pressing the QWERTY keyboard, or by using the handwriting recognition software.
- Writing: Using the stylus, write directly on the screen.
- Drawing: Using the stylus, draw directly on the screen.
- Recording: Create a stand-alone recording or embed a recording into a document or note.

#### **Using the Input Panel**

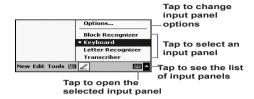

Use the input panel to enter information in any program on your device. You can either type using the QWERTY Keyboard, soft Keyboard or write using Letter Recognizer, Block Recognizer, or Transcriber. In any case, the characters appear as typed text on the screen.

#### Typing on the QWERTY Keyboard

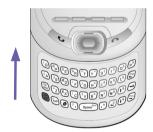

Slide the main screen upward to reveal the QWERTY keyboard. To type lowercase letters, press the keys with your thumbs or fingers.

To type a single uppercase letter or symbol, press ...

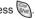

To type capital letters, press (Fin > (iii). To release it press (Fin > (iii). To type a number or symbol, press (Fn).

Press twice to type a series of numeric symbols.

#### **Using the Soft Keyboard**

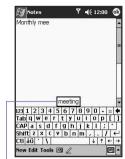

Tap to add the word if this is the right one for you

To show or hide the input panel, tap the Input Panel button. To see your choices, tap the arrow next to the Input Panel button. Tap the arrow next to the Input Panel button. and then Keyboard.

To type lowercase letters, tap the keys with the stylus. To type a single uppercase letter or symbol, tap the Shift key. To tap multiple uppercase letters or symbols, tap the CAP key. You can also tap and hold the stylus on the key and drag up to type a single uppercase letter.

To add a space, in addition to tapping the space bar, you can also tap and hold any key and then drag the stylus to the right. To backspace one character, instead of tapping the backspace key, you can also tap and hold any key and then drag the stylus to the left across at least two other characters.

To insert a carriage return, tap and hold the stylus anywhere on the keyboard and drag down. When you use the input panel, your device anticipates the word you are typing or writing and displays it above the input panel. When you tap the displayed word, it is automatically inserted into your text at the insertion point. The more you use your device, the more words it learns to anticipate.

To change word suggestion options, such as the number of words suggested at one time, tap the Start menu > Settings > the Personal tab > Input > the Word Completion tab.

For more information about Input settings, please see Chapter 5.

#### **Using the Letter Recognizer**

With the Letter Recognizer, you can write letters using the stylus just as you would on paper.

- 1. Tap the arrow next to the Input Panel button , and then Letter Recognizer.
- 2. Write a letter in the box.

When you write a letter, it is converted to typed text that appears on the screen. For specific instructions on using **Letter Recognizer**, with **Letter Recognizer** open, tap the question mark ? next to the writing area.

#### **Using the Block Recognizer**

With the Block Recognizer, you can input character strokes using the stylus that are similar to those used on other devices.

- 1. Tap the arrow next to the Input Panel button A and then Block Recognizer.
- 2. Write a letter in the box.

When you write a letter, it is converted to typed text that appears on the screen. For specific instructions on using **Block Recognizer**, tap the question mark ? next to the writing area.

#### **Switching to Transcriber**

With **Transcriber**, you can write anywhere on the screen using the stylus just as you would write on paper. Unlike **Letter Recognizer** and **Block Recognizer**, you can write a sentence or more. Pause and let **Transcriber** change the written characters to typed characters.

- 1. Tap the arrow next to the Input Panel button, and then Transcriber.
- 2. Write anywhere on the screen.

For specific instructions on using **Transcriber**, open **Transcriber** open, and tap the question mark in the lower right-hand corner of the screen.

#### To punctuate in Transcriber:

- 1. Tap the keyboard button em on the tool bar.
- 2. Tap the desired punctuation.
- 3. Tap the keyboard button again to hide the keyboard.

#### To learn writing in Transcriber:

- 1. Tap on the tool bar.
- 2. A Letter Shapes Selector screen will appear:
- At the bottom of the screen, select the character you wish to explore.
- At the top of the screen, tap the picture of this character. It will slowly redraw, showing the writing sequence.

Select how often you write the character using that method.

When you finish the selecting all the letters, you can save these as a profile by tapping File > Save, and enter a name for the profile.

#### **Using Profiles**

Letter Shape Selector supports two profiles: Master or Guest:

- Master is typically used by the Pocket PC's primary user. This profile is unaffected by any Guest user settings.
- Guest is for temporary device usage by another person.

#### **Editing and selecting text**

Each input program provides cursor keys to move through text and backspace so that you can correct spelling, grammar or insert additional information. Alternatively, you can use your stylus to make an insert.

To select typed text, drag the stylus across the text you want to select. You can cut, copy, and paste text by tapping and holding the selected words, and then tapping an editing command on the pop-up menu, or by tapping the command on the **Edit** menu.

# 2.3 Writing on the Screen

In any program that accepts writing, such as **Notes**, and in the **Notes** tab in **Calendar**, **Contacts**, and **Tasks**, you can use your stylus to write directly on the screen. Write as you would on paper. You can edit and format what you have written and convert the information into typed text at a later time.

Tap the pen button 2 to switch to writing mode. This action displays lines on the screen to help you write.

Some programs that accept writing may not have the pen button. See the manual for each particular program to find out how to switch to writing mode.

#### **Selecting writing**

If you want to edit or format writing, select the text first.

- 1. Tap again to exit the writing mode. This helps to select the written text more easily.
- 2. Tap and hold the stylus next to the text you want to select until the insertion point appears.
- 3. Without lifting, drag the stylus across the text you want to select.

If you accidentally write on the screen, tap Edit, Undo, and try again.

You can cut, copy, and paste written text in the same way you work with typed text: tap and hold the selected words, and then tap an editing command on the pop-up menu, or tap the command on the **Edit** menu.

#### **Converting writing into text:**

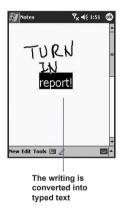

- 1. On the writing note, tap Tools and Recognize from the menu bar.
- If you want to convert only certain words, select them before tapping Recognize on the Tools menu (or tap and hold the selected words and then tap Recognize on the pop up menu).

If a word is not recognized, it will be left as writing. And if the conversion is incorrect, you can select different words from a list of alternates, or return to the original writing.

Tap and hold the incorrect word (tap one word at a time), then tap **Alternates** from the popup menu. A menu with a list of alternate words appears. Tap the word you want to use, or tap the writing at the top of the menu to return to the original writing.

#### Tips for good recognition:

- 1. Write neatly.
- Write on the lines and draw descanters below the line. Write the cross of the "t" and apostrophes below the top line so that they are not confused with the word above. Write periods and commas above the bottom line.
- For better recognition, use a zoom level of 150% or higher by tapping Tools > Zoom to change the zoom level.
- Write the letters of a word closely and leave big gaps between words so that the device can easily tell where words begin and end.
- Hyphenated words, foreign words that use special characters such as accents, and some punctuation cannot be converted.

If you edit or add to a word after attempting to recognize it, the new writing will not be included if you attempt to recognize it again.

# 2.4 Drawing on the Screen

You can draw on the screen in the same way that you write on the screen. The difference between writing and drawing on the screen is how you select items and how they can be edited. For example, selected drawings can be re-sized, while writing cannot.

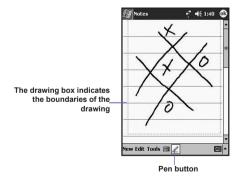

#### To create a drawing:

Cross three ruled lines on your first stroke. A drawing box appears. Subsequent strokes in, or touching, the drawing box become part of the drawing. Drawings that do not cross three ruled lines will be treated as writing.

#### To select a drawing

If you want to edit or format a drawing, you must select it first.

- Tap and hold the stylus on the drawing until the selection handle appears. To select multiple drawings, deselect the pen button and then drag to select the drawings you want.
- You can cut, copy, and paste selected drawings by tapping and holding the selected drawing and then tapping an editing command on the pop up menu, or by tapping the command on the Edit menu. To re-size a drawing, make sure the Pen button is not selected, and drag a selection handle.

To change the zoom level so it is easier to work or view your drawing, tap **Tools** and then select a zoom level.

# 2.5 Recording a Message

In any program where you can write or draw on the screen, you can also quickly capture thoughts, reminders, and phone numbers by recording a message. In **Calendar**, **Tasks**, and **Contacts**, you can include a recording in the **Notes** tab.

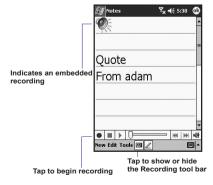

In the **Notes** program, you can either create a stand-alone recording or include a recording in a written note. If you want to include the recording in a note, open the note first. In the **Messaging** program, you can also add a recording to an E-mail message.

#### To create a recording:

- To add a recording to a note, open the note before recording. Tap the Start menu > Notes.
- 3. Hold your device's microphone near your mouth or another sound source.
- 4. To start recording, tap . A beep will sound.
- To stop recording, tap ■. Two beeps will sound. The new recording appears in the note list or as an embedded icon.
- 6. To play a recording, tap in the open note or tap the recording in the note list.

You can also invoke the Record/Playback toolbar by pressing the Record button, which is the first button from the top on the left side of your Pocket PC Phone.

To quickly create a recording, hold down the **Record** button. When you hear the beep, begin your recording. Release the button when you are finished.

The new recording is stored in the open note, or as a stand-alone recording, if no note is opened.

#### **Change recording formats**

In the note list, tap Tools > Options > the Global Input Options link (at the bottom of the page).

**Mobile Voice** is a 2.4 KB audio codec (compressor/decompressor). It is the recommended format because it provides good voice recording and takes up far less storage space than **PCM**.

Pulse Code Modulation (PCM) provides slightly better sound quality. However, PCM recordings may take up to 50 times more storage space than Mobile Voice recordings. PCM cannot be used to create recordings that are embedded in notes.

# 2.6 Finding Information

The **Find** feature on your Pocket PC Phone helps you quickly locate the information you need.

- 1. Tap the Start menu > Programs > Find.
- 2. In Find, enter the file name, word, or other information you want to search for. If you have looked for this item before, tap the Find arrow and select the item from the list.
- 3. To help narrow your search, select a data type under Type.
- 4. Tap Go. The My Documents folder and sub-folders are searched.
- 5. In the Results list, tap the item you want to open.

To quickly find information that is taking up storage space on your device, select Larger than 64 KB in Type.

# **Chapter 3**

# **Using Your Pocket PC Phone**

3.1 About Your Phone
3.2 Making a Call
3.3 Receiving a Call
3.4 In-Call Options
3.5 Contacts Information
3.6 Photo Contacts
3.7 Additional Dialing Information
3.8 Securing Your Phone

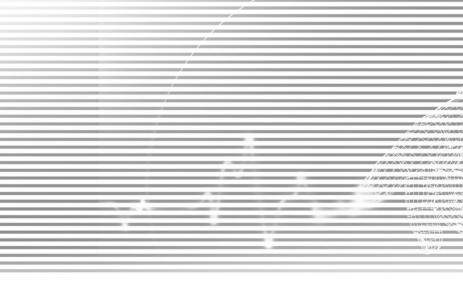

# 3.1 About Your Phone

Like a standard mobile phone, you can use your **Pocket PC Phone** to keep track of calls and send **SMS** messages. You can also take notes while talking, dialing directly from **Microsoft Contacts**, and easily transfer contacts between your **SIM** card and the RAM of your device.

#### The phone dialer screen

To access the Phone Dialer Screen, tap the Start menu > Phone, or press on your Pocket PC Phone. From this screen, you can access Call History, Speed Dial, and Phone Setting. Signal status information and icons that tell you about your call include:

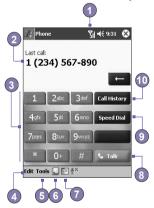

- 1. Indicates the strength of the signal.
- 2. Last number called are displayed here.
- Touchscreen keypad.
- 4. Clear, or copy pasted numbers.
- 5. Tap to access the phone settings.
- 6. Tap to make a note during a call.
- 7. Tap to select your contact from the open Contacts list.
- 8. Tap to make a call.
- 9. Stores frequently called numbers.
- 10. View all history including all received, dialed and missed calls.

#### The navigation pad and dialing

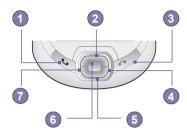

- 1. Phone Dialer Screen: Press to activate the Phone Dialer Screen.
- 1. Take Call: Press to take an incoming call.
- 1. Speakerphone: During a call, press and hold to turn the speakerphone ON or OFF.
- 1. Dial: Press to dial a phone number.
- 2. Scroll Up: Press to scroll up through a list, or enter Call history.
- 3. End Call: Press to end a call or to end a GPRS connection.
- 4. Call History: After launching the Phone Dialer Screen, press to enter the Call History feature.
- Scroll Down: Press to scroll down through a list.

5. Scroll Down: Press to scroll down through a list.
6. Action Key: Press to select a menu item, or to enter Speed Dial.
7. Speed Dial: After launching the Phone Dialer Screen, press to enter the Speed Dial feature.

Entering your PIN

Most SIM cards are preset with a PIN (Personal Identification Number). This PIN is provided by your mobile service provider which you need to enter wheelver your decide. by your mobile service provider, which you need to enter whenever you use your device. (For more information on installing your SIM card into your Pocket PC Phone, please see the illustrations in the Quick Start Guide.)

- 1. Enter the preset PIN assigned by your mobile phone service provider.
- 2. Tap Linter

If your PIN is entered incorrectly three times, the SIM card will be blocked. If this happens, you can unblock it with the PIN Unblocking Key (PUK) from your mobile service provider.

#### **Checking your connection**

By default, your Pocket PC Phone will automatically connect to your service provider's network once you have inserted a **SIM** card and entered the required **PIN** code. The icon indicates that you are connected to your service provider's network. A full strength signal is indicated by **III**. As the strength of the signal diminishes, so will the number of vertical bars in the icon, with no bars indicating no signal.

**LEGAL NOTICE:** In many countries you are required by law to turn off your phone on board an aircraft. Turning off the power of your Pocket PC Phone doesn't turn off the phone function. You must turn on the **Flight Mode** in order to disconnect the connection to the wireless network.

#### **Turning on the Flight Mode**

To turn OFF your wireless connection to your operator's network, you can switch your phone connection mode to **Flight mode**. You can turn the **Flight Mode On** or **Off** while keeping your Pocket PC Phone turned ON.

- 1. While using any program on your Pocket PC Phone, tap 📶 in the title bar at the top of the phone's display.
- 2. Tap the Turn on flight mode or Turn off flight mode option in the pop-up dialog box.
- 3. Select the Turn off flight mode to receive calls.

You can use any programs on your device during a call. To quickly switch back to the **Phone Dialer Screen**, tap  $\P$ , or tap the **Start** menu > **Phone**.

#### Adjusting the phone volume:

- 1. During a call, tap or press the volume buttons on the side of your device.
- 2. You can select to adjust the phone volume (ring) or device volume (notification levels and MP3) on the pop-up menu.
- If you select Vibrate mode, will appear in the title bar at the top of the phone display.
- 4. Turn off the volume by choosing the Off option.

To adjust the conversation phone volume, you must do it during a call. Adjusting the volume at another time will affect the ring, notification, and MP3 sound levels.

# 3.2 Making a Call

With your Pocket PC Phone, you can make a call from the Dialer, Contacts, Speed Dial, Call History, and SIM Manager.

#### Making a call from the Dialer

The most direct method is by using the **Phone** keypad.

- 1. Press to bring up the dialer screen.
- 2. Tap the number on the keypad, then tap A Talk

#### **Backspacing and deleting**

If you tap a wrong number, you can back space by tapping the back arrow key to erase individual numbers one at a time. You can also delete all the numbers in the window by tapping Edit > Clear from the Dialer screen.

#### Making a call from Contacts

You can make a call from **Contacts** in the following ways:

- Press the Microsoft Contacts button in the upper left corner of your Pocket PC Phone.
   Find the contact, and then press the button twice (Once to send to the dialer screen and once to call).
   Tap at the bottom of the Dialer screen. This will invoke Microsoft Contacts. Select a contact in the contact list, and then press twice.

  A pop-up number right after pressing the will call the Work Tel by default. However, you can customize it so that the mobile number or E-mail is displayed instead.

can customize it so that the mobile number or E-mail is displayed instead.

- In the Contacts list, tap the w in the right column next to the contact you want to customize. A pop-up menu will display the phone numbers and E-mail addresses for this contact with a dot next to the priority number.
- In the pop-up menu select a priority. If you selected a mobile number, m should now be in the right column next to the contact.
- When pressing the Left or Right button on the navigation pad, the number of the selected contact on the screen will change, displaying the mobile number, work number, or E-mail in turn.

#### Making a call from Call History:

Tap the w here to pop-up all the phone numbers and E-mails for this contact

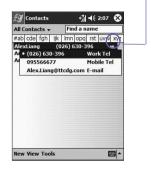

- In the Dialer screen mode, tap Call History, or just press the Right button on the navigation pad.
- Find the call details by first selecting the category it is filed under. For example, if it is in All calls, select All calls from the drop down menu in the top-left corner.
- Use the navigation pad to find the number and then tap or the icon to the left of the number you wish to call.

Call History icons include:

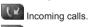

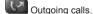

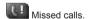

#### Making a call from Speed Dial

Create Speed Dial to call frequently-used numbers with a single tap. The number must already exist in Contacts before you can create a Speed Dial entry.

- 1. From the Phone keypad, tap Speed Dial > New.
- 2. Tap the desired contact name and number.
- In the Location field, tap the Up/Down arrows to select an available location to assign as the new Speed Dial entry. (The first Speed Dial location is reserved for your voice mail).

By memorizing the position in the **Speed Dial** list of a number, you can dial the number by entering its position number. By default the **Location** function will give you the next available position in the **Speed Dial** setting screen. If you want to put a number in a position that is already occupied, the new number will replace the number already there.

#### **Tips for using Speed Dial**

To create a **Speed Dial** entry from **Contacts**, tap and hold the contact name > **Add to Speed Dial** > **Up/Down** arrows to select an available location to assign as the new speed dial entry.

To delete a **Speed Dial** entry, go to the **Speed Dial** list, tap and hold the contact name in the box to the right of the assigned speed dial number, and then tap **Delete**.

#### **Checking your Voice Mail**

By default, the first **Speed Dial** location is your voice mailbox. When you insert your **SIM** card into your Pocket PC Phone, it will automatically detect and set, by default, the voice mailbox number of your service provider.

On the Phone Dialer screen, tap Speed Dial or press the Left button on the navigation pad, select Voice Mail, and then press ...

#### Making a call from SIM Manager

SIM Manager allows you to view the contents of your SIM card, transfer contacts to Microsoft Contacts on your Pocket PC Phone, and make a call from SIM.

- Tap the Start menu > Programs > SIM Manager. Wait for your SIM card contents to load.
- Tap and hold the name or phone number of the person you wish to call, and then select Call from the pop-up menu.

# 3.3 Receiving a call

#### **Answering an incoming call**

When you receive a phone call, a message will appear, giving you an option to either answer or ignore the incoming call.

- 1. Tap Answer, or press
- Tap Ignore or press to silence the phone and reject the call. This may route the call to your voice mail, depending on your service provider.

#### **Ending a call**

Once an incoming or outgoing call is in progress, you can press , or tap the Dialer screen to hang up.

### 3.4 In-Call Options

#### Putting a call on hold

Your Pocket PC Phone notifies you when you have another incoming call and gives you the choice of rejecting or accepting the call. If you accept, you can choose to switch between the two callers or set up a conference call between all three parties.

- 1. Tap **Answer** to take the 2<sup>nd</sup> call and put the 1<sup>st</sup> one on hold.
- 2. To end the 2<sup>nd</sup> call and go back to the 1<sup>st</sup> one, tap or press of

#### Swapping between calls

You can choose to switch between 2 callers by pressing swap

#### **Setting up conference calls:**

- Either put a call on hold, dial a 2<sup>nd</sup> number and wait for it to be picked up. Or, accept a 2<sup>nd</sup> incoming call when you already have one in progress.
- 2. In the screen that appears tap Conference
- If the conference connection is successful, the word Conference will appear at the top of the Phone Dialer screen.
- 4. To add additional people to your conference call, tap hold, enter the number, and then tap Resume to return and continue.

#### Making notes during a call

Regardless of whether you call from the Phone Dialer, Contacts, Call History, Speed Dial or SIM Manager, you can take notes during a call. After you have finished the note, it will be saved as an attachment to your call in one of the Call History folders.

#### Writing a note:

- 1. During a call, just tap the icon at the bottom of the screen.
- Use any of the input methods to record your note and then tap OK. You can finish your note during or after the call.

#### Viewing a note:

- 1. In Call History list, tap and hold the desired number, then tap View Note in the pop-up menu. The circuminates a note.
- Or, go to Notes, and then tap the name of the file in the list. (For more information, see Chapter 2).

#### Turning on the speakerphone

Your device has a speakerphone allowing you to talk hands-free or let other people listen to the conversation.

- 1. Wait until the phone is ringing.
- 2. Hold down until the speakerphone comes ON and the icon appears in the status
- 3. To turn OFF the speakerphone hold down again.

**WARNING:** To avoid damage to your hearing, do not leave your Pocket PC Phone on speakerphone mode and hold it against your ear.

#### Muting a call

You can mute your microphone during a call so that you can hear the caller without being heard. From the **Phone Dialer** keypad, tap  $^{\bullet}$  to mute or un-mute a call.

#### 3.5 Contacts Information

Contacts can be imported in the following ways:

- From your SIM card: Use your SIM card on your Pocket PC Phone and another device; while using the other device you create one or more new contacts on the SIM card.
- From your Call History: New contact numbers can be found in incoming or missed calls.

Why import contacts to Microsoft Contacts?

- Backup your SIM numbers to your Pocket PC Phone.
- When setting Speed Dial numbers, it must be based on those contacts in Microsoft Contacts, not on the SIM card.
- Creating Contacts in Microsoft Contacts creates more detailed records.
- While using Photo Contacts, data of contacts fully mirror those in Microsoft Contacts.

#### SIM Manager

#### Creating a SIM contact:

- To open SIM Manager, tap the Start menu > Programs > SIM Manager. Wait for your SIM
  card contents to load.
- 2. After the SIM contents have loaded, tap New.
- 3. Fill in the Name and Phone details, tap Add.

#### **Transferring contacts from SIM to Microsoft Contacts:**

On SIM Manager, tap Tools > Select All > Save to Contacts. Press and hold the center of the navigation pad when a contact has been selected, or tap and hold a contact from the list. Select Save to Contacts from the pop-up menu.

#### Saving your own numbers

You can choose to save your personal phone numbers in a separate screen in SIM Manager.

- 1. Tap the Start menu > Programs > SIM Manager > Tools > List of Own Numbers.
- 2. Add a number to the screen, and then tap OK.

#### **Call History**

#### Adding a Contact from Call History to Microsoft Contacts:

- 1. Find the call details you want to add.
- Press and hold the stylus or press and hold the center button of navigation pad. Select Save to Contacts in the pop-up menu that appears.
- In the Save to Contacts screen, add additional contact details and press the navigation pad center or tap OK.

The call details in the **Call History** will then be amended and displayed under the name, not the phone number, when the contact is created.

#### Viewing calls details

Tap in the top left corner of the screen and then select a category from the drop down menu. Calls are categorized as follows:

- All Calls: Displays all calls made to and from the phone in chronological order.
- Missed : Displays calls that were not answered.
- Outgoing : Displays calls made from the phone.
- Incoming Displays calls made to the phone.
- By Caller: List calls alphabetically by caller.

#### Viewing call duration:

Go to Call History, find the call, and then tap once on the time called.

#### **Deleting individual calls:**

Tap and hold the stylus on the call to be deleted. Select **delete** from the pop-up menu.

#### **Deleting all calls:**

Tap Tools > Delete all Calls.

#### **Limiting the size of Call History:**

Tap **call History** > **Call Timers** and then the box under **Delete call history items older than.** In the drop-down menu select a time period, then tap **OK**.

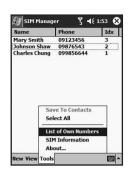

#### 3.6 Photo Contacts

Photo Contacts make your Pocket PC Phone more fun and practical. It allows you to assign still or animated photos to the entries in your Contacts. When a person calls you (for whom you have previously assigned a photo in Photo Contacts), that photo will appear on your Pocket PC Phone's incoming call screen. Use the rich set of features to get the photos displayed with the size, position, and animated template you want.

#### Creating a new photo contact:

- 1. Tap the Start menu > Programs > Photo Contacts.
- Select a contact from the list, or create a new one by tapping Edit > New. Contacts here fully mirror those in Microsoft Contacts.
- 3. Tap Edit > Assign Photo...
- 4. Tap the field next to Type to select the type of files you want listed, ie, jpeg, bmp, gif or all > next to Find in: to select the location of a file. You can use JPEG, BMP, still GIF, or animated GIF files for your Photo Contacts.
- 5. Tap a picture file, then **OK**, and **OK** again until you return to the **Contacts** screen. You can see the photo at the bottom of the screen.

#### To preview and adjust settings:

In step 5 above, after you tap **OK** once you will arrive at the preview and display settings screen. In **Display Settings** you can:

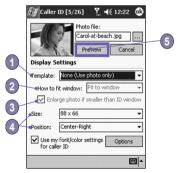

- Add extra style by assigning a template to the photo. A few sample Photo Contacts templates (animated graphical templates that can frame your assigned photos) are included in your Pocket PC Phone's local storage in the \My Documents\Templates folder.
- 2. Choose how you want the photo to fit to the window.
- Enlarge the photo if it is smaller than the window.
- Choose a size and position for the picture.
- 5. View all of these changes by tapping Preview.

#### **Toolbar Icons**

The Toolbar provides a convenient way for you to select frequently-used commands. From left to right, the functions of the icons on the Toolbar are:

| <b>=</b>   | ■ Create a new Contact entry (same as New on the Edit Menu).                            |
|------------|-----------------------------------------------------------------------------------------|
|            | Modify data for the selected Contact entry (same as Edit on the Edit Menu).             |
| ×          | ■ Delete the selected Contact entry (same as Delete on the Edit Menu).                  |
| <u>_</u>   | Assign a Photo ID to a Contact entry (same as Assign Photo on the Edit Menu).           |
| <b>₽</b> x | Remove a Photo ID assignment (same as Unassign Photo on the Edit Menu).                 |
| Ē.         | Preview the current Photo/template assignment (same as Preview on<br>the View Menu).    |
| <b>2</b>   | Invokes "Detailed View" for the current entry (same as Properties on<br>the View Menu). |
| <b>E</b>   | Opens the Options screen (same as Options on the Tools Menu).                           |

#### To assign a photo from the camera:

- 1. Tap the Start menu > Programs > Photo Contacts.
- Select a contact from the list, or create a new one by tapping Edit, then New. Contacts here fully mirror those in Microsoft Contacts.
- 3. Tap Edit then Assign Photo from Camera.
- 4. After you take the picture, you will be returned to the Display Settings and Preview screen.

#### To unassign a photo:

- 1. Tap the Start menu > Programs > Photo Contacts.
- Select an existing contact entry that you want to remove.
- Tap Edit > then Unassign Photo. Tap yes in the pop-up box.

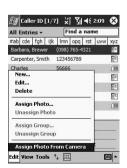

#### To view your contacts by photo:

- 1. Tap the Start menu > Programs > Photo Contacts.
- 2. Tap the Dialer View icon. Or, tap View > Photo Dialer View.

In the Photo Dialer view mode, the View Menu contains three additional commands that allow you to specify the size of the thumbnail images: Large Thumbnails, Normal Thumbnails and Small Thumbnails. You can enter the Detailed View of Photo Contact using any of these methods:

- Select the desired Contact entry > Properties... on the View Menu.
- Select the desired Contact entry > the Properties icon on the Toolbar.
- Select the desired Contact entry > the Action button on your Pocket PC Phone.
- Double-tap a Contact entry.

#### To disable the display of photos during incoming calls:

- 1. Tap the Start menu > Programs > Photo Contacts.
- Tap Tools > Options. Uncheck the Display photo during incoming or waiting call box. (Photo ID for each contact will still display in the Contacts list).

#### To manage your groups

You can create a new group, rename, delete, and assign and unassign a photo to a group by tapping Tools > Manage group.

To assign a contact to a group:

- 1. Tap the Start menu > Programs > Photo Contacts.
- Select a contact from the list, or create a new one by tapping Edit, then New. Contacts here fully mirror those in Microsoft Contacts.
- 3. Tap Edit > Assign Group.
- 4. Select a group from the list, then tap **OK**.

To unassign tap Unassign Group on the Edit menu.

#### **Show Contact Names Only**

When Show Contact Names Only is selected on the View menu, only the name of each Contact entry (no phone number or other data) will be listed. The Photo ID (if any) will still be displayed.

#### Set Default Photos...

The Set Default Photos screen lets you assign, unassign, and preview default Photo IDs to appear for these three situations:

| Unknown<br>photo   | This photo will display whenever the phone number of the incoming call is not known to Caller ID because no phone number was "passed in" to your Pocket PC Phone. This would occur if the person calling you has blocked their phone number from being displayed to the receiver, or has not enabled the broadcast of their Caller ID. |
|--------------------|----------------------------------------------------------------------------------------------------|
| Not-found<br>photo | This option in the <i>Set Default Photos</i> screen lets you assign a generic <b>Photo ID</b> to any incoming call from a person whose number is not found in your <b>Contacts</b> . That is, the phone number of the incoming call is known, but has no matching entry in your <b>Contacts</b> .                                      |
| Default<br>photo   | This photo will display when the incoming call is found to be from a matching entry in your <b>Contacts</b> database, but so far there is no individually-assigned <b>Photo ID</b> for either that individual <b>Contact</b> entry, or for the <b>Group</b> it belongs to.                                                             |

- To select Set Default Photos, tap Tools > Set Default Photos.
- 2. Check a circle next to one of the categories, tap Assign.
- 3. Select a picture, assign settings.

### 3.7 Additional Dialing Information Making an emergency call

Enter the international emergency number 112, then tap \_\_\_\_\_ or press \_\_\_\_\_.

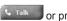

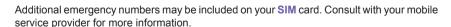

#### Making an international call:

- 1. Tap and hold the 0+ key until the + sign appears. The + replaces the international prefix of the country where you are calling.
- 2. Enter the full phone number you want to dial. It includes country code, area code (without the leading zero), and phone number.
- or press

#### **SIM Tool Kit**

This feature allows you to access a range of information services provided by your operator.

- 1. Tap the Start menu > Programs > STK.
- 2. A List of services provided by your operator should appear on the page.
- 3. To access a service, tap on any item in the list.

Be sure a SIM card is inserted in your phone when accessing SIM Tool Kit (STK).

#### 3.8 Securing Your Phone

You can customize the level of security you want to have on your Pocket PC Phone by locking the keypad, the entire device, or the SIM card.

#### Locking the keypad

The keypad lock turns off the keypad functionality. This is a helpful feature if, for example, your Pocket PC Phone is turned off and in your pocket, and you want to prevent accidental keypress.

- Tap the Start menu > Settings > System tab > Button Lock.
- 2. Select Lock all buttons except Power button.
- 3. To unlock your keypad, tap Do not lock buttons.

#### **Locking your Pocket PC Phone**

Locking your Pocket PC Phone prevents access to personal data. When you enable this feature, your Pocket PC Phone will automatically lock after a specified time of inactivity. A screen will be displayed requiring your Pocket PC Phone "lock password" to be entered before access is granted.

- 1. Tap the Start menu > Settings > Personal > Password.
- 2. To enable this function, select how long your mobile device must be turned off before the password is required for using the device, by tapping **Prompt if device unused for**.
- Select the type of password you would like to use: Simple 4 digit or Strong alphanumeric.
   A strong password must have at least 7 characters that are a combination of uppercase and lowercase letters, numerals, and punctuation.
- 4. Enter the password, and if necessary, confirm the password.

# Using your Pocket PC Phon

#### **Locking the SIM card**

You can protect your Pocket PC Phone from unauthorized use by assigning a **PIN** (Personal Identification Number). Your first **PIN** is assigned by your mobile service provider.

- 1. On the Phone keypad, tap Tools > Options > Phone tab.
- 2. Select Require PIN when phone is used.
- 3. To change the PIN at any time, tap Change PIN.

# **Chapter 4**

# **Synchronizing Information**

4.1 Using ActiveSync
4.2 Synchronizing Information
4.3 Infrared and Bluetooth Connection
4.4 ActiveSync Errors

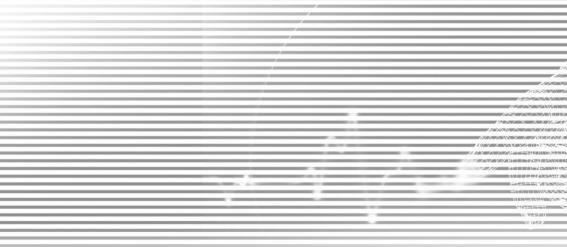

#### 4.1 Using ActiveSync

With Microsoft ActiveSync on both your PC and your Pocket PC Phone, you can exchange information between a PC or server and your Pocket PC Phone. This process is called "synchronization." To synchronize your Pocket PC Phone with your PC, you must install ActiveSync on the PC. Using ActiveSync, you can:

- Synchronize information between your Pocket PC Phone and PC or server so that you have the latest information in all locations.
- Change synchronization settings and synchronization schedule.
- Copy files between your Pocket PC Phone and PC.
- Back up and restore information saved on your Pocket PC Phone.
- Add and remove programs on your Pocket PC Phone.

By default, **ActiveSync** does not automatically synchronize all types of information. Use **ActiveSync** options to turn synchronization on and off for specific information types.

You can synchronize information between your mobile device and a server if your company is running Microsoft Exchange Server with Exchange ActiveSync.

#### **Installing ActiveSync**

Before you begin synchronization, install ActiveSync on your PC from the *Pocket PC Phone Companion CD*. ActiveSync is already installed on your Pocket PC Phone.

Once **ActiveSync** is installed on your PC, you will be prompted to connect and create a partnership with your Pocket PC Phone by using a cable, cradle, infrared, or Bluetooth connection

#### Connecting to a PC via a cable or cradle

Please see the Quick Start Guide for information about ActiveSync installation.

- 1. Connect your Pocket PC Phone and PC via a cable or cradle to start synchronization.
- Your first synchronization will automatically begin when you finish the installation wizard. After the first synchronization, you will notice that your Outlook information now appears on your Pocket PC Phone.
- 3. To disconnect, remove your Pocket PC Phone from the cradle or detach it from the cable.

#### Connecting to a PC by Infrared

View connection status

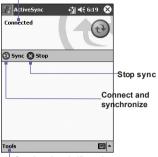

Synchronize via IR or change synchronization settings

You can use an infrared connection to create a direct connection between your Pocket PC Phone and another IR-enabled mobile device or PC quickly. This method is ideal for quickly switching between multiple devices since there are no cables or adapters to change. When creating a partnership, you must connect using infrared, a cable, or a cradle connection.

- Set up an infrared connection. (Install and configure an infrared port on your PC according to the manufacturer's instructions).
- Switch to the infrared port on your desktop computer: On the File menu of the ActiveSync on your PC, click Connection Settings. In the Allow serial cable or infrared connection to this COM port list, select Infrared Port (IR).
- 3. Align the infrared ports on your PC and your Pocket PC Phone so that they are un-obstructed and within close range.
- 4. On your Pocket PC Phone, tap the Start menu > ActiveSync > Tools > Connect via IR.

#### 4.2 Synchronizing Information

This section provides an overview of the types of **Outlook** information you can synchronize. By default, **ActiveSync** does not automatically synchronize all types of **Outlook** information. Use **ActiveSync** options on your PC to turn synchronization on and off for specific information types.

#### **Synchronizing Outlook E-mail**

After selecting Inbox for synchronization in ActiveSync, Outlook E-mail messages are synchronized as part of the general synchronization process. During synchronization:

- Messages are copied from the Inbox folder on your PC or the Microsoft Exchange server to the Inbox folder of the Outlook E-mail account on your device. You can only synchronize information directly with an Exchange Server if your company is running Microsoft Mobile Information Server 2002 or later. By default, you'll receive messages from the last three days only, the first 100 lines of each new message, and file attachments of less than 100 KB in size.
- Messages in the Outbox folder on your device are transferred to Exchange or Outlook and then sent from those programs.
- The messages on the two computers are linked. When you delete a message on your device, it's deleted from your PC the next time you synchronize.
- Messages in subfolders in other E-mail folders in Outlook are synchronized only if they have been selected for synchronization in ActiveSync.

For information on initiating Outlook E-mail synchronization or changing synchronization settings, see ActiveSync Help on the PC or Connections Help. Text messages (SMS) are not received through synchronization. Instead, they are sent to your device via your service provider.

#### **Synchronizing Calendar**

- Calendar items stored on your Pocket PC Phone can be synchronized with calendar items on your PC or Microsoft Exchange Server. You can only synchronize information directly with an Exchange Server if your company is running Microsoft Mobile Information Server 2002 or later. Calendar synchronization is automatically selected in ActiveSync.
- Calendar items entered on one computer are copied to the other during synchronization.
   Handwritten notes and drawings are saved as metafiles (pictures).

#### **Synchronizing Contacts**

- Contacts stored on your Pocket PC Phone can be synchronized with Outlook contacts stored on your PC or with Mobile Information Server 2002 or later.
- New items entered in one location are copied to the other during synchronization. Handwritten notes and drawings are saved as pictures when synchronizing with your PC, but are removed when synchronizing with a server. For more information on synchronization, see ActiveSync Help on the PC.

#### **Synchronizing Tasks**

- Tasks stored on your device can be synchronized with Outlook on your PC. Task synchronization is automatically selected in ActiveSync.
- New items entered on one computer are copied to the other during synchronization. Handwritten notes and drawings are saved as metafiles (pictures). For more information on synchronization, see ActiveSync Help on the PC.

#### **Synchronizing Notes**

**Notes** can be synchronized between your PC and Pocket PC Phone either through notes synchronization or file synchronization. **Notes** synchronization synchronizes the notes on your Pocket PC Phone with **Outlook Notes** on your PC. File synchronization synchronizes all notes on your Pocket PC Phone with the **My Documents** folder on your PC.

To synchronize your notes through notes synchronization, first select the **Notes** information type for synchronization in **ActiveSync**. The next time you synchronize, all notes in My Documents and its subfolder on your device will appear in **Outlook Notes** on your PC. **Notes** that contain only text will appear as regular notes in **Outlook** on your PC, while notes containing written text or drawings will appear in the device format. In addition, all notes in the **Notes** group in **Outlook** on the PC will appear in **Notes** on the device.

To synchronize your notes as files, in **ActiveSync**, select the **Files** information type for synchronization and clear the **Notes** information type. When you select **Files**, the **My Documents** folder is created on your PC's desktop. All .pwi files placed in the **My Documents** folder on your device and all .doc files placed in the \My Documents folder on your PC will be synchronized. Password-protected files cannot be synchronized.

ActiveSync converts documents during synchronization. For more information on synchronization or file conversion, see ActiveSync Help on the PC.

**NOTE:** When you delete or change an item on either your PC or device, the item is changed or deleted in the other location the next time you synchronize.

If you synchronize your notes using file synchronization and then later decide to use notes synchronization, all of your notes will be synchronized with **Outlook** on your PC and will no longer be stored in the **My Documents** folder.

#### 4.3 Infrared and Bluetooth Connection

#### **Infrared**

You can use infrared (IR) to send and receive information and files between mobile devices. If an IR port is installed on your PC, you can send and receive information and files between your Pocket PC Phone and PC. On your Pocket PC Phone, tap the Start menu > Settings > the Connections tab > Beam.

By default your device detects incoming infrared (IR) and Bluetooth beams and prompts you to accept them. If you do not want your Pocket PC Phone to detect or receive beams, clear the Receive all incoming beams check box.

**NOTE:** If someone attempts to send you an IR beam from an older device, you may not be prompted to accept it. In this case, before the beam is sent from the other device, tap **Receive an infrared beam** at the bottom of the **Beam** screen.

#### **Bluetooth:**

- 1. Make sure that your Pocket PC Phone is configured to receive incoming beams.
- 2. Make sure that your Pocket PC Phone is turned on, discoverable, and within 10 meters (about 30 feet) of the other device beaming the information.
- 3. When prompted to receive an incoming beam, tap Yes to accept the beam.

For more information about **Bluetooth** and its settings, please see Chapter 6.

#### 4.4 ActiveSync Errors

Whenever ActiveSync cannot successfully synchronize your information, it displays an error on your Pocket PC Phone.

#### **Viewing error information**

Press the **Action** button when the error text is displayed. **ActiveSync** will then display more information about the error that occurred.

Some types of errors can interfere with automatic synchronization. If you suspect that a scheduled automatic synchronization has not occurred, you should attempt to manually synchronize your information. Successfully completing manual synchronization will reset automatic synchronization. For more information, see the *Synchronizing Information* section of ActiveSync Help on your PC.

# **Chapter 5**

# **Personalizing Your Phone**

5.1 Device Settings5.2 Phone Settings

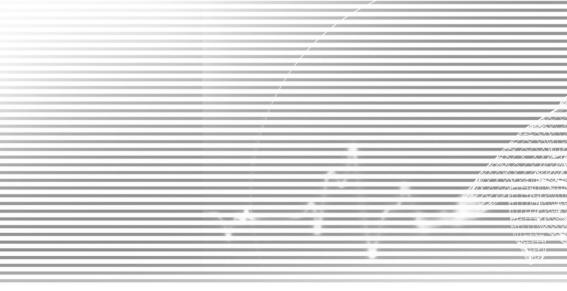

### **5.1 Device Settings**

You can adjust the device settings to suit the way you work. To see available options, tap the **Start** menu > **Settings** > the **Personal** tab or **System** tab located at the bottom of the screen.

#### The Personal tab

| Icon     | Program                                                                                       |
|----------|-----------------------------------------------------------------------------------------------|
|          | <b>Buttons</b> Assigns an application program to a hardware button.                           |
|          | Input Sets up the input portion of your device.                                               |
| <u>U</u> | Menus Customizes the menu appearance and enables a pop-up menu from the New button.           |
| FI ==    | Owner Information Displays your contact information.                                          |
|          | Password Limits access to your device.                                                        |
| 8        | Phone Sets up the phone function of your wireless feature.                                    |
|          | Sounds and Notifications Sets the notification type, event and volume.                        |
| <b>3</b> | <b>Today</b> Customizes the look and the information that appears on the <b>Today</b> screen. |

#### **The System tab**

| Icon | Program                                                          |
|------|------------------------------------------------------------------|
| 4    | About Displays important device information.                     |
| Gr.  | Add Ring Tone Lets you listen and select new ring tones.         |
|      | Backlight Customizes the backlight and brightness to save power. |

| Icon  | Program                                                                                                    |
|-------|----------------------------------------------------------------------------------------------------|
|       | Button Lock Locks the buttons on your device except Power button when device is off.                          |
|       | <b>Certificates</b> Displays the name of the certificate issuer and the expiration date.                      |
|       | Clock & Alarms Changes the time and sets alarms.                                                              |
|       | <b>Device Information</b> Finds information about version, hardware, identity and call duration.              |
|       | <b>Keyboard</b> Customizes the keyboard settings to switch the keyboard backlight ON/OFF within a time frame. |
| -1111 | <b>Memory</b> Displays the memory allocation status and current running programs.                             |
|       | Microphone AGC Adjusts the volume automatically when you are recording.                                       |
|       | Permanent Save Saves contacts to the permanent flash memory.                                                  |
|       | Power Maximizes battery life.                                                                                 |
| •     | Regional Settings Customizes the region and relative format for the region you use.                           |
|       | Remove Programs Creates more memory by removing programs.                                                     |
|       | Screen Re-calibrates the screen and enables/disables Clear Type feature. Also changes screen orientation.     |

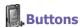

To customize the program hardware buttons to open your most frequently-used programs:

- Tap the Start menu > Settings > the Personal tab > Buttons > the Program Buttons tab.
- Under Select a button, tap the button you want to assign a program, and then select a program from Assign a program.

#### **Default settings:**

- 1 Contacts
- 2 Calendar
- 3 Start Menu
- 4 Messaging
- 5 Internet Explorer
- 6 OK/Close
- 7 Camera
- 8 Record
- 9 Internet Explorer

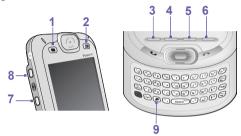

In the Up/Down Control tab, Delay before first repeat changes the time elapsed before scrolling begins. Repeat rate changes the time it takes to scroll from one item to the next. Press and hold the Up/Down control to scroll through the items in a list to adjust.

#### Input:

- 1. Tap the Start menu > Settings > the Personal tab > Input.
- On the Input Method tab, select an input method and change desired options. On the Word
  Completion tab, select the desired settings for word completion. On the Options tab, select
  the desired options for writing and recording. These options apply to any program on the
  device where you can record or write. These options do not apply to text you enter using
  the input panel.

You can also change input options by tapping the arrow and Options.

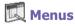

Only 7 programs are allowed in the **Start Menu**. To add the programs you use most often to the Start menu:

- 1. Tap the Start menu > Settings > the Personal tab > Menus.
- 2. Select the programs you want, then tap OK.
- 3. On the New Menu tab, you can select Turn on New button menu and then select the items to appear on the menu. When you do this, an arrow appears next to New in the command bar of certain programs such as Pocket Word, Pocket Excel, Contacts, Calendar and Tasks. You can tap this arrow and then tap a new item to create.

You can create subfolders and shortcuts to appear under the Start menu. In ActiveSync on your PC, click Explore > My Pocket PC > Windows > Start Menu.

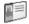

#### Owner Information:

- 1. Tap the Start menu > Settings > the Personal tab > Owner Information.
- 2. On the Identification tab, enter your personal information.

On the Notes tab, enter any additional text you want to display when the device is turned on, such as: "Reward if found."

On the **Options** tab, select Identification Information so that if you lose your device, it can be returned to you.

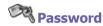

A strong password must have at least **7 characters** that are a combination of uppercase and lowercase letters, numerals, and punctuation.

- 1. Tap the Start menu > Settings > the Personal tab > Password.
- 2. To enable this function, select how long your mobile device must be turned off before the password is required for using the device by tapping **Prompt if device unused for**.
- Select the type of password you would like to use: Simple 4 digit or Strong alphanumeric.
- 4. Enter the password and, if necessary, confirm the password.
- If your device is configured to connect to a network, use a strong password to help protect network security.
- If you forget your password, you must clear the memory before you can access your device. This will erase all files and data you have created and programs you have installed. For more information about clearing memory, please see Appendix A.
- If you've used ActiveSync to create a backup file, all of your program data can be restored.
  For more information on creating a backup file, also see Appendix A.

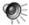

#### Sounds and Notifications

Turning off sounds and the notification light helps conserve battery power. To change the ring type and volume:

- 1. Tap the Start menu > Settings > the Personal tab > Sounds & Notifications.
- 2. On the Sounds tab, you can select the desired actions.
- On the Notifications tab, you can customize how you are notified about different events. Select the event name and then select the type of reminder. You can select a special sound, a message, or a flashing light.

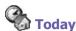

#### Changing the background:

- 1. Tap the Start menu > Settings > the Personal tab > Today.
- On the Appearance tab, select the desired theme for the background. To use your own background, select Use this picture as the background then tap Browse to locate the desired file.
- 3. Choose a folder and tap the file you want, then tap OK.

**NOTE**: The recommend picture size for the background is 240x320 pixels in jpeg file format. To beam a favorite theme to a friend, select the desired theme, and tap **Beam** on the **Appearance** tab

#### **Customizing the displayed information:**

- 1. Tap the Start menu > Settings > the Personal tab > Today > the Items tab.
- 2. Select the information you want displayed on the Today screen.
- 3. To customize the information further, select an information type, and then tap Options (not available for all information types).

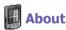

The **Version** tab displays important device information, including the amount of memory installed. On the **Device ID** tab, you may need to change the device name if you are unable to connect to a network because another device with the same name is already connected.

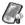

#### **Backlight**

Using the backlight on battery power substantially reduces battery life. Tap the Start menu > Settings > the System tab > Backlight.

- Tap the Battery power tab to turn ON/OFF the backlight when using battery power.
- Tap the External power tab to turn ON/OFF the backlight when using external power.
- Tap the Brightness tab to adjust the brightness level.

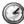

#### Clock & Alarms:

Tap the Start menu > Settings > the System tab > Clock & Alarms.

- If you visit a particular time zone often, select it as your Visiting time zone on the Time tab so that you can quickly see the correct date and time.
- You can use your device as a travel alarm clock by setting a wake-up alarm on the Alarms tab. Tap the alarm icon to select the type of alarm you want.

 To change the way the date or time is displayed on your Pocket PC Phone, go to Regional Settings by tapping the Start menu > Settings > the System tab > Regional Settings.

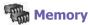

You may need to stop a program if it becomes unstable or the program memory is low. Tap the **Start** menu > **Settings** > the **System** tab > **Memory**.

- The Main tab displays the amount of memory the system has allocated to file and data storage versus program storage. This tab also displays the amount of memory in use versus the available memory. For information about making memory available, see Appendix A.
- The Storage Card tab displays how much memory is available on the storage card that is inserted into your device. If you have more than one card inserted, tap the list box and then the name of the storage card whose information you want to view.
- The Running Programs tab displays the list of currently active programs. You can stop a program by selecting it in the list and then tapping Stop or just tap Stop All to stop all the running programs.

You may need to stop a program if it becomes unstable or the program memory is low.

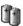

#### Power:

Tap the Start menu > Settings > the System tab > Power.

- The Battery tab displays the amount of battery power remaining. Battery power depends on the battery type and how the device is being used.
- On the Advanced tab, you can select options for turning off your device to conserve battery
  power. To conserve the most power, select the option that turns off the device after 3 minutes
  or less.

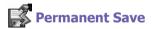

You can choose to back up **Contacts** and **Appointments**, **Tasks**, and **Connection Setting** to non-volatile memory. Backing them up in this way means they will not be lost in the event your device loses all power and you have to perform a full reset.

#### To back up to FlashROM:

- 1. Tap the Start menu > Settings > the System tab > Permanent Save.
- 2. Select the desired item by checking the boxes. Tap OK.

When you elect to back up **Contacts** and **Appointments**, your Pocket PC Phone will automatically back up newly added contacts, appointments or tasks items. This will not happen for connection settings if you add new connections you will need to back it up manually.

#### To restore to FlashROM:

- Tap the Start menu > Settings > System tab > Permanent Save.
- Select the desired item by checking the boxes > OK.

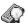

### **Keyboard**

Your Pocket PC Phone comes with a QWERTY keyboard. To open it, slide down the bottom end of the device. Tap the Start menu > Settings > the System tab > Keyboard. To open the Keyboard setting program which allows you to switch on the keyboard backlight, set a time limit for the keyboard backlight to switch off when it is not being used. You can also customize the way your keyboard repeats and assigns your favorite program to a specific key.

#### 5.2 **Phone Settings**

You can easily view and change settings, such as the ring type and ring tone to be used for incoming calls, and the keypad tone to be used when entering phone numbers. You can also protect your phone from unauthorized use. There are two ways to change phone settings:

- Tap the Start menu > Settings > the Personal tab > Phone.
- To change the phone settings from the Phone keypad, tap Tools > Options.

#### Ring type

You can change the way that you are notified of incoming calls. For example, you can choose to be notified by a ring, a vibration, or a combination of both. Tap the Ring type list, and select the desired option.

#### Ring tone

Tap the Ring tone list, then select the sound you want to use.

- To set .wav or .mid files as ring tones, use ActiveSync on your PC to copy the file to the \Windows\Rings folder on your device. Select the sound from the Ring tone list.
- To download ring tones, you can make a connection to the Internet and then download ring tones that are compatible with the .wav or .mid formats.

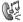

#### Add ring tone

Add Ring Tone allows you to quickly find and display all the ring tones stored on your device, gives you the option to listen, add, or remove them from the Phone Settings list mentioned above.

- To display all ring tones on your device, you can tap the Start menu > Settings > System > Add Ring Tone. The program will automatically list and display all the .wav and .mid files on your Pocket PC Phone.
- 2. After the ring tones have loaded, you can see that some are already selected. These ones are presently listed in the phone settings.

To play a ring tone, select one by tapping it, and then tap play. If you don't like the ring tone, deselect it. This will add/remove the selected/deselected ring tones from the list in your phone settings.

#### **Keypad tone**

You can change the tone you hear when entering a phone number on the keypad. If set to **Tones**, the tone is heard continuously for as long as the number on the keypad is pressed. If set to **Beep**, the tone is heard only for one or two seconds.

- 1. Tap the Keypad list, then select the option you want.
- 2. To prevent tones from being heard when entering a phone number, select Off.

#### **Network**

With network settings, you can view available networks, determine the order in which your phone accesses another network if the current one is unavailable, and specify whether you want to change networks manually or automatically. The current network will remain active until you change it, lose your signal, or change your SIM card.

- The network currently in use will be listed at the top of the screen.
- When your current network is unavailable, tap Select Network to select an alternate.

#### **Services**

The Services tabs are primarily used to set options for incoming calls, such as Call Forwarding, Call Waiting, and Caller ID. To change service settings from the phone dial screen, tap Tools > Options > the Services tab > select a service > Get Settings.

| Feature         | Function                                                        |
|-----------------|-----------------------------------------------------------------|
| Call Barring    | Blocks incoming and/or outgoing calls.                          |
| Caller ID       | Identifies caller by displaying their name and/or phone number. |
| Call Forwarding | Forwards all or selected incoming calls to a different number.  |
| Call Waiting    | Notifies of an incoming call while you are on the phone.        |
| Voice Mail/SMS  | Shows the correct numbers in the phone settings.                |

#### **More**

On the More tab, you can access the settings for Automatic Pickup, and Broadcast Channels.

You can choose to receive real time news and information such as traffic and weather reports by enabling the **Broadcast Channels**. This service is dependent on your mobile service operator.

# Chapter 6

## **Getting Connected**

6.1 About Connections
6.2 Connecting to the Internet
6.3 CSD Line Type
6.4 Pocket Internet Explorer
6.5 Wireless Manager
6.6 Wireless LAN Manager
6.7 Network Cards Settings
6.8 Terminal Services Client
6.9 Bluetooth
6.10 Wireless Modem

#### **6.1 About Connections**

This device is equipped with powerful networking functions that allow you to connect to the Internet through a GPRS network, a built-in WiFi (Wireless LAN) module, or a Bluetooth modem. You can also use an external modem with this device to access the Internet

You can set up connections to the Internet and to a corporate network at work to browse the Internet, send and receive E-mail, use instant messages, and synchronize with ActiveSync.

Your Pocket PC Phone has two groups of connection settings: My ISP and My Work Network. My ISP settings are used to connect to the Internet, and My Work Network settings can be used to connect to any private network, such as a corporate network. Fill in the settings and you connect to the Internet

#### **6.2 Connecting to the Internet**

You can use My ISP settings to connect to the Internet and use different connection methods to send and receive E-mail messages and surf the Internet.

# Connect to the Internet via an ISP:

- Obtain the following information from your ISP (Internet Service Provider):
- ISP server phone number.
- User name.
- Password.
- Access point name. (Required for GPRS connection).
- Tap the Start menu > Settings > the Connections tab
   Connections > Connections.
- To create a new connection in My ISP, tap Add a new modem connection, and follow the instructions in the Make New Connection wizard

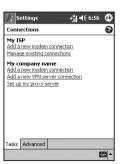

- 4. Wireless connections can be made via a mobile phone network or GPRS. If you are using a mobile phone network to connect, tap Cellular Line in the Select a modern list. If you are using GPRS, tap Cellular Line (GPRS).
- To view additional information for any screen, tap ...

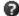

To start the connection, switch to Pocket Internet Explorer and browse to a Web page. Your device will automatically connect.

To change modern connection settings, in either My ISP or My Work Network, tap Manage existing connections. Select the desired modern connection, tap Settings, and follow the instructions on the screen

#### Connecting to a private network

- 1. Obtain the following information from your network administrator:
- Server phone number.
- User name.
- Password.
- Tap the Start menu > Setting > the Connections tab > Connections.
- 3. In My Work Network, follow the instructions for each type of connection.
- 4. To start the connection, start using a related program. For example, switch to Pocket Internet Explorer and browse to a Web page. Your device will automatically connect.

#### 6.3 CSD Line Type

This program allows you to choose the line type when you make a circuit switch data connection

#### To change a CSD Line type:

- 1. Tap the Start menu > Settings > Connections > CSD Line Type.
- 2. In Data rate, select a value, In Connection element, choose a type from that drop-down menu. Tap OK.

NOTE: The default setting on your Pocket PC Phone is set for the most optimal use. Do not change this setting unless you have trouble using the circuit switch data connection.

#### **GPRS Settings**

This program allow you to choose the GPRS setting method when you make a GPRS connection. Choose between these two required authentication methods:

- PAP authentication: Password Authentication Protocol is a simple authentication protocol used to authenticate a user to a remote access server of an ISP (Internet Service Provider).
- CHAP authentication: Challenge Handshake Authentication Protocol is used to negotiate the most secure form of encrypted authentication supported by both server and client

NOTE: Changing these settings may cause your data communications to no longer operate. Please consult your service provider before altering these settings.

#### **6.4 Pocket Internet Explorer**

Once connected, you can use **Pocket Internet Explorer** to surf the Internet. While surfing, you can also download files and programs to be installed on your device from the Internet or intranet. During synchronization with your PC, download your favorite links and mobile favorities that are stored in the Mobile Favorites folder in Internet Explorer on the PC. To synchronize and download your favorite links from your PC, in your PC's ActiveSync, select. Favorites in the Tools Menu > Options > Sync Options.

#### **Browsing the Internet**

Open the Pocket Internet Explorer screen by tapping the Start menu > Internet Explorer.

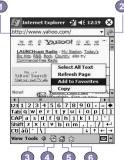

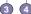

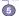

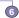

- 1. In the address bar that appears at the top of the screen, enter the Web address you want to connect to. Tap the down arrow to choose from previously entered addresses.
- 2. Tap ro to go to the web address you entered.
- 3. Tap **t** o go back to the previous page.
- 4. Tap to refresh the web page on the screen.
- Tap at to go back to the Home page.
- 6. Tap (the Favorites button), then tap the favorite address you want to view. To add a favorite link while using your Pocket PC Phone, go to the page you want to add, tap and hold on the page, and tap Add to Favorites on the pop-up menu.

#### 6.5 Wireless Manager

**Wireless Manager** allows you to easily open GPRS, WiFi Internet connections, or launch Bluetooth. Make sure that you have a GPRS or WiFi service subscription for your Pocket PC Phone before proceeding.

#### **Checking current connection status**

To check the current wireless connection status, open the Today screen or the Wireless Manager by tapping the **Start** menu > **Programs** > **Wireless Manager**:

- Today Screen: If the device has detected a cellular network service connection, the GPRS icon is shown on the top status bar. Likewise, the WiFi and Bluetooth icons are shown at the bottom right on the Today screen.
- Wireless Manager: The indicator will indicate the current data connection status for each specific wireless channel.

#### **Enabling/Disabling Wireless connection:**

Wireless Manager: Tap a button to enable or disable a wireless channel. Once a wireless channel is selected, a pop-up menu will ask you to confirm your selection; tap on Yes to confirm, or No to cancel. Or, tap on the specific wireless icons located at the bottom of the screen to enable or disable connections.

NOTE: Tapping on Bluetooth indicator will not turn off Bluetooth. Instead, the Bluetooth Internet connection via a Bluetooth access point will be disconnected. This is to prevent unexpected disconnections of other Bluetooth links such as a Bluetooth headset or other devices. You can turn off Bluetooth completely by accessing the Bluetooth application. Select > Connections > Bluetooth

#### **Option**

If you want a pop-up message to remind you that a connection has been enabled or disabled, select **Option** and check or uncheck **Remind**.

#### Wireless standard definitions

GPRS (General Packet Radio Service) is part of the GSM standard and delivers "always-on" wireless packet data services to GSM customers. GPRS can provide packet data speeds of up to 115 kb/s. Make sure that your cellular service provider offers this service and that a SIM card has been installed in the device. The GPRS channel can be activated alongside the Bluetooth channel, but not the WiFi channel, for Internet connection.

WiFi is also commonly known as WLAN, which is based on the 802.11\_protocol. An 802.11b/g access point or router is required to access the WiFi channel on your Pocket PC phone. The WiFi channel can be activated alongside the Bluetooth channel, but not the GPRS channel, for Internet connection.

**Bluetooth** is a specification that enables your device to wirelessly connect with other short-range devices such as notebook computers, handhelds, printers, digital cameras, or headsets. The Bluetooth channel can be activated alongside either the GPRS or WiFi channel. You can also use this channel to access the Internet with a Bluetooth-enabled access point.

#### 6.6 Wireless LAN Manager

WLAN Manager allows you to conveniently manage WiFi Internet connections on your Pocket PC phone. You can manage the network setting and configure the device's power save mode to make optimal use of the battery under the WLAN networking environment. WLAN Manager is designed to work with the existing 802.11b devices such as access points or routers. To run the WLAN Manager with your device, you will need to have access to broadband Internet and the necessary access point or router that emits WLAN signals. If you do not have access to broadband Internet, consult with your ADSL or DSL Internet service provider before running this application.

#### **Checking for WLAN signal**

You can check if your device has access to a WLAN channel signal before opening WLAN manager from the following:

- Today Screen: Open the Today Screen. If the device has detected a WLAN network connection, the W icon is shown on the top right, and a WLAN icon is shown on the bottom right.
- Wireless Manager: Select Wireless Manager from the Programs menu. Tap on the WiFi
  icon to access a channel.

The availability and range of your device's WLAN signals may depend on the number, thickness and location of walls, ceilings or other objects that the wireless signal must pass through.

#### **Turning on WLAN:**

To use **WLAN** on your Pocket PC Phone, you need to turn on the internal **WLAN** antenna on your device:

- Tap the Start menu > Settings > the Connections tab > WLAN.
- 2. On the Main tab, select the Wireless LAN ON check box to turn the WLAN on.

When your WLAN is powered on, the LED indicator for Wireless LAN, located on the left upper corner of your device, will blink green for every 6 seconds to indicate WLAN is on, or alternate between blinking green and blinking blue for every 3 seconds if Bluetooth is also turned on.

#### **Adjusting the Power Save Mode**

To save battery power, turn WLAN off when you are not using your Pocket PC Phone. You can set the Power Save Mode when turning WLAN on by tapping and dragging the control bar on the Settings tab.

- Tap the Start menu > Settings > the Connections tab > WLAN.
- Tap the Settings tab, tap and drag the Power Save Mode slider to the desired power save setting. You can also use the left/right buttons on the navigation pad to move the slider.
- Best Performance: No WLAN Power Save. Use only if the absolute highest WLAN throughput is required or if your network configuration does not support these modes.
- Best Battery: Uses the least battery power while maintaining a WLAN connection. This mode significantly reduces the WLAN data throughput. It is not recommended for large file transfers or when Bluetooth is on.

#### **Turning on Auto Off**

You can turn off your pocket PC phone's WLAN antenna automatically if no signal is detected in order to save battery power. Choose between 2, 3, 4, or 5 minute intervals once the box is selected.

- 1. Tap the Start menu > Settings > the Connections tab > WLAN.
- Tap the Settings tab, select the Auto turn off WLAN if not connected box, choose between 2.3.4. or 5 minutes intervals.

#### **Activating LEAP**

The LEAP (Lightweight Extensible Authentication Protocol) section of the application allows you to increase the security of your device by setting the SSID, username, password, and domain to ensure that no one can access your network without your permission. Most 802.11 access points offer by default a form of authentication called open systems authentication, which is this device's default setting. In this mode, the access point grants approval for any request for authentication. The client simply sends an authentication request frame, and the access point responds with an authentication approval. This lets anyone having the correct SSID to associate with the access point. For LEAP to work correctly, both the access point and the receiving device (your Pocket PC Phone) must be set with the same username and password, and SSID.

#### **6.7 Network Cards Settings**

A wireless network can be added either when the network is automatically detected as described above or manually by entering the necessary setting information on the **Network Cards** 

#### To manually add a new wireless network:

- While the WLAN is powered on, tap the Start menu > Setting > the Connections tab >
  the Network Cards icon > the Wireless tab > Add New
- On the General tab, enter a network name (SSID). If a network was detected in Step 1, the SSID is automatically entered and cannot be changed.
- Select where your network connects to (The Internet or Work) in the Connects to: box.
- Tap the This is a device-to-computer (ad-hoc) connection checkbox if you want to connect to an ad-hoc connection.
- On the Network Key tab if authentication information is needed, select the type of network authentication to use. To determine whether authentication information is needed, check with your network administrator.
- To set authentication, choose the desired type from the Authentication drop down list.
- To use data encryption, choose the desired type from the Data Encryption drop down list. By default, WEP is enabled.
- Enter the network key in the Network Key: box. If a network key is provided by your network automatically, tap The Key is provided for me automatically checkbox.

Getting Connected

4. On the N802.1x tab, tap the Use IEEE 802.1x network access control for increased security. You should only check this option if it is supported by your network environment. Check with your network administrator if you are unsure.

#### To search for a network to access:

Networks that you have already configured are listed in **Wireless Networks**. You can choose whether to connect only to preferred networks or to have your Pocket PC Phone search for and connect to any available network.

- While the WLAN is powered on, tap the Start menu > Setting > the Connections tab > Network Cards > the Wireless tab
- In the Networks to access: box, tap the type of network you want to connect to All Available, Only access points, Only computer-to-computer.
- To connect only to networks that have already been configured, clear the Automatically connect to non-preferred networks checkbox.

If you check the **Automatically connect to non-preferred networks** checkbox, your Pocket PC Phone will detect any new networks and allow you an opportunity to configure them.

#### To Look Up an IP Address:

- While the WLAN is powered on and connected to the appropriate network, tap the Start menu > Setting > the Connections tab > Network Cards > the Network Adapters tab.
- In the My network card connects to: drop-down box, tap either The Internet or Work.
  If you are connecting to your ISP at home, tap The Internet. If you are connecting to a
  private network such as a corporate network at work, tap Work.
- Tap the appropriate adapter in the Tap an adapter to modify settings: box, the IP address will now appear in the IP Address box on the IP Address tab.
- To change TCP/IP settings if your ISP or private network does not use dynamically-assigned IP addresses, tap Use specific IP address and enter the requested information. Contact your ISP or network administrator to get the IP address, subnet mask, and/or default gateway (if needed).
- 5. To change DNS and WINS settings if your ISP or private network does not use dynamically-assigned IP addresses, tap the Name Servers tab and enter the requested information. Servers that require an assigned IP address may also require a way to map computer names to IP address. DNS and WINS are the resolution options supported on your Pocket PC Phone.

#### **6.8 Terminal Services Client**

Using the Terminal Services Client, you can log onto a PC running Terminal Services or Remote Desktop and use all of the programs available on that PC from your mobile device. For example, instead of running Microsoft Pocket Word, you can run the PC version of Microsoft Word and access all of the .doc files on that PC from your Pocket PC Phone.

#### **Connecting to a Terminal Server**

Start a remote connection to the server via a GPRS or Wireless LAN connection:

- 1. Tap the Start menu > Programs > Terminal Services Client.
- To connect to a server you have previously connected to, in Recent Servers, tap a server.
   To connect to a new server, enter the server's name in the Server box. Select the Limit size of server desktop to fit on this screen check box only when using applications that have been specifically sized for use with the Pocket PC Phone.
- 3. Tap Connect.

NOTE: If the network administrator has configured Terminal Services Client to reconnect to disconnected sessions, and you previously disconnected from a Terminal Server without ending the session, the Terminal Services Client reconnects to that session.

#### **Navigating within Terminal Services Client**

Once connected to the server, the PC's screen may more than fill your mobile device's screen. If scroll bars are displayed on the server's screen, you will see more than one set of scroll bars on your Pocket PC Phone: one to scroll information on the PC, and one to scroll the PC display through the Terminal Services window in Terminal Services Client.

To ensure you are scrolling the PC display through Terminal Services Client, use the five directional buttons at the bottom of the Terminal Services Client screen. To better fit information on your mobile device's screen, select Limit size of server desktop to fit on this screen. For best effect, programs on the desktop computer should be maximized.

#### Disconnecting without ending a session

The following commands must be accessed from the **Start** menu in the **Terminal Services** window used to access the PC's commands. Do not use the **Start** menu on your Pocket PC Phone.

- 1. In the Terminal Services window, tap Start > Shutdown.
- 2. Tap Disconnect.

If your administrator has configured **Terminal Services Client** to reconnect to disconnected sessions, you will be reconnected to this session the next time you connect to this server.

# Disconnecting and ending a session:

- 1. In the Terminal Services Client window, tap Start > Shutdown.
- 2. Tap Log Off.

# 6.9 Bluetooth

Bluetooth is a short-range wireless communications technology. Unlike infrared, you don't need to line up the devices to beam information within a closer range when operating with a Bluetooth connection. With Bluetooth powered on, you can send information or perform the following tasks wirelessly between two Bluetooth devices within a range from 3 to 10 meters. Bluetooth features include:

- Exchange information, such as files, calendar items, tasks, and contacts or business cards.
- Synchronize with a PC with Bluetooth capability through an ActiveSync connection.
- Partner with a Bluetooth-enabled mobile phone and use it as a wireless modem.
- Connect to, use, and disconnect from other Bluetooth devices.

# **Using Bluetooth**

The Bluetooth icon in the lower-right corner of the Today screen provides quick access to the Bluetooth Manager and Bluetooth Settings.

The icon changes according to the usage status:

- Bluetooth is active.
- Bluetooth is disabled (Default status).
- Bluetooth is initializing.

When your **Bluetooth** is powered on, the **LED** indicator for **Bluetooth**, located on the left upper corner of your Pocket PC Phone, will blink blue for every 6 seconds to indicate **Bluetooth** is on, or alternate between blinking blue and blinking green for every 3 seconds if **Wireless LAN** is also turned on.

# **Bluetooth Settings**

With Bluetooth Settings, you can:

Turn Bluetooth on/off and enable/disable Bluetooth services.

- Create or Change a name for your Pocket PC Phone when using Bluetooth to connect with other devices.
- Set your connection preferences and user profile.
- Specify security settings and define settings for sharing and connecting.

# **Turning On Bluetooth**

In the lower right corner of the Today Screen, tap 📳 to open the menu. Select Turn Bluetooth ON. Or, Select Bluetooth Settings > Turn On.

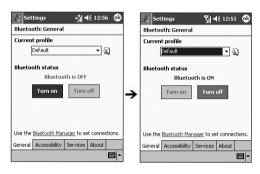

# **Using Profiles**

All **Bluetooth Settings** are saved in the active profile. When your Pocket PC Phone is turned off, **Bluetooth Settings** saves the last-used profile and reloads that profile the next time your Pocket PC Phone is turned on. Setting the profiles allows:

- Different users to quickly re-configure the Pocket PC Phone to the personal preferences. For example, if Joe and Mary both use the same Pocket PC, but each uses it for a different purpose, selecting a pre-configured profile will alter the settings to those of the appropriate user.
- A single user to quickly re-configure the Pocket PC Phone for a different environment. If Joe uses his device primarily at the office, but also uses it when traveling, he can easily switch to a pre-configured profile that has more secure settings for hotel, airport, or similar "public" environments.

#### Creating a new profile:

- In the General tab, tap to access a screen in which you can Add, Rename, or Delete a profile.
- 2. Tap the New button.
- 3. Enter a descriptive name for the new profile, for example, Office.

Getting Connecte

- 4. Select an existing profile on which to base the new profile.
- 5. Tap **OK**.

The new profile does **NOT** automatically become the active profile; to activate the new profile, select it from the **Current Profile** field in the **General** tab.

#### Renaming or deleting a profile:

- In the General tab a to access a screen in which you can Add, Rename or Delete a profile.
- Tap a profile from the profile name list and then tap Rename or Delete button to rename or delete the selected profile.

# Saving configuration settings in a profile

When you make changes to the Pocket PC Phone's configuration, those changes are automatically saved when you select a different profile, turn **Bluetooth** off, or shut down your Pocket PC Phone.

- In the General tab, tap to access a screen in which you can Add, Rename, or Delete a profile.
- 2. Select the desired profile from the Current Profile field on the General tab.
- Setup your Pocket PC Phone including the necessary settings in the Accessibility and Services tab described later so that it behaves in the desired manner.
- Tap OK and then close the Bluetooth Settings screen. The changes are saved automatically.

To avoid saving unwanted changes to a regularly used profile, create a new profile that is based on the profile currently in use, select the new profile, and then make the changes while the new profile is active.

#### **Setting Accessibility Properties**

You can enter or change the accessibility properties to define how your Pocket PC Phone interacts with other **Bluetooth** devices by tapping the **Bluetooth** icon on the lower-right corner of the **Today** screen > **Bluetooth Settings** > the **Accessibility** tab.

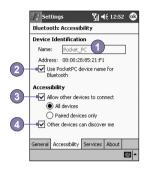

- Enter the Bluetooth name of your Pocket PC Phone, as displayed to remote devices when
  the associated profile is active if the Use Pocket PC device name for Bluetooth checkbox
  is un-checked.
- If the Use Pocket PC device name for Bluetooth box is checked, the name assigned to your Pocket PC Phone (by tapping the Start menu > Settings > the System tab > About
   the Device ID tab > Device Name) will always be displayed to the remote user as the Bluetooth name of your Pocket PC Phone.
- 3. Allow other devices to connect: When this option is enabled, other devices are permitted to connect to this device. Two mutually exclusive sub-options provide additional refinement. They are:
  - All devices: Select this option to allow all devices to connect.
  - Paired devices only: Select this option to allow only devices that have a paired relationship with your Pocket PC Phone to connect.
- 4. Other devices can discover me: When this option is enabled, other Bluetooth devices can see and report your Pocket PC Phone. This allows any device, even those unknown to your's, to connect to your Phone.

The ability of remote devices to connect is also subject to the security restrictions and whether **Bluetooth** is enabled on your Pocket PC Phone.

# **Enabling Bluetooth Services**

The services that your Pocket PC Phone provides to other devices when using **Bluetooth** include:

- File Transfer: file-related operations such as get a file/use a file/delete a file, etc.
- Information Exchange: Send the default business card (Pocket Outlook contact) on request.
- Serial Port: Bluetooth serial port operations. Bluetooth serial ports are used as a replacement for a physical cable between devices.
- Personal Network Server: Join or host a Bluetooth-based personal area network.
- Dial-up Networking: Provide access, via a phone line or other access system, to a remote computer network such as an Internet service.
- Hands Free: Allows you to connect to a remote headset or other audio device.

All the services can be individually configured by tapping the **Bluetooth** icon in the lower-right corner of the **Today** screen > **Bluetooth Settings** > the **Services** tab.

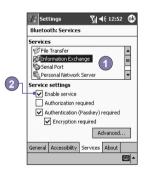

- 1. In the Services field, select the service to be configured.
- In the Service settings area, enable the desired options by checking the Enable service box.

# **Service Security Settings**

Each **Bluetooth** service has its own individual security settings. Even though the options are the same for each service, in each case they are specific to the individual service being configured. In the **Service settings** area of the **Services** tab by tapping the **Bluetooth** icon in the lower-right corner of the **Today** screen > **Bluetooth Settings**:

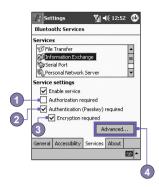

- Authorization required: When enabled, your Pocket PC Phone will require that each attempt to establish a connection be individually authorized on the pop-up Authorization Request screen; that is, you must authorize each connection, when a remote device attempts to connect to this service.
- Authentication (Passkey) required: When enabled, a passkey or a Link Key is required
  from the remote device before allowing the connection. A passkey is a code you enter to
  authenticate connections requested by other devices. This passkey must be known and
  used by both parties. Otherwise, the connection will not be allowed.
- You can also enable the Encryption required function if you want to require all data exchanged between your Pocket PC Phone and the remote Bluetooth device to be encrypted.
- Some services have advanced configuration options; if available, tap Advanced to access
  the additional settings.

# **Bluetooth Manager**

Bluetooth Manager provides a friendly user interface for establishing connections based on the connection preferences and profiles that you have set in the Bluetooth Settings. With Bluetooth Manager, you can:

- Exchange information or business cards.
- Create, manage, and use the services connection that you have enabled in the Bluetooth Settings with other remote devices.
- Display shortcuts.
- Control the on-screen display.

To run Bluetooth Manager, tap the Bluetooth icon on the lower-right corner of the Today screen, and then Bluetooth Manager. Opening Bluetooth Manager automatically turns on Bluetooth.

#### **Exchanging Information or Business Cards**

To exchange information or business cards choose either Paired devices or Business Card Exchange. Tap the Bluetooth icon on the lower-right corner of Today screen > Bluetooth Manager > Tools.

#### Pairing with another device:

Pairing essentially means giving two devices permission to communicate with each other. When two devices are paired, they share, and exchange prior to each connection, an internally generated security key. This security key, called a Link Key, is based on a unique Bluetooth Device Address, a random number, and a user-defined password.

- 1. Select Bluetooth Manager > the Tools menu > Paired devices.
- 2. Select the Paired devices screen > Add.
- On the Device Pairing screen, tap to access the Select a Bluetooth device screen, and then select one from the available list to return to the prior screen and the Device: field. Enter the correct password in the Passkey: field.
- 4. Tap **OK**.

#### **Exchanging business cards:**

- 1. From the Bluetooth Manager > the Tools menu > select Business Card Exchange.
- Tap the link at the bottom of the screen to select a default business card. After the card is selected, tap OK to return to the Business Card Exchange screen.

To Send or Exchange business card(s), first specify your default business card in the Bluetooth Settings screen > the Services tab > Information Exchange service > Advanced.

- 3. Tap the Send, Exchange, or Request icon, as appropriate.
- From the Bluetooth Browser screen tap the name of the remote device and then tap OK

#### **Bluetooth Connection Wizard**

From the **Bluetooth Manager**, tap the **New** menu to start the **Bluetooth Connection Wizard**, which takes you through the process of creating a connection. Choose the type of connection and then tap **Next**. The succeeding wizard screens will guide you through establishing the parameters of the connection. The exact content of the succeeding screen will vary, depending on the type of connection being created.

Tap Next to move to the next page, or Back to return to the previous page.

Some of the connection types included in the wizard can help you perform are:

- Hands-free/Headset setup: Locate and pair with a Bluetooth headset or other handsfree devices
- ActiveSync via Bluetooth: Locate a Bluetooth PC and create a connection shortcut that will establish a synchronization link between the Personal Information Manager on your Pocket PC Phone and the PC.
- Browse files on a remote device: Locate and connect to a remote device to examine the contents of a remote folder and/or send/receive file(s) to/from that device. An optional connection shortcut can be created
- Connect to a network: Locate a remote device that can provide access to the Internet. Examples include a Bluetooth mobile phone, a Bluetooth modem, or possibly a Local Area Network. Once the connection shortcut is created, open the connection and then open a browser such as Internet Explorer.
- Join a Personal Network: Create, or locate and join, a **Bluetooth** network. Create a shortcut to a connection that can be used to share files, collaborate with co-workers, participate in multi-player games.
- Exchange business cards: Locate and connect to a remote Bluetooth device and then send, receive and/or exchange electronic business cards with that device.
- Explore a Bluetooth device: Locate a remote device, view the services the remote device can provide, and then create a connection shortcut to one or more of those services. Hold down the Navigation/Action Button to tap and select multiple services.

# **Using a Serial Port Connection**

The use of a **Bluetooth** wireless serial port connection is identical to the use of a physical cable serial port connection between two devices. As with a physical connection, the application that will use the connection must be configured to use the correct serial port.

To determine the communications port assigned to the **Bluetooth** serial port:

- Tap the Bluetooth icon in the lower-right corner of the Today screen > Bluetooth Settings > the Services tab.
- 2. Select Serial Port from the services area, and then tap Advanced.
- The Outbound COM Port is the lower listing on the screen. You must configure the application that will use the Bluetooth Serial Port to send data to this port.

For more information about configuring your application's **Outbound COM port**, refer to the application's documentation.

#### **Establish a serial connection:**

- 1. Tap the Bluetooth icon on the lower-right corner of Today screen > Bluetooth Manager.
- 2. Tap New > select Explore a Bluetooth device > Next.
- 3. Follow the connection wizard instructions.

**NOTE:** Be sure that the **Hands-free** device you are trying to connect to is ready to receive incoming connection requests. Please refer to the device's manual for more information.

#### **Setting up a Bluetooth Hands-free/Headset connection:**

- 1. From the Today screen > the Bluetooth icon > Bluetooth Manager.
- 2. Tap New > Hands-free/Headset setup > Next.
- 3. Follow the connection wizard instructions.

**NOTE:** Be sure that the **Hands-free** device you are trying to connect to is ready to receive incoming connection requests. Please refer to the device's manual for more information.

#### Setting up an ActiveSync via Bluetooth

You can set up an ActiveSync partnership with a Bluetooth-enabled computer. First, you need to set up the Bluetooth Configuration of your computer (follow the instruction in the user manual of your Bluetooth device or PC), then set up your Pocket PC Phone.

To establish an ActiveSync connection on your Pocket PC Phone:

- 1. From the Today screen > tap the Bluetooth icon > Bluetooth Manager.
- 2. Tap New > ActiveSvnc via Bluetooth > Next.
- Follow the connection wizard instructions. Be sure the ActiveSync COM port setting on your PC is the same as the COM port setting used for Bluetooth on your PC.
- Follow the Bluetooth Browser screen, select the PC you want to synchronize with, tap Next.
- Under Serial Port Selection, select the name of the serial port for the PC selected above, tap Next, and Finish.

#### Connecting to a remote PC

**Dial-up Networking (DUN)** allows you to connect to a remote computer via a phone line. Once connected, you can browse the Internet or check your E-mail. The remote **Bluetooth** device that will provide the **Dial-up Networking** service must have access to a telephone system (either a hard-wired or mobile connection). Devices that might provide the **Dial-up Networking** service include:

- Bluetooth-enabled cellular telephones.
- Bluetooth-enabled desktop computers that are attached to a telephone system.
- Bluetooth modems.

The remote computer to which you are connecting must also be attached to the phone system and capable of answering a call.

#### **Using Dial-up Networking:**

- 1. From the Today screen > the Bluetooth icon > Bluetooth Manager.
- 2. Tap New > Connect to a network > Next.
- 3. Follow the connection wizard instructions.

After you create the Dial-up Networking shortcut with a device, tap and hold the shortcut icon in the My Shortcuts tab of the Bluetooth Manager, and tap Connect.

- 4. Tap New Connection > OK.
- 5. Enter a name for the connection in the Connection Name field.
- Enter a phone number. You may need to enter the country code and area code, depending on where you are calling.
- 7. Tap **OK** to begin dialing.

To make this connection the default dial-up connection for **Pocket Internet Explorer** when using **Bluetooth** modem, you still need to complete the following steps:

- 1. From the Today screen, tap the Start menu > Settings > the Connections tab.
- Tap the Connections icon > the Advanced tab > Select Networks.
- 3. Enable Bluetooth Settings from the drop-down list.

#### **Send via Bluetooth**

Pocket Outlook Contacts, Calendar items, and Tasks can be sent individually or collectively to a remote device. To send data via Bluetooth transfer:

- 1. Tap the Start menu > Programs. Then, open Calendar, Contacts or Tasks.
- 2. Highlight the item(s) to be sent.
- 3. Tap-and-hold the item(s), and in the pop-up menu, tap Send via Bluetooth.
- On the Select a Bluetooth device screen, tap the name of the destination device, and then tap OK.

#### **Bluetooth Personal Area Network**

A Bluetooth personal area network is a private, temporary, ad-hoc network of up to eight devices. A Bluetooth personal area network makes it easy to exchange information that would normally require a TCP/IP network. For example, most chat utilities and multi-player games are fully functional in a Bluetooth personal area network environment.

**Bluetooth personal area networks** are subject to the same security settings that govern other **Bluetooth** communications such as service availability, authorization, authentication, and encryption.

One **Bluetooth** device must be the host of the personal area network. Other **Bluetooth** devices join the network as clients. The host can accept and reject clients on an individual hasis

#### To host a Personal Area Network:

- 1. Select Bluetooth Manager > New > Connect > Join a personal network > Next.
- 2. On the next wizard screen, select Host a personal network > Next.
- 3. Add remote devices to the Bluetooth Personal Area Network, if desired:

Tap the Add button and select the device to be added.

Add additional devices, if desired. You can select up to eight total, including the host.

After all the desired devices have been added, tap **OK** to complete the setup and close the wizard. Adding devices is optional; devices do not have to be added to the **personal area network** when the **Host** is configured. Devices can join the personal area network later.

#### To join a Personal Area Network:

- 1. Select Bluetooth Manager > New > Connect > Join a personal network > Next.
- On the next wizard screen select Join a personal network > Next.

When **Bluetooth Browser** appears, select the host of the personal area network, and then tap **Next** to establish a connection to the personal area network. If asked to enter **IP** network settings, select **Use server-assigned IP address**, and then tap **OK**.

The network host's authorization and authentication settings, and/or its **Personal Area**Network service availability may prevent you from joining the network. Any application that requires a network connection can use the **Personal Area Network** connection.

#### **My Shortcuts**

The default tab on the **Bluetooth Manager** is **My Shortcuts**. This screen displays the icons that have been created for connections to other devices. The icons provide visual feedback about the status of the connection to which they are linked.

The double-tap is context sensitive:

- If the connection is not open, double-tap its icon to establish a connection.
- If the connection is open, double-tap its icon to display the connection's status. Connections can also be opened/closed, and other options accessed, using the tap-and-hold technique. If you tap a connection icon and hold the stylus in place for a few seconds, a context sensitive menu appears.

#### **Active Connections**

This tab displays the active **Outgoing** and **Incoming Connections** on your Pocket PC Phone.

## 6.10 Wireless Modem

This utility will simulate your device as a wireless modem, and let your PC/Notebook be connected to a wireless network. Wireless Modem allows you to select the various wireless connection types: Serial, IrDA, USB, or Bluetooth.

# **Connecting via Serial Port or IrDA**

Before create a new modem via IrDA connection, you need install the software IrCOMM2k. IrCOMM2k is a driver for Windows 2000 and XP. It emulates a serial port which can be used to exchange data with mobile devices. Go to <a href="http://www.ircomm2k.de">http://www.ircomm2k.de</a> to download the driver and install it on your PC by following the installation instruction provided on the web.

If you are using a **Serial port** connection, you can just start the settings on your PC and your Pocket PC Phone as described below. No additional driver needs to be installed.

# **Settings on your PC**

Contact your ISP to get the APN (Access Point Name). Before you start using your Wireless Modem with a serial port or IrDA connection, you need to create a new modem on your PC first:

- 1. Click Start > Settings > Control Panel > Phone and Modem Options.
- Add a new modem by selecting the Modem tab.
- 3. Enable the checkbox Don't detect my modem; I will select it from a list.
- Select Standard Modern Types in the Manufacturers field, select Standard 33600 bps Modern, then select Next.
- 5. Select your modem port and click Next.
- When a Modem installation is finished! screen appears, click Finish to go back to the Modem tab mentioned in Step 2. Now you can see a Standard 33600 bps Modem in the modem list.
- Highlight the modem you just created, click the Properties button, and select the Advanced tab
- Enter the complete string in the Extra initialization commands: field: <u>AT+CGDCONT=1</u>."IP"."APN"."".0.0.
- Remember to click the Change Default Preferences button after entering the required string as mentioned above.
- 10. Click the General tab and set the Float control by selecting None from the drop-down list. Keep pressing OK until the modern installation wizard exits.

A new standard modem is now set up successfully on your PC, but you still need to create a new dial-up connection:

- 1. Click Start > Settings > Control Panel > Network and Dial-up Connections > Make New Connection
- 2. To continue, tap Next.
- 3. Select Dial-up to the Internet. Tap Next.
- 4. Enable the option I want to set up my Internet connection manually, or I want to connect through a local area network (LAN) button, and Next.
- 5. Select I connect through a phone line and a modem option, and then Next.
- Enable the Use area code and dialing rules checkbox and enter the telephone number \*99#. and then Next.
- 7. Enter the username and password you use to log on to your ISP, and then click Next.
- 8. Enter a name for this connection, and then Next.
- Select No when the installation wizard asks you to set up an Internet mail account, and then click Next.
- 10. After the installation is completed, click Finish.

# **Settings on your Pocket PC Phone**

You need to complete these actions before you start using the **Wireless Modem** on your Pocket PC Phone:

- A GPRS SIM card is inserted in your Pocket PC Phone.
- Disable the ActiveSync comport connection of your PC.
- Disable the Infrared function by tapping the Start menu > Settings > the Connections tab > Beam. Uncheck Receive all incoming beams.
- Insert your Pocket PC Phone to your PC/Notebook by Serial connection (using the optional serial sync cable).
- 1. Tap the Start menu > Programs > Wireless Modem.
- Select the Serial connection type from the drop-down list and insert the synchronization cable adapter.
- Make sure that you have connected your device with a serial sync cable if you choose Serial connection to a notebook or PC, tap Start.

Now you can start to dial the new dial-up connection you have created by tapping Start > Settings > the Control Panel > Network and Dial-up Connections on your PC.

# **Connecting via USB Port**

As with the connection via **serial** or **IrDA**, you need to check the following below before you start using the **Wireless Modem** on your Pocket PC Phone via **USB** connection:

- A GPRS SIM card is inserted in your Pocket PC Phone.
- Disable the ActiveSync com port connection of your PC.
- Disable the Infrared function by tapping the Start menu > Settings > the Connections tab > Beam, and then uncheck Receive all incoming beams.

 Insert your Pocket PC Phone to your PC USB connection (using the USB sync cable or cradle).

Before setting up an USB modem, you must verify that you have the two files, USBMDM and USBModem\_Dialer, on the *Pocket PC Phone Companion CD*. Insert the *Companion CD* into the CD-Rom of your PC and perform the settings as follows:

- 1. Tap the Start menu > Programs > Wireless Modem.
- Select the USB connection type from the drop-down list and insert the USB cable adapter.
- 3. Tap the Start button on the Wireless Modem screen of your Pocket PC Phone.
- 4. A Found New Hardware message will pop up on your desktop PC.
- Select the Display a list of the known drivers for this device so that I can choose a specific driver option, and then click Next.
- 6. Select Modern from the Hardware types list, and then Next.
- 7. Click the Have Disk button, and then Next.
- Select the recognized USB Modem in the Models list, and then Next. After the installation is completed, select Finish.
- 9. After the installation, a new USB modern will be found in the Modern list by tapping Start > Settings > Control Panel > Phone and Modern Options on your PC.
- 10.Double click the USBModem\_Dialer file on the Pocket PC Phone Companion CD and set the GPRS settings (enter the APN assigned by your ISP) in the blank text box and press Dial to start the connection.

#### **Connect via Bluetooth**

Before starting to use your Pocket PC Phone as a **Bluetooth** modem, you must be sure that your PC is a **Bluetooth-enabled** device. In addition, you still need to check the following:

- A GPRS SIM card is inserted in your Pocket PC Phone.
- Disable the ActiveSync BT port connection of your PC.
- Disable the Infrared function by tapping the Start menu > Settings > the Connections tab > Beam. Uncheck Receive all incoming beams.
- 1. Select the Start menu > Programs > Wireless Modem.
- 2. Select the Bluetooth connection type from the drop-down list, and tap the Start button.
- 3. Open your Pocket PC Phone from the Bluetooth application installed on your PC.

The interface of the **Bluetooth** application installed on your PC will vary, depending on the **Bluetooth module** embedded or attached in your PC when you purchased it. Follow the installation instructions of the connected **Bluetooth** device's manual.

# **Chapter 7**

# **Using Microsoft Outlook**

7.1 Calendar 7.2 Contacts 7.3 Tasks 7.4 Notes

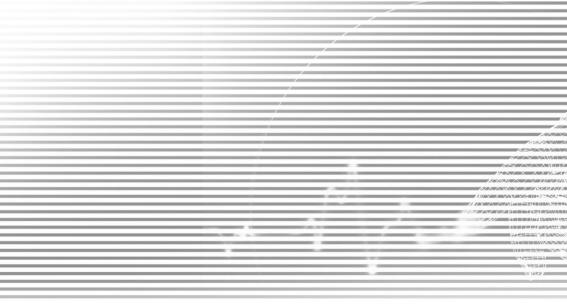

## 7.1 Calendar

Use Calendar to schedule appointments, including meetings and other events. You can check your appointments in one of several views (Day, Week, Month, and Agenda) and set Calendar to remind you of appointments with a sound or other method. Appointments for the day can be displayed on the Today screen.

If you use **Outlook** on your PC, you can synchronize appointments between your Pocket PC Phone and PC. See **Using** *ActiveSync* in Chapter 4.

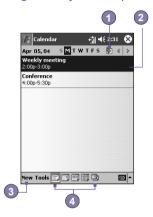

- 1. Tap to go back to view today's appointment.
- 2. Tap to display or edit the appointment details.
- 3. Tap to create a new appointment.
- 4. Tap to change the appointments in various displayed views.

# Create or change an appointment:

- To create an appointment, tap New. To select a new date from a pop-up calendar, tap the display date. To enter or select a new time, tap the display time. Enter the appointment details, and when finished, tap OK to return to the calendar.
- If you are working in Day view, tap the time slot for the new appointment and then New to have the time automatically entered for you.
- 3. To change an appointment, tap it in the calendar, and then tap Edit. Change any appointment detail by tapping it and entering the new information.

When entering a time, you can type military and abbreviated time forms, such as 2300 (becomes 11:00 PM), 913pm (becomes 9:13 PM), 911 (becomes 9:11 AM), and 9p (becomes 9:00 PM).

# Send a meeting request

You can use Calendar to set up meetings with users of Outlook or Pocket Outlook. The meeting request will be created automatically and sent either when you synchronize Inbox or when you connect to your E-mail server.

- Create an appointment and enter the meeting information.
- Tap Attendees (you will need to hide the input panel to see this box).
- Select the meeting attendees from the list of E-mail addresses you've entered in Contacts. Only those contacts with E-mail addresses will be displayed.
- 4. Select other desired options and then tap OK.
- Messaging automatically creates a meeting request and sends it to the attendees the next time you synchronize with your PC. Any textual notes entered in the Notes tab (excluding writing or recordings) will also be sent.

If you are sending the meeting request through a connection to an ISP or the network, rather than through synchronization with your PC, tap the Tools > Options > Appointments tab. In Send meeting requests via, tap the service you want to use to send the meeting request.

### Use the summary screen

When you tap an appointment in **Calendar**, a summary screen is displayed. To change the appointment, tap **Edit**.

# Set a reminder for an appointment:

- In the Calendar, tap the appointment, and then tap the upper portion of the summary screen when editing the appointment.
- 2. Tap Reminder and select Remind me.
- 3. To change how many minutes before the appointment you are to be reminded, tap the minutes displayed.

To automatically set a reminder for all new appointments, in the calendar, tap the Tools > Options > the Appointments tab > Set reminders for new items.

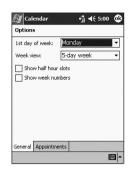

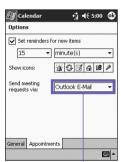

Tap the service you want to use to send the meeting request.

# Beam an appointment

To beam an appointment, in the calendar list, tap and hold the appointment. On the pop-up menu, tap **Beam Appointment**. When using **infrared** (IR), align the IR ports between the devices so that they are unobstructed and within close range of each other.

#### 7.2 Contacts

**Contacts** maintains a list of your friends and colleagues so that you can easily find the information you're looking for, whether you're at home or on the road. You can enter both personal and business information.

If you use **Outlook** on your PC, you can synchronize contacts between your device and PC. See **ActiveSync** in Chapter 4.

#### View contacts:

- 1. Select the category of contacts you want displayed in the list.
- 2. Tap and enter part of a name to guickly find it in the list.
- Tap letters, such as h (home), w (work), or m (mobile) to the right of the contact to see additional phone numbers and E-mail addresses.
- 4. Tap to display or edit the contact details.
- 5. Tap and hold to display a pop-up menu of available actions.

To change the way information appears in the list, tap **Tools** and then **Options**.

# Create or change a contact:

- 1. Tap the Start menu > Programs > Contacts > New.
- Using the input panel, enter a name and other contact information. You will need to scroll down to see all available fields.
- To assign the contact to a category, scroll to and tap Categories and select a category from the list. In the contact list, you can display contacts by category.
- 4. To add notes, tap the Notes tab. You can enter text, draw, or create a recording.
- To change a contact, tap it in the contact list, and then tap Edit. To cancel edits, tap Edit > Undo.
   When finished, tap OK to return to the contact list.

If you enter a name with more than 2 words, the middle word will be recorded as a middle name. If your contact has a double first or last name, tap the **Name** arrow and enter the names in the proper box.

#### Find a contact:

- Tap the Start menu > Programs > Find, enter the contact name (first, last, or middle), phone number, or address, select Contacts for the type, and then tap Go.
- From Contacts, start typing a contact name until you see it displayed on the screen. To show all contacts again, tap the text box at the top of the screen and clear the text, or tap the arrow icon to the right of the text box.
- Tap one of the sets of letters displayed at the top of the contact list. This takes you to the contact names beginning with those letters.
- In the contact list, tap the category list (labeled All Contacts by default) and tap the category to which you've assigned a contact. To show all contacts again, select All Contacts. To view a contact not assigned to a category, select No Categories.
- To view the names of companies your contacts work for, in the contact list, tap View > By Company. The number of contacts that work for that company will be displayed to the right of the company name.
- Press and hold the top of the navigation pad until alphabetical letters appear on the screen in large type. Then use the navigation pad to scroll through the alphabet and select a letter.

#### Beam a contact:

- To beam a contact, in the contact list, tap and hold the contact. On the pop-up menu, tap Beam Contact.
- To beam multiple contacts, tap and drag to select the contacts. Then, tap Tools > Beam Contacts

When using infrared (IR), align the IR ports between the devices so that they are unobstructed and within close range.

# **Change options:**

- 1. In the contact list, tap Tools > Options.
- 2. To increase the available space for displaying contacts in the list, clear Show ABC tabs.
- The area code and country/region for new contacts are automatically entered based on the information in Country/Region settings.

# Using the summary screen

When you tap a contact in the contact list, a summary screen is displayed. To change the contact information, tap Edit.

## 7.3 Tasks

Use Tasks to keep track of things you need to do. A variety of task information can be displayed on the **Today** screen. If you use **Outlook** on your PC, you can synchronize tasks between your device and PC. See *ActiveSync* in Chapter 4.

# Create or change a task:

- 1. To create a task with detailed information, such as start and due dates, tap the Start menu > Tasks > New
- 2. In the task list, you can display tasks by category.
- To assign the task to a category, tap Categories and select a category from the list. To create a new category, tap the Add/Delete tab, enter the category name, and then tap Add. The new category is automatically selected in the Select tab.
- To add notes, tap the Notes tab. You can enter text, draw, or create a recording. When finished, tap OK to return to the task list.
- To change a task, tap it in the task list, and then tap Edit. To quickly create a task, enter text in the Tap here to add a new task box at the top of the screen. If you don't see this box, tap Tools > Entry Bar.

#### Set a reminder for a task:

- 1. In the task list, tap the task, and then tap Edit.
- 2. Tap the **Due** field and set a due date if you have not already done so.
- Tap the Reminder field and select Remind me. You will be reminded at 8:00 in the morning on the due date.
- 4. To change the reminder date, tap the date displayed.

To be automatically reminded of new tasks with a due date, in the task list, tap **Tools > Options** and select **Set reminders for new items**.

To choose how you are reminded, for example by a sound, tap the Start menu > Settings > the Personal tab > Sounds & Notifications.

# Using the summary screen

When you tap a task in the task list, a summary screen is displayed. To change the task, tap Edit.

#### Beam a task

To beam a task, in the task list, tap and hold the task. On the pop-up menu, tap Beam Task.

### 7.4 Notes

Notes help you quickly capture ideas, notes, and thoughts. You can create a note using written and typed text, drawings, and recordings. You can also share your notes with others through E-mail, infrared, and synchronization with your PC. Please see Chapter 4 for more information

To create documents with advanced formatting or templates, such as bulleted lists and tabs, use word processing software developed for your device, such as **Pocket Word**.

#### Create a note:

- 1. Tap the Start menu > Programs > Notes > New.
- Create your note by writing, drawing, typing, and recording, see *Entering Information* in Chapter 2 for more information about using the input panel, writing and drawing on the screen, and creating recordings.

You can insert the date in a note. First, deselect  $| \!\!\! \angle \!\!\! |$  and make sure that no drawings are selected. Next, tap and hold anywhere on the note and then tap Insert Date.

# Send a note by E-mail:

- If you haven't already set up Messaging to send and receive messages, please do so now. See Chapter 8.
- 2. In the note list, tap and hold the note or recording. To select multiple notes or recordings, tap and drag. Then, tap and hold the selected items.
- On the pop-up menu, tap Send via E-mail. A new message is created with the item attached.

#### Beam a note

To beam a note, in the note list, tap and hold the note. On the pop-up menu, tap Beam File.

# **Change options:**

- 1. In the note list, tap Tools > Options.
- 2. From the **Default template** list, you can select a pre-designed template to use with all new notes.
- If you store most of your notes and recordings on a storage card, in Save to, tap Storage card to have new items automatically stored on your storage card.

# **Chapter 8**

# **Messaging Features**

8.1 E-mail Messages8.2 MSN Messenger8.3 MMS Messages

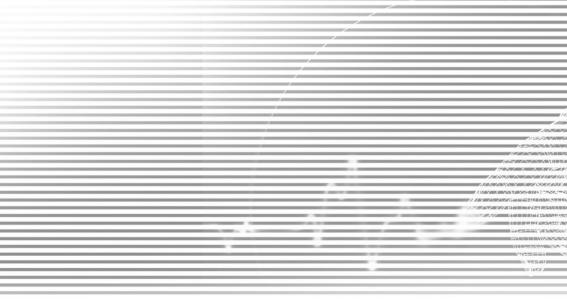

# 8.1 E-mail Messages

You can receive E-mail and text messages in **Messaging**. E-mail messages are sent by using an address you receive from your Internet service provider (ISP), an E-mail service provider, or your employer. Text messages are sent and received through your phone service provider by using a phone number as the message address.

You can also send and receive E-mail by synchronizing with your PC, or by connecting to a Post Office Protocol 3 (POP3) or Internet Message Access Protocol 4 (IMAP4) mail server. You need to set up an E-mail account for each method that you use except for an **Outlook** E-mail account, which is set up by default. The **Outlook** E-mail account on your Pocket PC Phone is used to store messages that you send and receive through synchronization with a PC. Account names appear when you open the folder list, which is located on the left, under the navigation bar, in the message list view.

How you download copies of messages depends on how you are receiving messages:

- If you receive E-mail messages through a remote E-mail server, follow the instruction as described on the next page, under "Downloading messages from a server."
- If you receive E-mail messages through ActiveSync, begin synchronization. For more information, please refer to Chapter 4.
- Text messages are automatically received when your phone is turned on. Otherwise, messages are held by your service provider until the next time your phone is turned on.

With synchronization, messages are synchronized between the Pocket PC Phone Inbox folder for the Outlook E-mail account and the PC Inbox by using ActiveSync and Microsoft Exchange or Microsoft Outlook. For more information, see Chapter 4.

# Setting up an E-mail account:

Open Messaging on your Pocket PC Phone by tapping the Start menu > Messaging > Accounts > New Account. The E-mail Setup wizard will prompt you to fill in the necessary information to complete the setup.

- 1. Fill in your E-mail address, then tap Next.
- The Auto configuration will attempt to connect your Pocket PC Phone to your E-mail server and automatically download the necessary connection settings. If Auto configuration is unsuccessful, contact your ISP or network administrator.
- Enter Your name, User name and Password, then tap Next. If you check the Save password box, your device will not ask for your password the next time you log in to an E-mail account. However, other people can access your account if you lose the device.
- Select the appropriate Account type that your E-mail provider supports (POP3 or IMAP4).
   Enter a Name for your E-mail account, then tap Next.
- Enter your E-mail provider's server name information for Incoming mail and Outgoing mail, then tap Finish.

When finished, tap **Accounts**. Your new E-mail account will be displayed under this menu. You can start connecting to your E-mail server at this point.

You can set up several E-mail accounts, including your **Outlook** E-mail account, but you can set up only one text message account.

# **Changing options for an account:**

- 1. Tap Accounts > Accounts.
- 2. Tap the name of the account, and follow the instructions on the screen.

# **Deleting an account:**

- 1. Tap Accounts > Accounts.
- 2. Tap and hold the name of the account > and then tap Delete.

You cannot delete the text messages and MMS account.

# **Downloading messages from a server**

In Messaging, tap Accounts > Connect to open a connection to the Internet or your corporate network, depending on the account. For more information, see Chapter 6.

- Tap Accounts and ensure that the account you want to use is selected (marked by a bullet).
- Tap Connect. The messages on your device and E-mail server are synchronized. New
  messages are downloaded to your Pocket PC Phone Inbox folder, messages in your Pocket
  PC Phone Outbox folder are sent, and messages that have been deleted from the server
  are removed from your Pocket PC Phone Inbox. Tap a message in the message list to
  open it.
- 3. If you read a message and decide that you need the full copy, tap Edit > Mark for Download while in the message window. If you are in the message list, tap and hold the message, and then tap Mark for Download. This will also download message attachments if you selected those options when you set up the E-mail account. You can also choose to download full copies of messages by default.
- 4. When finished, tap Accounts > Disconnect.

# **Receiving attachments**

An attachment sent with an E-mail message or downloaded from the server appears as an icon at the bottom of the message in its own window pane. Tapping the attachment icon opens the attachment if it has been fully downloaded. You can mark an attachment for downloading (IMAP4 account only) the next time you connect.

# **Through synchronization:**

- 1. Start ActiveSync on your PC.
- 2. Click File > Mobile Device > and then select your mobile device.
- 3. Click Tools > and then click Options.
- 4. Select the message account > Settings, and then select Include File Attachments.

# Through a remote IMAP4 E-mail server:

- 1. From Messaging, tap Accounts > Accounts > IMAP4.
- 2. Tap Next until you reach Server Information > and then tap Options.
- Tap Next twice > Get full copy of messages and When getting full copy get attachments.

Embedded images and objects cannot be received as attachments. An embedded message can be viewed as an attachment when using IMAP4 to receive E-mail. However, this feature does not work if TNEF (Transport Neutral Encapsulated Format) is enabled so that you can receive meeting requests.

# Composing and sending a message:

**Text Messages (SMS)** cannot be used to send E-mail messages. You can tap the double arrows next to the **Subj.** field to show the complete header. From the **Account** list, select an E-mail account.

If you are sending a text message (SMS) and want to know if it was received, before sending the message, tap Tools > Options > Request message delivery notification.

You can also send a text message from the Phone Dialer Screen by tapping Tools > Send Text Message. A new message screen will appear in Messaging.

- In the message list, tap Accounts and select Outlook E-Mail, Text Messages (SMS), or the desired E-mail account.
- Tap New.
- Enter the E-mail address or text message address of one or more recipients, separating them with a semicolon. To access addresses and phone numbers from Contacts, tap To. or tap the Address Book button.
- Enter your message. To quickly add common messages, tap My Text and tap a desired message.
- To check spelling, tap Tools > Spell Check.
- Tap Send. If you are working offline, the message is moved to the Outbox folder and will be sent the next time you connect.

# **Managing Messages and Folders**

Each E-mail account and text message account has its own folder hierarchy with five default folders: Inbox, Outbox, Deleted Items, Drafts, and Sent Items. The messages you receive and send through the mail account are stored in these folders. You can also create additional folders within each hierarchy. The behavior of the folders you create depends on whether you are using an Outlook E-Mail, Text Messages, POP3, MMS, or IMAP4 account.

If you use an Outlook E-Mail account, E-mail messages in the Inbox folder in Outlook E-Mail will automatically be synchronized with your device. You can elect to synchronize additional folders by designating them for ActiveSync. The folders you create and the messages you move will then be mirrored on the server.

If you use a Text Messages account, messages are stored in the Inbox folder.

If you use a POP3 account and you move E-mail messages to a folder you created, the link is broken between the messages on the device and their copies on the mail server. The next time you connect, the mail server will see that the messages are missing from the device Inbox folder and delete them from the server. This prevents you from having duplicate copies of a message, but it also means that you will no longer have access to messages that you move to folders created from anywhere except the device.

If you use an IMAP4 account, the folders you create and the E-mail messages you move are mirrored on the server. Therefore, messages are available to you anytime you connect to your mail server, whether it is from your device or PC. This synchronization of folders occurs whenever you connect to your mail server, create new folders, or rename/delete folders when connected.

For all accounts except Outlook E-Mail, you can access folder options by tapping Tools > Manage Folders.

# 8.2 MSN Messenger

MSN Messenger features include:

- Seeing who is online.
- Sending and receiving instant messages.
- Having instant message conversations with groups of contacts.
- Notifying contacts of your on-line status.
- Blocking contacts from seeing your status or sending you messages.

To use MSN Messenger, you need a Microsoft Passport account, or a Microsoft Exchange E-mail account that your employer provides. Once you have one of these accounts, you will need to:

- Set up an account on MSN Messenger.
- Sign in to MSN Messenger.

# Setting up an account

Before you can use MSN Messenger, you must set up the instant messaging account(s) to use. For MSN Messenger Service, you must have a Microsoft Passport or Hotmail account. For Exchange Instant Messaging, you must have an Exchange account.

- To use MSN Messenger Service, set up a connection to the Internet; to use Exchange Instant Messaging, set up a connection to your corporate network.
- 2. Tap the Start menu > Program > MSN Messenger.
- 3. In MSN Messenger, tap Tools > Options > the Accounts tab.
- 4. Select Enable MSN Messenger Service and/or Enable Exchange Instant Messaging.
- 5. Enter your sign-in name and password for the selected account(s). Your sign-in name is usually in the form: username@domain.com.
- 6. If you selected both accounts, tap Settings, and select which account to sign in to first.
- To set up a Microsoft Passport account, go to <a href="http://www.passport.com">http://www.passport.com</a>.
- To set up a Hotmail account, go to <a href="http://www.hotmail.com">http://www.hotmail.com</a>.
- To set up an Exchange account, see your network administrator.

# **Signing In and Signing Out**

- 1. To sign in, tap anywhere on the screen. Follow the directions on the screen.
- To sign out, tap Tools > Sign out.

To sign in as your device is connected to the Internet, tap Tools > Options > the General tab > and select the Run this program upon connection box. Signing in to an Exchange account may take several minutes depending upon your connection speed. Reducing the number of Exchange contacts will decrease your sign-in time.

# 8.3 MMS Messages

With the Pocket PC phone, you can create and share your own MMS messages, complete with photos, videos, text, and audio to your friends and family. You can even use the Pocket PC phone's camera to snap photos and immediately send them by composing an MMS message.

# Launching the MMS Message screen

MMS is incorporated into the Pocket PC phone's Messaging function. You can access MMS directly by selecting the Start menu > Messaging > Accounts > MMS. Your device also allows you several ways to launch the MMS composer screen:

- From Album: Select any picture in Album, tap on Tools > Send via MMS. At this point you
  will be directed to the MMS composer screen in Messaging.
- From Camera (Optional): Capture a picture or a video clip. A Review mode pop-up menu will let you select from the four icons after you have captured an image or video clip, one of which will be Send via MMS.
- From MMS Video: Select the Start menu > Programs > MMS Video, which will direct you
  the MMS Video mode in Camera.

# **Creating an MMS Message**

MMS messages are created by combing various slides. Each slide can consist of a photo, an audio or video clip, audio, or text. To begin select the **Start** menu > **Messaging** > **Accounts** > **MMS**. In the MMS Inbox, tap **New**. You may not automatically be taken to a blank message, but to a page that displays pre-made templates, choose the template you want. If you would prefer to create a blank message next time, check the "Always choose custom" box.

## **Message Boxes**

#### To view message folders and options:

When the program starts, it will take you to your message boxes. Use the pull-down to select the one you wish to view. Within each message box, you can tap and hold on an individual message to see various options.

| Options           | Explanations                                                                                                    |
|-------------------|----------------------------------------------------------------------------------------------------|
| New               | Creates a new message.                                                                                              |
| Delete            | Removes the message.                                                                                                |
| Reply             | Lets you respond to the message by sending one of your own.                                                         |
| Reply All         | Responds to everyone included in the initial message.                                                               |
| Forward           | Sends the message to someone else.                                                                                  |
| Mark as<br>Unread | Makes the message appear as if it is a newly received message.                                                      |
| Message Info      | Displays various message information, such as the sender, the subject, the date and time it was sent, and the size. |

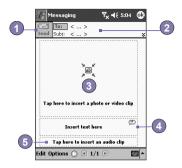

- 1. When you're ready to send your message, tap here.
- Here you can enter your recipients and subject. Tap the double down arrow to view the Cc and Bcc fields, and message size.
- 3. Tap here to insert a photo or video.
- 4. Tap here to input a text message.
- 5. Tap here to include an audio clip.

# Adding a photo or a video clip

You can add either a still image or a video clip to each individual slide. After you've tapped the area to add a photo or video, you'll be allowed to select exactly what you want to include.

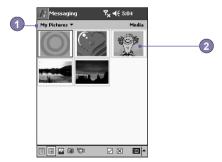

- 1. This pull-down lets you select a specific location that contains photos/videos.
- 2. Tap the specific photo or video clip that you want to add.

Tap and hold on the icon at the bottom of the screen for an explanation of its function.

# **Adding text**

You can add text to any slide. You can either enter in new text with the keyboard, or use "canned" text. Canned text are previously saved words or phrases. Tap the Canned Text icon to see a list of pre-saved text messages. Tap the one you want, and then choose "Select."

Tap and hold on the Canned Text screen to view these additional options:

- New: Lets you enter in a new canned text message.
- Edit: Lets you modify an existing canned text message.
- Delete: Removes the selected canned text from the list.

# **Adding audio**

Single audio clips can be added to each slide. You can either include an existing sound file, or record a new one.

- 1. From the pull-down, select a location that contains audio files.
- 2. Tap the file you'd like to use.

You can view file information similarly to the way you can with photos and videos. Tap and hold on a file, then choose "File info" (you can also delete the file). The file name, duration, date, and size are shown. You can use the playback controls to preview the audio by pressing tapping on the play button.

#### Menu commands

The following commands are found at the bottom of the composer screen:

■ EDIT

Insert Slide: Adds a new, blank slide to your current message.

New From Template: Lets you create a new message using a pre-made template.

Save As Template: Lets you save the current message as a template for later use.

Delete Slide: Removes the current slide from your message.

Organize Slides: Lets you arrange the slide order and display time for each slide:

Add vCard: Attaches a vCard of your choice to the message.

Add vCalendar: Attaches an appointment of your choice to the message.

Capture Picture: Lets you take a new picture (optional).
Capture Video: Lets you capture a new video (optional).

Cancel: Backs out of the message creation and returns you to your message box.

#### Options

**Text:** Choose between "Top" and "Bottom." This determines where your included text will appear in the message. Preview your message to see which looks best.

#### **Send Options:**

- Uncheck the "Send the message now" box to manually set the date and time that you would like the message sent.
- From the "Expiration" pull-down, select how long you'd like the message to be stored on the server. The server will stop attempting to deliver the message after the set time expires.
- Set the message priority from the "Priority" pull-down.

# **Viewing messages**

When viewing messages that you receive or send, or when previewing a message you're working on, you have a variety of options.

Use the Play/Pause/Stop buttons to view the message. Use the Left/Right Arrow buttons to skip among the various slides (if applicable). You don't need to see the message straight through; you can skip among the various slides.

Tapping "Objects" on the menu displays a list of all the message components. Tap any component to open/view it. From the "Tools" menu, you can choose to save an object. You can also view the component's file properties.

# **MMS Settings**

The "Servers" tab lists your available servers. The "About" tab lists various program information. To view and edit your MMS settings, choose "MMS Settings" from the "Tools" menu that appears at the bottom of the screen while viewing any message box:

- Connect Via: Select your type of network connection from the pull-down.
- Retrieve Messages Immediately: Typically, you receive a notification whenever a new message is available. Checking this box downloads new messages automatically. You can also choose to download messages while roaming.
- Save Sent Messages: Check this option to save a copy of messages that you send.
- Attempts Before Giving Up: This value sets the number of times the program will attempt to send your message before stopping.
- Photo Resolution: Choose the resolution for images that you send. You may want to decrease below the original resolution to help the send/receive time.

# **Chapter 9**

# **Applications**

9.1 Pocket Word 9.2 Pocket Excel 9.3 Windows Media Player 9.4 Pictures 9.5 KSE Truefax 2.0 9.6 MIDlet Manager

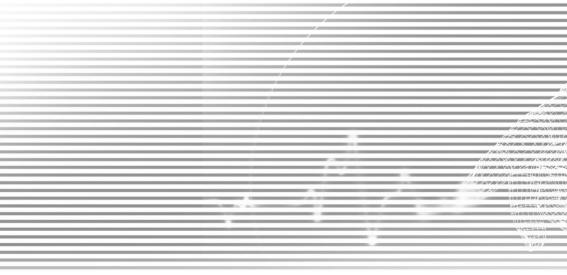

## 9.1 Pocket Word

You can create and edit documents and templates in Microsoft Pocket Word just as you would do in Microsoft Word on your PC. Pocket Word documents can be saved as .psw, .doc, .rtf, or .txt files. You can enter information in a document by typing, writing, drawing, or recording. After you close a document and name it, the document is automatically placed in the Pocket Word document list.

# **Synchronizing Pocket Word documents**

**Pocket Word** documents can be synchronized with **Word** documents on your PC. To synchronize files, select the **Files** type for synchronization in ActiveSync Options settings on your PC. When you select **Files**, a **My Documents** folder is created on your PC's desktop. Place all the files you want to synchronize with the device in this folder. Please note that password-protected files cannot be synchronized.

All **Pocket Word files** that are stored in \My **Documents** and its subfolders are synchronized with the PC. **ActiveSync** will convert the documents during synchronization. When you delete a file on your PC or your device, the file will be deleted in the other location the next time you synchronize. For more information on synchronization, or file conversion, see **ActiveSync Help** on the PC.

#### **Document conversion**

The Word documents (.doc) and templates (.dot), created in Word 6.0 or later on the PC, are converted to Pocket Word documents (.psw) and templates (.psw). The conversion takes place during the following:

- During file synchronization.
- When you copy a Word file from the PC to your Pocket PC Phone.
- When you open an E-mail message with an attached Word file on your device.

**Pocket Word** documents are converted to **Word** documents when they are synchronized or copied back to the PC. During the conversion from **Word** to **Pocket Word**, most simple text and paragraph formatting will be retained and displayed, but some formatting attributes could be changed or lost.

### 9.2 Pocket Excel

You can create and edit workbooks and templates in Microsoft Pocket Excel just as you would do in Microsoft Excel on your PC. Pocket Excel workbooks are usually saved as .pxl files, but you can also save them in the .xls format. When you close a workbook, it is automatically named and placed in the Pocket Excel workbook list. You can attach a password to a workbook to ensure privacy.

# **Synchronizing Pocket Excel workbooks**

Pocket Excel workbooks can be synchronized with Excel workbooks on your PC. To synchronize files, select the **Files** type for synchronization in ActiveSync Options settings on your PC. When you select **Files**, a <a href="My Documents">My Documents</a> folder is created on your PC's desktop. Place all the files you want to synchronize with the device in this folder. Password-protected files cannot be synchronized.

All **Pocket Excel** files that are stored in \My **Documents** and its subfolders are synchronized with the PC. **ActiveSync** converts documents during synchronization.

When you delete a file on your PC or your device, the file will be deleted in the other location the next time you synchronize.

For more information on synchronization or file conversion, see **ActiveSync Help** on the PC.

#### **Workbook conversion**

The Excel files (.xls) and templates (.xlt), created in Excel version 5.0/95 or later on the PC, are converted to Pocket Excel workbook (.pxl) or template (.pxt) files. The conversion takes place during the following:

- During file synchronization.
- When you copy an Excel file to your device from the PC.
- When you open an E-mail message with an Excel file as an attachment.

**Pocket Excel** workbooks are converted to **Excel** workbooks when they are synchronized or copied back to the PC.

During the conversion from Excel to Pocket Excel, most simple text and paragraph formatting will be retained and displayed, but some formatting attributes could be changed or lost.

# 9.3 Windows Media Player

Use Microsoft Windows Media Player to play audio and video files that are stored on your Pocket PC Phone, a network, or the Internet.

You can play files in either Windows Media or MP3 format (this includes files with the extensions .asf, .wma, .wmv, and .mp3.) To find contents in the Windows Media Format for your Pocket PC phone, please go to <a href="http://www.windowsmedia.com">http://www.windowsmedia.com</a>.

To turn on Windows Media Player on your Pocket PC Phone, tap the Start menu > Programs > Windows Media.

# **About the playlist**

A playlist is a list of digital media files that play in a specified order. By using playlists, you can group audio and video files together for convenient playback. For example, you can create a playlist of your favorite songs by a particular artist or a playlist of work-related video clips.

For more information about creating and editing a playlist on your Pocket PC Phone, select **Help** from the **Start** menu.

# Play a file on a network:

To play streaming media, your device must be connected to a network. See the remote connection settings in *Chapter 6* for more information.

- 1. Tap Tools > Open URL.
- 2. Enter a URL in the Location to Open: field.

# 9.4 Pictures

**Pictures** collects, organizes and sorts .jpg picture files on your device. With **Pictures**, you can download images to your PC, use ActiveSync to copy the files to your Pocket PC Phone, and view the images as a slide show.

Pictures can also be stored and transferred to your device from a MMC, SD, or any storage form factor supported by your digital camera. Insert a card into the memory card slot and then copy or drag the pictures from your PC to the My Documents directory on the memory card. (If the memory card does not have a My Documents directory you must create one first).

# **Transferring pictures**

Pictures stored on your PC can be synchronized with **Pictures** on your device. Picture synchronization is not automatically selected in ActiveSync; you need to tap the sync option **Files** in ActiveSync on your desktop PC to activate this function.

# Finding and listing pictures:

- 1. Tap the Start menu > Programs > Pictures.
- 2. Tap My Pictures and select a folder from the drop-down menu.

# **Viewing pictures:**

Tap to select a folder from the drop-down menu

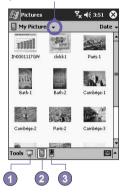

- 1. In Pictures, tap to view pictures as a slide show.
- 2. Tap to view pictures stored in your My Pictures folder.
- 3. Tap to view pictures stored on a storage card.
- During the Slide Show, tap anywhere on the screen to display the Slide show toolbar, which you can use to pause the Slide Show and rotate the view.
- Press the Left/Right controls to move forward or backward through the slides.

# **Sorting pictures:**

- 1. Tap the Start menu > Programs > Pictures.
- Tap to select a sorting option such as Name, Date, Size, and Type from the drop-down menu.

# **Deleting an image**

Hold the stylus firmly on the file name of the picture you want to delete. Select **Delete** from the pop-up menu.

# **Edit pictures**

You can rotate, crop, zoom and adjust the brightness and color contrast of your .jpg pictures. Tap the desired picture, then:

- Tap ♣ to rotate a picture 90 degrees counter-clockwise.
- Tap ≠ to crop a picture by dragging and selecting the crop area. Tap outside of the box to stop cropping.
- Tap to display the Zoom panel, from which you can zoom in or out of a picture, or return a picture to full-screen size.
- Tap Edit > Brightness and Contrast to adjust the brightness and contrast of a picture.
- Tap Edit > Undo to undo an edit, or Redo to redo an edit.

# Set pictures as background

You can use one of your own .jpg pictures as the background on the Today screen, and specify how you want it displayed on the screen, such as adjusting the transparency level.

- 1. In Pictures, tap the picture you want to set as the background.
- 2. Tap Tools > Set as Today Wallpaper.

The default setting for the transparency level of the background picture is 65%. This can be adjusted in the Set as Today Wallpaper screen.

# **Customizing pictures**

You can launch **Pictures** automatically when a digital camera storage card is inserted. You can also set the length of the time delay between slides for a slide show.

# To select launch automatically:

- Tap the Start menu > Programs > Pictures.
- Tap Tools > Options > the General tab.
- 3. Check the box next to Detect digital camera storage cards.

# To select the time delay between slides:

- 1. Tap the Start menu > Programs > Pictures.
- 2. Tap Tools > Options > the Slide Show tab.
- 3. Select a number of seconds, then tap **OK**.

# 9.5 KSE Truefax 2.0

Truefax is a software that allows you to send and receive faxes on your Pocket PC Phone.

Before you send or receive a fax, make sure that the device is connected to a GPRS network. The GPRS network status is confirmed by an antenna symbol **G** on the status bar. Please note that the performance of fax communication is determined by the relative strength of the GPRS network signal.

# Sending a fax:

- 1. Tap the Start menu > Programs > KSE Truefax 2.0 > New.
- 2. In the Recipient dialog screen, enter the recipient's name and fax number. Alternatively, you can also choose a contact from Contacts by tapping next to the To: field. As a shortcut, Truefax enables the user to access the Contacts to compose the recipient's data. While working on Contacts, you can select up to 10 names to send the fax to. Check the Multiple recipients box to list the selected contacts with the multiple recipient mode.
- To attach a cover page on your fax document, choose the available type of cover pages from the drop-down list and tap Next. A Note dialog box will appear if you choose a coverage template.
- 4. Enter a subject of the fax in the Subject field. Entering a subject in the Subject field may help you to manage your faxes later on. In the lower edit field, you can enter more text that will also appear on the cover page. Tap Next to continue, or tap Back to modify settings in a previous dialog. A warning message will appear if you didn't enter the Owner Information on your device. This information will show in the cover page if you entered your contact information on the Today screen.
- 5. To attach a document, tap the Add button, which will display all available documents stored on your device. Find the file you want to attach, tap OK. Repeat this procedure until you have completed your selection. Or, you can create a new fax note by tapping New. You can modify the order in which the documents are to be attached. Tap the Up or Down arrow next to the attachment list to move the document you have selected. To remove an item from the list, select the document and tap Delete.
- 6. After you have completed the selection of your attachment(s) and tapped Next, a summarized Preview screen will list all the settings of this fax document. A small window will show you a preview of the fax. Tap this window to open a larger preview screen, which also enables you to write a note on the documents.
- 7. Tap Send to connect to your internal modem to send all composed faxes. A duplicate copy will be stored in the Outbox folder. As soon as the fax sending dialog is opened, the device will automatically switch to Flight mode. Once the fax is successfully sent, the Flight mode is automatically switched off and the device will return to normal connectivity status.

# Receiving a fax

To receive faxes with **Truefax** via your Pocket PC Phone, you need a special fax number assigned by your mobile phone operator. Currently, it's not possible to receive faxes through your Pocket PC Phone with a standard mobile phone number.

Contact your mobile operator for the availability of this service.

- 1. Tap the Start menu > Programs > KSE Truefax 2.0.
- Tap in the menu bar to open the receipt dialog and to activate the modem. Truefax will then wait for incoming faxes.
- After the fax has been received, Truefax will switch to Waiting for incoming call. To close the receipt dialog, tap the Cancel button and wait until the button changes to Close, which could take some time.
- 4. You will find the document in the fax Inbox folder when a fax has been received.

# **Finishing**

After a fax has been sent or received, the phone module has to be re-activated.

- Tap the antenna symbol on the task bar to open the connectivity screen of your phone.
- 2. Tap Turn off flight mode in the appearing window.
- 3. After a while the "x" at the antenna symbol will be replaced by a "!" and the antenna symbol with the signal bars will reappear.

In certain situations it is necessary to reenter the PIN code in order to reconnect to a GPRS network.

# **Using the Fax Viewer**

The fax viewer allows you to look at a fax and draw text or sketches on an existing document or on a newly created document.

- You can zoom a document by tapping on the tool bar and choosing the zoom factor from the opening list.
- With you can:

Choose the pen width.

Choose between a white or black pen.

Select Clear Page to clear all previous modifications on the fax document.

- Tap the Undo or Redo button to reverse what you have done with the pen or to reverse a rejected action.
- Tap 🗗 🔁 to view your fax documents page by page.
- With , you can:

Invert: Show the actual page inverted. All black points will be white and all white points will be black.

Rotate by 180 deg.: Rotate the page so that a fax received upside down can be viewed without rotating the device.

Show Margins: User defined margins can be a thin border, drawn in the fax viewer dialog.

Page Info: Display information about the chosen page.

# **Customized templates**

**Truefax** allows you to customize your documents to tailor a personal or corporate identity for your faxes. The identification dialog consists of three edit fields to display additional information about the sender. Tap the **Start** menu > **Programs** > **KSE Truefax 2.0** > **Tools** > **Identify...** 

Banner Name and Banner Number are both shown in the banner on the top of each page of the fax, if you have activated the **Send Banner** checkbox.

The fax device of the receiver will show the **Station ID** as the sender number.

## **Properties:**

- 1. Tap the Start menu > Programs > KSE Truefax 2.0 > Tools > Properties....
- In Logo graphic, you can tap the File button to choose a bitmap that will be used as a logo representing the sender on the cover page.
- Units option enable you to choose the unit you are most familiar with. You can specify inch or cm (centimeter).
- The last and bottom part of the properties dialog is for the Fax Viewer customization. In the properties dialog you can customize the Fax Viewer by selecting:

Text size: Enlarge the text font when viewing the document.

Caption word break: make the text break if it does not fit into a single line

Keep graphics of sent faxes feature: faxes that were already will not be saved. Assigning every fax a subject should better help you to identify your sent faxes without storing the fax documents

4. Tap OK to save the new settings.

### Layout

You can customize the appearance of your fax by modifying the settings in the Layout dialog.

Tap the Start menu > Programs > KSE Truefax 2.0 > Tool > Layout

- In the Font tab, define the font that will be used for the fax. The only text that won't be shown with this font is the text you have written with the quick note feature of the fax viewer, because this text will be handled as a graphic.
- The Margins tab shows the actual height and width of the margins used for the fax. Modify these values by choosing one of the given values from the list. The standard measurement unit can be set in the Properties options.

## **Fax Options**

Tap the Start menu > Programs > KSE Truefax 2.0 > Tool > Fax

- The Fax options dialog lets you choose the Resolution of your fax. Select the Fine resolution to generate high-quality faxes, or choose the Normal resolution for optimal transmission rates.
- Activate the Play sounds after send checkbox to hear a sound prompt after a completed send or receive action.

# 9.6 MIDlet Manager

Your Pocket PC phone supports Java 2 Edition, J2ME. The MIDlet Manager allows you to download Java applications such as games and tools specifically designed for mobile devices. You will find that some Java applications and games may have already been installed on your device. The Java MIDlet Manager gives you the flexibility of installing and managing additional J2ME applications from the Internet.

# **Installing MIDlets directly from the Internet**

You can install MIDlets/MIDlet suites directly from the Internet using Internet Explorer in conjunction with the MIDlet Manager.

- 1. Connect to the Internet and locate a MIDlets/MIDlet suite you wish to download (this is normally a .jad and a .jar file).
- 2. Select the MIDIets/MIDIet suite and download it.
- 3. You will be asked to confirm before the download begins.
- A progress screen is displayed while the files are being downloaded. You may cancel the download at any time.

Once your download is completed, the MIDIet Manager will automatically start and prompt you to install your new MIDIets/MIDIet suite. You must confirm that you want to proceed and the installation of your MIDIets/MIDIet suite is completed. Alternatively, you can cancel the installation at any time.

# **Installing MIDlets from a PC**

You can install MIDlets/MIDlet suite onto your Pocket PC Phone from your PC using the USB sync cable, the optional cradle, infrared or Bluetooth. MIDlets transferred to your Pocket PC Phone using infrared, Bluetooth, or as E-mail attachments are automatically saved in the My Documents directory.

To install MIDIets via a physical connection (such as USB sync cable or cradle) use Windows Explorer to copy your MIDIet file(s) from your PC to any of the following temporary directories, from where they can be installed by the MIDIet Manager.

- Pocket PC memory: Mobile Device\My Pocket PC\My Documents\My MIDlets
- Storage card: Mobile Device\My Pocket PC\Storage Card\

If the folder **My MIDIets** not exist in **My Documents**, you need to create one with exactly the same folder name. The folder **Storage Card** will automatically appear once you insert the SD card to your Pocket PC Phone.

Once the file(s) have been copied to your Pocket PC Phone or to your storage card, you must install the MIDlet/MIDlets suite:

- 1. Tap the Start menu > Programs > MIDIet Manager > Menu > Install.
- 2. The Install screen will open, containing a list of all available MIDlets/MIDlet suites.
- Select one and choose Install from the pop-up menu. You will be prompted to confirm your choice.

Optionally, you can remove the MIDlet files from the temporary folder you used by tapping **Delete** from the pop-up menu.

# **Running MIDlets**

The **MIDIet Manager** enables you to run MIDIets/MIDIet on your Pocket PC Phone. You can leave MIDIets running in the background while you perform other tasks on your Pocket PC Phone. You can have multiple MIDIets running at the same time, depending on the total amount of memory available on your Pocket PC Phone.

- 1. Tap the Start menu > Programs > MIDIet Manager.
- Select a suite and tap to run the MIDlet. The MIDlets/MIDlet suite you selected will open within the MIDlet Manager window.

You can tap Show > Running to display the MIDlets/MIDlet suite currently running on your Pocket PC Phone. You can also return to a running MIDlet by selecting it from this screen.

You can also tap the **Show > Recent** option to display up to the **9** most recently used MIDlets.

# **Stopping MIDlets**

Some MIDlets have an exit or stop command within their menu structure, which are determined by the specific software developer.

#### Stopping a MIDlets/MIDlet suite:

To stop an individual MIDlet, navigate to the Running MIDlets screen:

- 1. Tap the Start menu > Programs > MIDIet Manager.
- 2. Tap Show > Running.
- 3. Tap and hold the MIDlet you want to stop and then select **Stop** from the pop up menu.

#### **Stopping all MIDlets**

To stop all the MIDIets running on your Pocket PC Phone, navigate to the **Running MIDIets** screen:

- 1. Tap the Start menu > Programs > MIDIet Manager.
- Tap Show > Running.
- 3. Tap Menu > Stop All.

Once your MIDlets have been stopped, you will be returned to the MIDlet Manager window.

# Managing your MIDlets/MIDlet suites

You can organize your MIDlets into groups and define custom groups. You can manage the default settings for MIDlets, including security settings.

# **Customizing your display settings:**

- Tap Sort By menu on the up-right corner of the MIDIet Manager screen to personalize your display options.
- You can choose your MIDlets/MIDlet suite to be sorted by Name (A to Z) or by Size (small to large).

# **Changing the display name of your MIDlets**

You can change the displayed name of any MIDlet on your Pocket PC Phone. However, you cannot change the names of MIDlet suites.

- 1. Tap and hold the MIDlet you wish to change the name of and the then select Rename from the pop-up menu.
- Enter the new name for your MIDlet in the dialogue box and press OK to confirm, or Cancel to abort.

# **Un-installing MIDlets/MIDlet suites**

You can remove MIDlets/MIDlet suites from your Pocket PC Phone's memory. To do this, ensure that the MIDlets/MIDlet suite is not running.

- 1. Select the MIDlets/MIDlet suite in the MIDlet Manager window and choose Un-install.
- You will be asked to confirm your decision by selecting the OK option. The MIDlet is then erased from your Pocket PC's memory.

You cannot un-install a single MIDlet from a MIDlet suite. You must un-install the complete MIDlet suite.

# To assign a group to a MIDlets/MIDlet suite:

 Tap and hold on a MIDlet you wish and choose Group from the pop up menu in the MIDlet Manager window. The MIDIet Manager window contains a drop down box with a list of group names. Choose one of these and tap OK.

You can adapt existing groups to meet your needs. Once a MIDlet has been assigned to a group, that group's name will appear on the **Show** menu, and you can choose any group and view the MIDlets in it.

# **System Info**

You can see the information about the currently used space of the MIDlets/MIDlet suite you have selected by tapping Menu > System Info. If the manufacturer has limited the total storage space for MIDlets, the limit and the amount currently available is also shown.

# **Network Type**

Tapping Menu > Choose Network Type enables you to choose your connection from the available list.

# **MIDlet Security**

You can adjust security settings for each MIDlets/MIDlet suite by selecting a MIDlet and choosing **Security**. Note that some features may not be available for all MIDlets/MIDlet suites.

| Security<br>Option      | Description                                                                                                    |
|-------------------------|----------------------------------------------------------------------------------------------------|
| Net Access              | Determines whether a MIDlets/MIDlet suite can access the Internet.                                                                                              |
| Local<br>Connectivity   | Enables a MIDIets/MIDIet suite to access services such as RDA and Bluetooth. Refer to your Pocket PC Phone's manual for the features available on your handset. |
| App Auto Run            | Enables a MIDIets/MIDIet suite to run at specified times, or any time                                                                                           |
| Messaging               | Determines whether a MIDlets/MIDlet suite can send and/or receive SMS messages.                                                                                 |
| Multimedia<br>Recording | Enables a MIDlets/MIDlet suite to record sounds and images. Refer to your Pocket PC phone's manual for the features available on your handset.                  |

# **Error Messages**

| Message                                                      | Meaning                                                                                |
|--------------------------------------------------------------|----------------------------------------------------------------------------------------|
| Either RAM shortage, or insufficient space on the filesystem | Insufficient memory available on your Pocket PC Phone.                                 |
| Network out                                                  | No network connection available.                                                       |
| The jar size does not match that specified in the jad        | The installation information provided by the MIDlet manufacturer is inaccurate.        |
| The jar manifest does not match the jad                      | The installation information provided by the MIDlet manufacturer is inaccurate.        |
| Invalid Java application descriptor (jad)                    | There is a problem with the installation file provided by the MIDlet manufacturer.     |
| Invalid Java archive (jar)                                   | There is a problem with the installation file provided by the MIDlet manufacturer.     |
| This Java application is not compatible with this device     | One of more features required by this MIDlet is not available on your Pocket PC Phone. |

# Chapter 10

# **Using Camera and Album**

10.1 About Camera and Album 10.2 Camera 10.3 Album

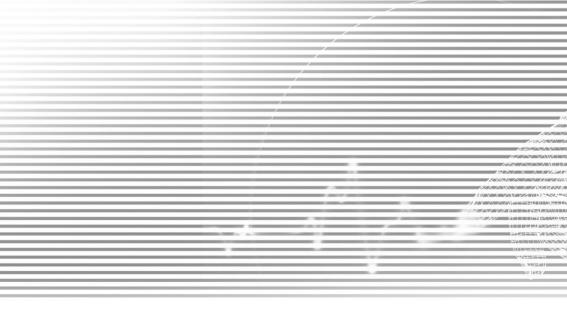

# 10.1 About Camera and Album

With the **Camera** application, you can use your Pocket PC Phone's camera to snap new photos, or shoot video clips with accompanying audio. The companion program, **Album**, provides powerful features to manage, organize, and manipulate image, video, and audio files that you have captured or obtained from other sources (from received E-mail, a Storage Card, infrared beaming, or sychronized from PC, Smartphone, etc.).

In Camera, the Photo capture mode allows you to capture standard still images. In Picture Theme mode, you can place your captured images into attractive frames (templates). Or, switch to the Video capture mode and capture "live" video streams (with audio, if desired), then share them with others or play them on your own Pocket PC, desktop PC, or Smartphone whenever you want. You can even send the captured files via E-mail or MMS. Just "snap and send" a newly-captured image/video, or "select and send" an existing one. The MMS Video capture mode is intended especially for capturing video clips that will be compatible for sending immediately via MMS.

In **Album**, you can organize your image, video, and audio files into albums and slide shows. You can browse/play them in a variety of view modes, and manipulate them (add text or audio annotation, rename, view properties, etc.).

#### File formats supported

File formats that you can view and play in Album include:

| File Type           | Formats                                                                                          |
|---------------------|--------------------------------------------------------------------------------------------------|
| Still-image formats | BMP WBMP GIF JPEG                                                                                |
| Animation format    | Animated GIF                                                                                     |
| Video formats       | Motion-JPEG AVI (.avi) MPEG-4 Simple profile (.mp4) 3GPP-H.263 baseline (.3gp)                   |
| Audio formats       | MPEG-4 AAC (Advanced Audio Coding in .mp4 format) WAV MIDI (standard MIDI type 0,1, and SP-MIDI) |

You can set an audio file to be used as your device's ringtone. For more information about ringtone settings, please see Chapter 5.

#### **Capture formats**

You can use the **Camera** program to capture files in the following formats:

| File Type           | Formats                                                                        |
|---------------------|--------------------------------------------------------------------------------|
| Still-image formats | BMP<br>JPEG                                                                    |
| Video formats       | Motion-JPEG AVI (.avi) MPEG-4 Simple profile (.mp4) 3GPP-H.263 baseline (.3gp) |

### 10.2 Camera

Three of the ways you can enter Camera mode are:

- Tap the Start menu > Programs > Camera.
- Or, press the Camera button, the lowermost button on the left side of your Pocket PC (as illustrated at right).
- Tap the Camera icon in the Album program.

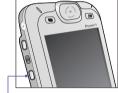

Press the Camera button to invoke the

When you initially invoke **Camera**, the **Photo** capture mode will be active. The name of the current capture mode is displayed near the top of the screen, under the Title Bar. One way to easily switch to other capture modes is to tap the related icon near the lower right of the screen. Icons representing each of the four capture modes are located near the lower right of the screen, with the active one enclosed in a box. The four modes are:

- Photo: Captures standard still images.
- Video: Captures video clips, with or without audio.
- MMS Video: Captures video clips that are suitable for sending via MMS.
- Picture Theme: Captures a still image and places it into the template (frame) you have selected.

## **Camera Buttons**

When the Camera mode is active, you can use the buttons identified below on your Pocket PC as shortcuts to performing the following functions:

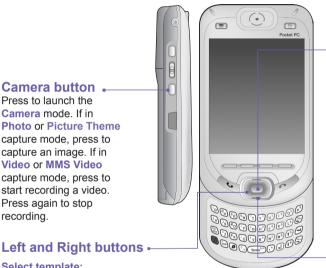

Action button Captures or selects:

If in Photo or Picture Theme capture mode. press the Action button to capture an image. If in Video or MMS Video capture mode, press to start recording, and press again to stop recording. In the Review mode, press to confirm the option you have selected.

#### **Up and Down huttons**

Each time you press the **Up** button, the incoming video stream is **Zoomed** In (enlarged) by an increment of .2. After zooming in, each time you press the **Down** button, it is Zoomed Out (reduced) by an increment of .2

#### Select template:

In Picture Theme capture mode. press to select the previous or next template.

#### Select icons:

If in Review mode (after capturing an image or video), press to highlight the previous or the next icon in the Review screen

# Using Camera and Album

## **Photo Mode**

When in **Photo** capture mode, you can capture a single still image by pressing the **Camera** button on your Pocket PC Phone, or the **Action** button on the navigation pad. **Options** allow you to choose between JPEG or BMP as the output format for saved image files, specify a resolution, disable the "shutter" sound, etc. The captured picture will be immediately saved based on the specified filename convention you set in **Options**.

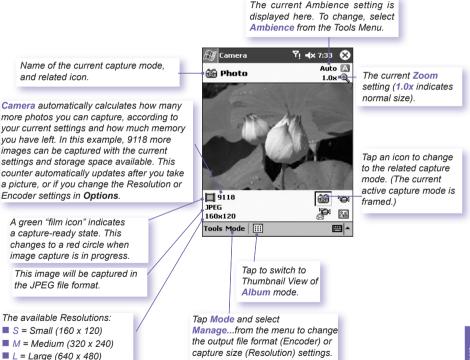

# Video Mode

To start the video recording process, press the **Camera** button on the left side of your Pocket PC Phone, or the **Action** button on the navigation pad. To stop recording, press either button again. This captures the incoming video stream and saves it to a file, using your currently specified filename convention in **Options**. Or, if you have set a file size limitation using the **Limit Video File Size** field in the *Modes* tab of **Options**, recording will stop automatically when the KB size you specified is reached.

Video capture file formats include **Motion-JPEG AVI**, **H.263**, and **MPEG4**, depending on what you specify in the *Modes* tab of **Options**.

Camera calculates how much time is still available for capturing more video clips, according to your current settings and how much storage space is available. In this example, 12 minutes and 32 seconds are available for new video capture. This counter automatically updates after you capture a video, or if you change the Resolution or Encoder settings in the Modes tab of Options.

This indicator also functions as a time counter during video recording.

A green "film icon" indicates a capture-ready state. This changes to a blinking red circle when video capture is in progress.

The available Resolutions:

- $S = Small (128 \times 96)$
- M = Medium (176 x 144)
- $\blacksquare$  L = Large (320 x 240)

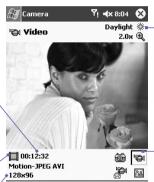

Indicates that the current Ambience setting is set to Daylight and the current Zoom ratio is 2.0.

Tap an icon to change to the related capture mode. (The current active capture mode is framed.)

Tap to switch to
Thumbnail View
of Album mode.

Tools Mode | III

Tap Mode and select Manage...from the menu to change the output file format (Encoder) or capture size (Resolution) settings. When this Audio On icon is displayed, audio will be recorded along with the video. Tap this icon to toggle the Audio recording capability On or Off. When Off, video will be recorded silently.

**|** 

# Using Camera and Album

# **MMS Video Mode**

The MMS Video capture mode is convenient if you want to capture a video file and then send it via MMS. To start an MMS video recording, press the Camera button on the left side of your Pocket PC Phone, or the Action button on the navigation pad. To stop recording, press either button again.

In order to be compatible with most MMS Composer software, video files typically need to be in the **H.263** (**3GPP**) file format, and the file size limitation is typically 95 KB. Therefore, a file size limitation of **95 KB** is permanently set for the **MMS Video** capture mode. When the video currently being recorded reaches a file size of 95 KB, the recording process will automatically stop. Although it is recommended that you use **H.263** as the output file format for videos to be sent via MMS, you can change it to **Motion-JPEG AVI** or **MPEG4** format.

The file size is automatically limited to 95 KB for each video captured using MMS Video capture mode. Camera automatically calculates the amount of time that can be recorded, according to the selected Encoder type and Resolution. In this example, a maximum of 10 seconds can be recorded.

When video capture is in progress, this indicator functions as a time counter that displays the number of minutes/seconds that have elapsed during the current recording.

In this example, the **Encoder** type (file format) is set to **H.263**. NOTE: When **H.263** is selected, the Large size (320 x 240) listed below is not available:

- $\blacksquare$  S = Small (128 x 96)
- $M = Medium (176 \times 144)$
- $\blacksquare$  L = Large (320 x 240)

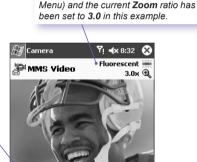

Ambience is set to Fluorescent (Tools

·

88

**EE** -

Audio recording is disabled. Tap to turn **On** or **Off**.

00:00:10

Tools Mode | III |

H.263

176×144

If **Review after capture** is selected in the *General* tab of **Options**, the *Review* screen will appear. In it, the first frame of the newly-captured video file will be displayed, and you can take the desired further action. You can tap the **Send via MMS** cion in the *Review* screen to immediately initiate the "Send via MMS" process, which will open the *MMS Composer* screen.

# Jsing Camera and Album

# **Picture Theme Mode**

The **Picture Theme** capture mode lets you choose a template in which your captured still image(s) will be placed. You can think of a template as a type of frame in which you would insert a photograph. Several templates are already included with your **Camera** program, in the sub-folder named **\My Documents\Templates**. There are three ways to browse and select different templates:

- 1. Press the **Right** or **Left** navigational button on your Pocket PC.
- 2. Tap the 4 buttons to display the Previous or Next template.
- 3. Tap the *Templates* icon located at the bottom of the screen (shown in the illustration below) to display a pop-up menu of all the available templates.

Camera

R Picture Theme

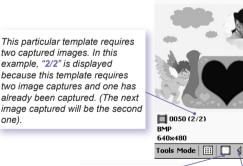

Tap this **Templates** icon to open a pop-up menu that lists all templates.

You can also browse templates by tapping the Previous or Next buttons.

Ÿ! **∜**x 11:12

Auto 🖾

1.0x 🕀

# Using Camera and Album

#### **Review Mode**

If the Review after capture checkbox is checked in the Options > General tab, the screen will display four icons after you have captured an image:

- 1. Back to Preview: Keep the new image file and go right back to the Capture screen.
- 2. Send: Immediately send a captured image/video, via E-mail or MMS.
- 3. Delete: Delete the image.
- 4. View in Album: Switch to Album mode to view/ manipulate/edit the file in different ways.

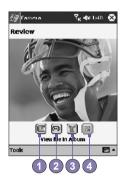

## **Zooming In/Out**

In the Video modes or Photo mode, you can press the Up navigational button on your Pocket PC Phone to zoom in on the incoming video stream. Each time you press the "Up" button, the enlargement increases by .2 (1.0, 1.2, 1.4, etc.). After having zoomed in, you can press the "Down" button to zoom back out.

Different maximum limits are available for Zooming, depending on the current capture mode and resolution. The table below summarizes the Zoom function availability.

| Mode                   | Capture Size Setting                                                             | Zoom Available                                        | Remarks                    |
|------------------------|----------------------------------------------------------------------------------|-------------------------------------------------------|----------------------------|
| Video and<br>MMS Video | Large (320 x 240)                                                                | 1.0x to 2.0x                                          | 1x = normal size (no       |
|                        | Medium (176 x 144)                                                               | 1.0x to 3.0x                                          | Zoom) <b>2x</b> = double   |
|                        | Small (128 x 96)                                                                 | 1.0x to 4.0x                                          | enlargement                |
| Photo                  | Large (640 x 480)                                                                | 1.0x (no Zoom<br>available)                           | 3x = triple enlargement    |
|                        | Medium (320 x 240)                                                               | 1.0x to 2.0x                                          | 4x = quadruple enlargement |
|                        | Small (160 x 480)                                                                | 1.0x to 4.0x                                          |                            |
| Picture<br>Theme       | Determined by currently loaded template. (Cannot be changed in <b>Options</b> ). | Depends on the size of the currently loaded template. |                            |

#### **Tools menu**

The **Tools** menu provides many settings that let you customize the behavior of **Camera** functions.

#### **Ambience**

Ambience allows you to easily adjust the captured screen so that the incoming video stream is optimally displayed in various environments. The Auto setting is active by default, but Daylight, Fluorescent, Incandescent, and Night are also available.

Alternatively, you can select one of the other Effects, which also change the appearance of the incoming video stream.

Sepia (reddish tint).

**Grayscale** (shades of black, white, and gray, instead of color).

Cool (bluish tint).

**Negative** (darkness and lightness are reversed, as with a photographic negative).

#### Adjust View...

Adjust View enables you to adjust the display properties: Contrast, Gamma, Saturation, and Sharpness.

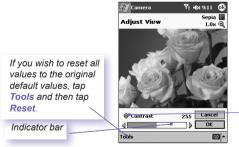

To adjust the value of the current selected View Property, press the **Left** or **Right** navigational buttons on your Pocket PC Phone. The preview window in the screen interactively shows the effects of the changes you have made in the incoming video stream. When you are ready to save all changes and return to the capture screen, tap **OK**.

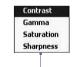

Tap the triangular icons above the indicator bar to open a menu containing the choices. Or, press the Up and Down buttons on your Pocket PC Phone to switch to other choices.

# Using Camera and Album

#### Options...

The Options screen contains four tabs: General, Image, Video, and Modes.

#### The General tab

The options in the **General** tab are mostly self-explanatory. However, note that the **Flicker Adjustment** refers to the electrical voltage used in your country.

#### The Image tab

These options affect only the images you capture when in the **Photo** and the **Picture Theme** capture modes.

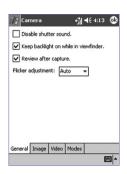

| Options                             | Function                                                                                                    |
|-------------------------------------|----------------------------------------------------------------------------------------------------|
| Prefix type<br>and Prefix<br>string | By default, the filename of each new captured image file is assigned a sequential number. For example, the first photo is filed under "image_ 00001.jpg." If you wish to change this prefix to a different arbitrary text string, select String in the Prefix type field and type the desired characters into the Prefix string field. For example, entering "party" in the Prefix string field would produce the filename party_00001.jpg. Alternatively, you can choose Date or Date and Time as the Prefix type. |
| Counter index                       | By default, sequential numbers are automatically incorporated into each filename for all new image files you capture, such as 00000, 00001, 00002, etc.                                                                                                    |
|                                     | To reset the numbering to "00000" for your captured image files, tap the <b>Reset counter</b> button.                                                                                                    |
| Storage<br>folder                   | By default, your captured image files will be saved to your \My Documents\My Pictures folder. The current Save folder is displayed in the Image tab. If you wish to change the Save folder, tap the Change button. Select the desired folder and tap OK on the status bar.                                                                                                    |
| Templates folder                    | By default, captured image file templates are saved to your \My Documents\Personal folder. If you wish to change the folder, tap the Change button. Select the desired folder and tap OK on the status bar.                                                                                                    |

#### The Video tab

These options affect only your captured videos: the Video and MMS Video modes.

| Options                             | Function                                                                                                    |
|-------------------------------------|----------------------------------------------------------------------------------------------------|
| Prefix type<br>and Prefix<br>string | By default, the file name of each new captured video file will be "video" followed by a sequential number. For example, "video_00001.avi." If you wish to change this prefix to a different arbitrary text string, select String in the Prefix type field and type the desired characters into the Prefix string field. For example, entering "vacation" in the Prefix string field would produce the filename vacation_00001.avi. Alternatively, you can choose Date or Date and Time as the Prefix type. |
| Counter index                       | By default, sequential numbers are automatically incorporated into each filename for all new video files you capture, such as 00000, 00001, 00002, etc. The number follows the <b>Prefix</b> (explained above). To reset the numbering to "00000" for your captured video files, tap the <b>Reset</b> counter.                                                                                                    |
| Storage folder                      | By default, your captured video files will be saved to your \My <b>Documents</b> folder. The current "Save" folder is displayed in the Video tab. If you wish to change the "Save" folder, tap the <b>Change</b> button. A "tree view" of your existing folders will be displayed. Select the desired folder, then tap <b>OK</b> on the status bar.                                                                                                    |

#### The Modes tab

The Modes tab provides the flexibility to change certain settings for each Capture mode. You can access it in two ways: Select Options from the Tools menu, or select Manage... from the Mode menu. Options in the Modes tab will vary, depending on the selected Capture mode.

#### Mode menu

In the Mode menu, the names of the four Capture modes are listed. Select the Capture mode you want to invoke: Photo, Video, MMS Video, or Picture Theme.

#### Manage

Selecting Manage from the Mode menu will open the Modes tab of Options directly. The Modes tab allows you to change the Encoder and Resolution settings of the various Capture modes, if desired. Alternatively, you can also access the Modes tab by selecting Options... from the Tools menu.

# Using Camera and Album

# 10.3 Album

Album allows you to view image and video files, and play audio files. Four view modes are available: Thumbnail, Detailed, Slide Show, and Full Screen.

#### To start Album:

- Tap the Start menu > Programs > Album.
- Or, tap the Album icon in the Camera screen.

#### Thumbnail view

The first time you enter **Album**, the **Thumbnail** view mode will be invoked. By default, your **\My Documents\My Pictures** folder will be initially searched. You can manually change the position of a thumbnail simply by pressing your stylus on it and then dragging it to the desired location. To select multiple thumbnails, press your stylus in an empty part of the screen, then drag your stylus across all thumbnails you want to include in the multi-selection.

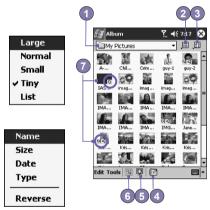

- 1. The current folder is shown here. Tap this field if you want to switch to a different folder.
- 2. Tap to select a different thumbnail size.
- 3. Tap to change the way thumbnails are sorted.
- 4. Tap to switch to Camera mode.
- Tap to switch to Slide Show view.
- Tap to switch to Detailed view. (Or, tap directly on a thumbnail to load that file into Detailed view.) Audio or video files will begin playing.
- 7. An icon in the lower left or right corner of a thumbnail indicates the following:

A - indicates that text annotation has been associated with this file

G - indicates an animated GIF file.

V - indicates a video file.

- this speaker icon indicates that audio annotation has been associated with this file.

To open a pop-up menu that contains frequently used commands, tap and hold your stylus on the thumbnail you want to operate on. To view an image in an enlarged view, or to play a video or audio file, tap the desired thumbnail.

#### To make an annotation on your file:

The **Annotate...** command lets you add and remove text or audio annotation for a file. The particular text and audio recording can then be set to display or play during a slide show. In the **Thumbnail view** mode screen, tap on **Edit** and then select **Annotate...**, or select it from the pop-up menu.

#### To make a text annotation:

If you wish to associate text with the file, enter it in the text box. After text annotation has been added, will be shown on the file in the thumbnail. A separate text file will be created for that text.

#### To make an audio annotation:

To create an audio recording (either voice or music) as an annotation using your built-in Pocket PC microphone, tap to begin recording, tap to stop recording. After audio annotation has been added, will be shown in the thumbnail. A separate .WAV audio file will be created.

There is no warning when you record over an existing file. Your previous recording will be overwritten by the new recording. If you have tapped **Remove Voice** by accident, tap **Cancel**.

**NOTE:** You cannot record an audio annotation for a video file that has sound. This function is automatically disabled when you work with a video file with sound.

#### List View:

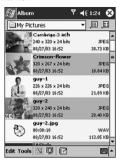

### Sending a file via E-mail or MMS

- Select the desired file, tap Tools, and then select Send via MMS or Send via Email... from the menu.
- 2. Follow the relevant procedures for sending that type of message.

#### To set audio files as Ringtones:

Select the desired audio file, then select **Set as Ringtone** from the **Tools** Menu (or the menu that pops up when you tap and hold on a thumbnail). The previous ringtone will be immediately replaced. A message will display the filename and confirm that the operation was successful.

#### **Assign to Contact**

This command allows you to assign an image as a **Photo ID** to a **Contact** entry in your **Pocket Contacts**.

- 1. Choose the image you want to use as a Photo ID.
- Select Assign to Contact. The Photo Contacts application will be invoked. The Contact entries in your Pocket Contacts will be displayed.
- Select the Contact entry to which you want to assign the Photo ID, and assign the desired attributes as you normally would in Photo Contacts (Photo only, or photo with template, etc.).
- 4. The Photo Contacts Preview screen will show you a preview of how the Photo ID setup looks. After you save it, Photo Contacts will exit, and you will automatically be returned to the Album program.

# **Options**

To change the Album settings, tap Options on the Tools menu. Three tabs are available: General, Association, and Slide Show.

#### The General tab

| Function                                                           | Explanation                                                                                                    |
|--------------------------------------------------------------------|----------------------------------------------------------------------------------------------------|
| Default zoom                                                       | The setting in the <b>Default zoom</b> field controls the size of the selected file when it is initially displayed in <b>Detailed View</b> . If set to <b>Smart</b> , <b>Album</b> will automatically calculate the best size in which to display the file on the screen. However, if you want files to initially display in their original size, select <b>Original size</b> from the drop-down list box. If you want <b>Camera</b> to automatically display selected files so that they fit within the screen, select <b>Fit to window</b> . |
| Full screen rotate                                                 | If None is selected, no automatic rotation will take place when a file is displayed in Detailed View (but you can still rotate the display manually using the Rotate Clockwise and Rotate Counterclockwise icons on the toolbar in Detailed View). Select Left to automatically rotate images 90 degrees to the left in Detailed View, or Right if you want to rotate 90 degrees to the right.                                                                                                    |
| Animation speed                                                    | The setting in the <b>Animation speed</b> field controls the speed at which animated GIF files are played. By default, this is set to <b>Normal</b> . You can select <b>Faster</b> , <b>Slower</b> , or <b>No Delay</b> from the drop-down list.                                                                                                    |
| Keep back-<br>light on while<br>playing video                      | If you have set your <b>Backlight</b> to dim after a certain number of seconds, you can override it by checking this checkbox. This ensures that the <b>Backlight</b> will not dim during the video playbacks.                                                                                                    |
| Keep system<br>powered on<br>during video<br>and audio<br>playback | Overriding your system's power settings ensures that the system will not automatically power off your device whenever a video playback or audio playback is in progress.                                                                                                    |
| Adjust<br>Gamma                                                    | The <b>Adjust Gamma</b> setting controls image brightness/darkness. The minimum setting of 0.01 will cause images to display very dark. The maximum setting of 3.00 will cause them to display very light ("wash out"). If you change this setting, you can conveniently reset it to 1.00 by tapping the <b>Reset</b> button. This feature assists you in viewing an image more easily under different lighting conditions.                                                                                                    |

#### The Association tab

You can associate any or all of the supported file types with **Album**. When selecting a file of the associated type in the **File Explorer**, it will automatically open using **Album**.

#### The Slide Show tab

These settings control only the behavior of **Slide Show** view mode. These options are mostly self-explanatory, just choose the item you need and follow the relevant procedures for the way you want the **Slide Show** to work.

#### **Detailed View Mode**

**Detailed View** mode displays the selected file in an enlarged view, and you can further manipulate the view in various ways (zoom, rotate, pan, etc.).

- 1 Toolhar
- 2. Command Bar.
- 3. Hide or display the Toolbar.
- Switch to Thumbnail view.
- 5. Switch to Slide Show view.
- 6. Switch to Camera mode.

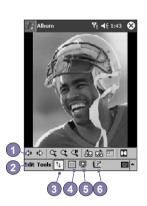

#### **Icons on the Toolbar**

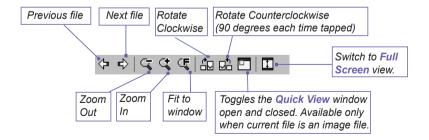

NOTE: Full Screen View will hide the Title Bar, Toolbar, and Command Bar, so the full screen is utilized for image/video display.

#### Images too big for the screen

- Whenever the image is too large to be shown in the display area in its entirety, you can press your stylus anywhere in the display area and drag to interactively quick-pan the image to any desired position.
- 2. Alternatively, you can open the Quick View window, by tapping the Quick View icon on the Toolbar. The dotted outline within the Quick View window shows the currently displayed portion, in relation to the entire image. Drag the outline within the Quick View window to the desired position, or tap within the Quick View window to jump the outline to a different position. When satisfied with the position, tap the Quick View icon again to close the Quick View window.

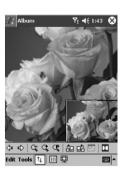

#### To set as Today wallpaper:

This command allows you to change the background image of the Today screen on your Pocket PC phone to any image you want.

- In Album, tap to open a video file or image you want to use as the image for the wallpaper.
- 2. If desired, you can manipulate it in any way you wish: Zoom In or Out, Rotate, Pan, etc. The exact state of the image as displayed on your screen will be used as the Today screen image. Likewise, if you have chosen a video file and do not wish to use the first frame of the video as the wallpaper, you can start playing the video and then open the Tools Menu at the frame you want to use. (The video is paused when the menu is open.)
- Select Set as Today Wallpaper. The message "The Today screen background image has been successfully changed" will display.

# To Reset the Today Screen back to the Default Wallpaper:

If you later decide that you want to re-set the **Today** screen back to the original default background:

Tap the Start menu > Settings > Today icon in the Personal tab. Select Windows Default in the list, then make sure the Use this picture as the background checkbox is checked, then tap OK.

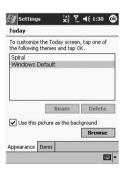

# Using Camera and Album

# Slide Show View

When in the **Thumbnail** view or **Detailed** view, you can tap the icon in the Command Bar to enter **Slide Show** mode.

In the **Slide Show** mode, all image, video, and audio files will automatically be displayed/played, after one another. If video and audio files are encountered during a **Slide Show**, they will be played once, and then the next file in the **Slide Show** will be displayed/played. However, you can play it over manually again using the Play button on the Toolbar. Tapping anywhere on the screen will momentarily display the Toolbar, explained below.

Tap to re-display the previous file. Tap repeatedly to quickly **Rewind** to the desired file. (The three leftmost icons become available after **Stop** has been tapped.)

Tap once (or repeatedly) to Fast Forward to the next sequential files.

Tap to resume playing a **Slide Show** that has been stopped.

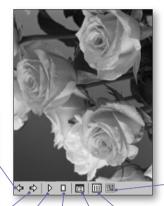

Exits the Slide Show and enters the Detailed view.

Exits Slide Show mode and enters Thumbnail View mode

Tap to stop playback and stay on the current slide, but does not exit the Slide Show mode. Slide Show Properties. Lets you set Transition Effects, Rotation, Text display, Audio, Delay Time between slides (for image files), Random or forward-sequential display, etc. in the Slide Show Options screen.

# **Full Screen View Mode**

You can enter the Full Screen View only from the Detailed View. In the Detailed View mode, simply tap the Full Screen icon on the Toolbar to switch to Full Screen.

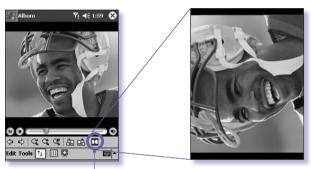

Tap to switch to Full Screen View mode.

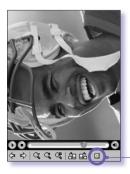

As with the **Detailed View**, if the image or video is currently displayed in a size that is too large to fit in its entirety on the screen, you can "pan" the desired portion into view by pressing and dragging your stylus on the screen.

When you are ready to exit the Full Screen View, tap anywhere on the screen to display the Toolbar. Tap the leftmost icon to exit. If no action is taken, the Toolbar will automatically disappear again after a few seconds.

# **Appendix A**

# **Maintaining your Pocket PC**

Adding or Removing Programs
 Managing Memory
 Backing Up Files
 Resetting your Pocket PC Phone

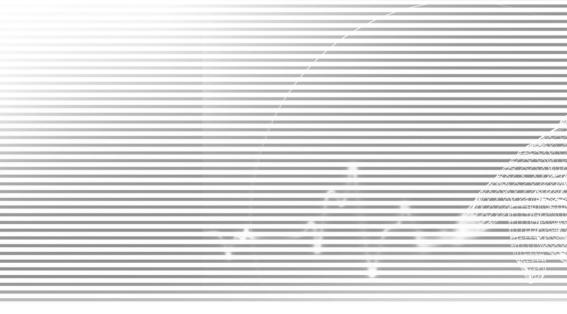

# **Adding or Removing Programs**

By default, programs added to your device at the factory are stored in the ROM (read only memory). You cannot remove these programs, and you will never accidentally lose them. You can install any other programs created for your device, as long as your device has enough memory. The most popular web site to find software for Pocket PC devices is <a href="http://www.microsoft.com/mobile/pocketpc">http://www.microsoft.com/mobile/pocketpc</a>.

# To add programs using ActiveSync:

You will need to save the appropriate software to the hard drive of your PC before installing it on your device.

- Download the program to your PC (or insert the CD or disk that contains the program into your PC). Be sure that the program is compatible with your Pocket PC before installing it.
- 2. Read any installation instruction or documentation that came with the program. Many programs provide their own installation instructions.
- 3. Connect your device to a PC.
- 4. Double click on the program's .exe file.
- If the file is an installer, the installation wizard will begin. Follow the directions on the screen. Once the software has been installed on your PC, the installer will automatically transfer the software to your device.
- If the file is not an installer, you will see an error message stating that the program is valid but was designed for a different type of PC. You will need to move this file to your device. If you cannot find any installation instructions for the program in the Read Me file or documentation, use the Explore command in ActiveSync to explore the program file to the Program Files folder on your device.

Once installation is completed, tap the **Start** menu > **Programs** > program icon.

# To add a program directly from the Internet:

- 1. Determine that your device and processor type meets the requirement of the software that you want to install.
- 2. Download the program to your device directly from the Internet using Pocket Internet Explorer. You should see a single \*.xip, \*.exe or \*.zip file, a setup.exe file, or several versions of the files for different device types and processors. Be sure to select the program designed for the Pocket PC phone.
- 3. Read the installation instructions, readme files, or documentation that came with the program.
  - 4. Tap the file, such as a \*.xip or \*.exe file. The installation wizard will begin. Follow the directions on the screen.

## To remove a program:

Tap the Start menu > Settings > System > Remove Programs.

You can only remove programs installed in storage memory. Programs that came with your device cannot be removed. You can quickly return your device to the factory default configuration by clearing all memory. All data, except the installed ROM application, will be lost.

# **Managing Memory**

Memory on your Pocket PC Phone is shared between the storage memory and the program memory. Storage memory is used to store the information you have created and the programs you have installed. Program memory is used to run programs on your Pocket PC Phone. The Pocket PC Phone automatically manages the allocation between the storage memory and the program memory.

# To view memory allocation and availability:

Tap the Start menu > Settings > the System tab > Memory.

# Finding space in storage memory

Under certain situations, such as when the memory is low, your Pocket PC Phone may not be able to automatically adjust the memory allocation. When you receive a message stating that storage or program memory is unavailable, try the following solutions:

# Move data to a SD storage card

- 1. Tap the Start menu > Programs > File Explorer.
- Tap and hold the file you want to move, and tap Cut. Open the My Documents folder in the storage card folder, tap Edit, and then tap Paste.

Files stored in folders other than My Documents (or in folders under the sub-folders in My Documents) may not show up in the list view of some programs. When you use Notes, Pocket Word, or Pocket Excel, move files by opening the item and tapping Tools or Edit and then Rename/Move.

#### Move E-mail attachments

- 1. Tap Messaging > Tools > Options.
- On the Storage tab, select Store attachments on storage card, and then tap OK. All existing and future attachments will be automatically stored on the storage card.

# Save new items on a storage card

Set programs such as **Notes**, **Pocket Word**, and **Pocket Excel** to automatically save new items on the storage card.

- 1. In Notes, Pocket Word, or Pocket Excel > Tools > Options.
- 2. In the Save to: field select Storage Card.

# **Delete unnecessary files**

- 1. Tap the Start menu > Programs > File Explorer.
- 2. Tap and hold the file, and then tap **Delete** on the pop-up menu.

To find your largest files, tap the Start menu and then Find. In the Type list, tap Larger than 64 KB, and then tap Go.

# Delete all files and clear the history in Internet Explorer:

From Internet Explorer > Tools > Options > the Memory tab > Delete Files > Clear History.

# **Backing Up Files**

Because any new programs or data are stored in RAM, and therefore will be lost if your device loses power for any reason, it is critical that you back up the device's files to your PC or a memory card. You can back up files by synchronization while working on a PC. However, if you are unable to access your PC, you will need to back up files to a SD or MMC card. Your device enables you to back up individual files in Word or Excel. All files could be saved on a SD. Furthermore, you can also back up and restore Contacts, Calendar, Internet and Messaging Settings.

#### SD and MMC Cards

Your device has an expansion slot compatible with a range of SD and MMC Memory cards, which are primarily used to back up or transfer files and data.

# To insert a memory card:

Push the memory card into its slot until it clicks into place. The card is secure when it is not protruding from the base.

## To remove a memory card

To remove the card, push it in and then release, letting the card spring out.

## Backing up or restoring your system using xBackup:

- 1. Tap the Start menu > Programs > xBackup > then the Backup or Restore tab.
- If you have inserted the SD card properly, it will appear next to Target. Tap Open and select Storage Card under the task bar.
- 3. Make sure that no applications are running, tap Start.

## **Backing up or restoring your system via ActiveSync**

- 1. Double click on in the task bar of your PC.
- 2. Select the Backup/Restore option in the drop-down menu of Tools in ActiveSync.
- Select the Backup tab to back up your system. If necessary, select the Restore tab to restore your system.

## **Resetting the Pocket PC Phone**

You can perform a **soft reset** or a **full reset**. During a **soft reset**, the device is restarted and only some data in opened programs may be lost. However, a **full reset** turns the battery off, returns the device to its original factory settings, and deletes all programs, files, contacts and other information you have saved to the device. Therefore, it is extremely important to back up data to a storage card or your computer on a regular basis in the event that a **full reset** has to be performed.

## To perform a soft reset

If your Pocket PC Phone responds slowly, stops responding, or freezes, you can **soft reset** it. A **soft reset** causes the Pocket PC Phone to restart and re-adjust memory allocation. Unsaved data in any opened applications may be lost. Use the stylus to press and hold the **Reset** button, as shown bellow.

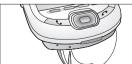

## To perform a full reset

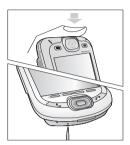

A full device reset clears memory, deletes all data and restores the Pocket PC Phone to its default settings. Programs installed at the factory remain, erasing all data that you have created and programs you have installed. Press and hold the **power button**, and then use the stylus to press the **soft reset button** at the same time. Be sure you have backed up all your data in a SD card or on your PC before performing a full reset.

# **Appendix B**

## **Regulatory Notices**

Regulatory Agency Identification
 European Union Notice
 FCC Compliance Statement
 Important Health and Safety Information
 Troubleshooting

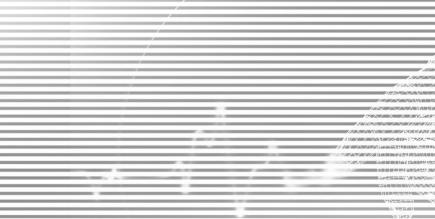

## **Regulatory Agency IDs**

For regulatory identification purposes your product is assigned a model number PH20Bx.

The following accessories have been approved for use with your device. Their assigned model numbers listed below can identify these approved accessories. To ensure continued reliable and safe operation of your Pocket PC Phone, use only the accessories listed below with your PH20Bx.

| Accessories | Model Number |
|-------------|--------------|
| Cradle      | PH25x        |

The above x may be any alphanumeric character or blank denoting external cosmetic changes.

This product is intended for use with certified Class 2 Limited Power Source, rated 5 VDC, maximum 2A power supply unit.

## **European Union Notice**

Products with CE marking comply with the R&TTE Directive (99/5/EC), the EMC Directive (89/336/EEC) and the Low Voltage Directive (73/23/EEC) issued by the Commission of the European Community.

Compliance with these directives implies conformity to the following European Norms (in brackets are the equivalent international standards):

- EN 60950 (IEC 60950)
   Safety of InformationTechnology Equipment.
- ETSI EN 301 511

Global system for mobile communications (GSM); Harmonized EN for mobile stations in the GSM 900 and GSM 1800 bands covering essential requirements of article 3.2 of the R&TTE directive (1995/5/EC).

ETSI EN 301 489-1
 Electromagnetic compatibility and Radio

spectrum Matters (ERM); ElectroMagnetic Compatibility (EMC) standard for radio equipment and services; Part 1: Common technical requirements.

#### ■ ETSI EN 301 489-7

Electromagnetic compatibility and Radio spectrum Matters (ERM); ElectroMagnetic Compatibility (EMC) standard for radio equipment and services; Part 7: Specific conditions for mobile and portable radio and ancillary equipment of digital cellular radio telecommunications systems (GSM and DCS).

#### ■ ETSI EN 301 489-17

Electromagnetic compatibility and Radio spectrum Matters (ERM); ElectroMagnetic Compatibility (EMC) standard for radio equipment and services; Part 17: Specific conditions for 2.4 GHz wideband transmission systems and 5 GHz high performance RLAN equipment.

#### ■ ETSI EN 300 328

Electromagnetic compatibility and Radio spectrum Matters (ERM); Wideband Transmission systems; data transmission equipment operating in the 2.4 GHz ISM band and using spread spectrum modulation techniques.

- GSM11.10
- ANSI/IEEE C.95.1-1992

Specific absorption rate in mobile phone emission condition for body health

EN50360, EN50361 for SAR

€0984①

## FCC Compliance Statement

FCC part 15, 22 and part 24

This device complies with Part 15 of the FCC Rules. Operation is subject to the following two conditions: (1) this device may not cause harmful interference, and (2) this device must accept any interference received, including interference that may cause undesired operation.

- FCC ID: NM8BLUEANGEL
- Statement according to FCC part 15 105

This equipment has been tested and found to comply with the limits for a Class B digital device, pursuant to Part 15 of the FCC Rules. These limits are designed to provide reasonable protection against harmful interference in a residential installation. This equipment generates. uses and can radiate radio frequency energy and, if not installed and used in accordance with the instructions, may cause harmful interference to radio communications. However, there is no quarantee that interference will not occur in a particular installation. If this equipment does cause harmful interference to radio or television reception, which can be determined by turning the equipment off and on, the user is encouraged to try to correct the interference by one or more of the following measures.

- Reorient or relocate the receiving antenna.
- Increase the separation between the equipment and receiver.

- Consult the dealer or an experienced radio/ TV technician for help.
- Connect the equipment into an outlet on a circuit different from that to which the receiver is connected.

#### ■ RF EXPOSURES

Tests for SAR are conducted using standard operating positions specified by the FCC with the phone transmitting at its highest certified power level in all tested frequency bands. Although the SAR is determined at the highest certified power level, the actual SAR level of the phone during operation can be well below the maximum value. This is because the phone is designed to operate at multiple power levels so as to use only the power required to reach the network. In general, the closer you are to a wireless base station antenna, the lower the power output.

Before a phone model is available for sale to the public, it must be tested and certified to the FCC that it does not exceed the limit established by the government-adopted requirement for safe exposure. The tests are performed in positions and locations (e.g., at the ear and worn on the body) as required by the FCC for each model. (Body-worn measurements may differ among phone models, depending upon available accessories and FCC requirements). While there may be differences between the SAR levels of various phones and at various positions, they all meet the government requirement for safe exposure.

For body worn operation, to maintain compliance with FCC RF exposure guidelines, use only High Tech computer, Corp. approved accessories. When carrying the phone while it is on, use the specific High Tech Computer Corp. supplied or approved carrying case, holster, or other bodyworn accessory.

Use of non High Tech Computer Corp. approved accessories may violate FCC RF exposure guidelines and should be avoided.

## **Important Health and Safety Information**

Retain and follow all product safety and operating instructions. Observe all warnings in the operating instructions on the product.

To reduce the risk of bodily injury, electric shock. fire, and damage to the equipment, observe the following precautions.

## **General Precautions**

#### Heed service markings

Except as explained elsewhere in the Operating or Service documentation, do not service any product yourself. Service needed on components inside these compartments should be done by an authorized service technician or provider.

#### Damage requiring service

Unplug the product from the electrical outlet and refer servicing to an authorized service technician or provider under the following conditions:

- Liquid has been spilled or an object has fallen into the product.
- The product has been exposed to rain or water
- The product has been dropped or damaged.
- There are noticeable signs of overheat-
- The product does not operate normally when you follow the operating instructions.

#### Avoid hot areas

The product should be placed away from heat sources such as radiators, heat registers, stoves, or other products (including amplifiers) that produce heat.

#### Avoid wet areas

Never use the product in a wet location.

### Avoid pushing objects into product

Never push objects of any kind into cabinet slots or other openings in the product. Slots and openings are provided for ventilation. These openings must not be blocked or covered

#### **Mounting Accessories**

Do not use the product on an unstable table, cart, stand, tripod, or bracket, Any mounting of the product should follow the manufacturer's instructions, and should use a mounting accessory recommended by the manufacturer.

#### Avoid unstable mounting

Do not place the product with an unstable base

Use product with approved equipment This product should be used only with personal computers and options identified as suitable for use with your equipment.

#### Adjust the volume

Turn down the volume before using headphones or other audio devices.

### Cleaning

Unplug the product from the wall outlet before cleaning. Do not use liquid cleaners or aerosol cleaners. Use a damp cloth for cleaning, but NEVER use water to clean the LCD screen.

## **Safety Precautions for Power Supply Unit**

## Use the correct external power source

A product should be operated only from the type of power source indicated on the electrical ratings label. If you are not sure of the type of power source required. consult your authorized service provider or local power company. For a product that operates from battery power or other sources, refer to the operating instructions that are included with the product.

#### Handle battery packs carefully

This product contains a Li-ion Polymer battery. There is a risk of fire and burns if the battery pack is handled improperly. Do not attempt to open or service the battery pack.

Do not disassemble, crush, puncture, short external contacts or circuits, dispose of in fire or water, or expose a battery pack to temperatures higher than 60°C (140°F).

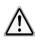

Warning: DANGER OF EXPLOSION IF
BATTERY IS INCORRECTLY REPLACED.
TO REDUCE RISK OF FIRE OR BURNS, DO
NOT DISASSEMBLE, CRUSH, PUNCTURE,
SHORT EXTERNAL CONTACTS, HEAT
ABOVE 60°C (140°F), OR DISPOSE
OF IN FIRE OR WATER. REPLACE
ONLY WITH SPECIFIED BATTERIES.
RECYCLE OR DISPOSE OF USED
BATTERIES ACCORDING TO THE LOCAL
REGULATIONS OR REFERENCE GUIDE

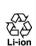

## Exposure to Radio Frequency (RF) Signals

SUPPLIED WITH YOUR PRODUCT.

Your wireless phone is a radio transmitter and receiver. It is designed and manufactured not to exceed the emission limits for exposure to radio frequency (RF) energy set by the Federal Communications Commission of the U.S. Government. These limits are part of comprehensive guidelines and establish permitted levels of RF energy for the general population. The guidelines are based on the safety standards previously set by both U.S. and international standards bodies:

- American National Standards Institute (ANSI) IEEE. C95.1-1992.
- National Council on Radiation Protection and Measurement (NCRP). Report 86. 1986.

- International Commission on Non-Ionizing Radiation Protection (ICNIRP) 1996.
- Ministry of Health (Canada), Safety Code 6. The standards include a substantial safety margin designed to assure the safety of all persons, regardless of age and health.

The exposure standard for wireless mobile phones employs a unit of measurement known as the Specific Absorption Rate, or SAR. The SAR limit set by the FCC is 1.6W/kg \*.

\*In the U.S. and Canada, the SAR limit for mobile phones used by the public is 1.6 watts/kg (W/kg) averaged over one gram of tissue. The standard incorporates a substantial margin of safety to give additional protection for the public and to account for any variations in usage.

## **SAR Information**

SAR: 0.201 W/kg @10g (Europe);
 0.201 W/kg @10g (Australia);
 0.273 W/kg @1g (Taiwan);

0.548 W/kg @1g (Talwan)

THIS MODEL DEVICE MEETS THE GOVERN-MENT'S REQUIREMENTS FOR EXPOSURE TO RADIO WAVES

Your wireless mobile GSM phone is a radio transmitter and receiver. It is designed and manufactured not to exceed the emission limits for exposure to radio frequency (RF) energy set by the Federal Communications Commission of the U.S. Government. These limits are part of comprehensive guidelines and establish permitted levels of RF energy for the general population. The guidelines are based on the safety standards previously set by both U.S. and international standards bodies:

- American National Standards Institute (ANSI) IEEE. C95.1-1992.
- National Council on Radiation Protection and Measurement (NCRP). Report 86.
   1986.

- International Commission on Non-Ionizing Radiation Protection (ICNIRP) 1996
  - Ministry of Health (Canada), Safety Code 6. The standards include a substantial safety margin designed to assure the safety of all persons, regardless of age and health

The exposure standard for wireless mobile GSM phones employs a unit of measurement known as the Specific Absorption Rate, or SAR. The SAR limit set by the FCC is 1.6W/kg\*.

For body worn operation, this phone has been tested and meets the FCC RF exposure guidelines when used with an accessory that contains no metal, and that positions the antenna of the GSM phone a minimum of 1.5cm from the body. The SAR values of this GSM phone are 0.548 W/g (body) and 0.129 W/g (head). Use of other accessories may not ensure compliance with the FCC RF exposure guidelines.

The FCC has granted an Equipment Authorization for this model device with all reported SAR levels evaluated as in compliance with the FCC RF exposure guidelines. SAR information on this model device is on file with the FCC and can be found under the Display Grant section of <a href="http://www.fcc.gov/oet/fccid">http://www.fcc.gov/oet/fccid</a> after searching on FCC ID: NM8BLUEANGEL. Additional information on Specific Absorption Rates (SAR) can be found on the Cellular Telecommunications & Internet Association (CTIA) web-site at <a href="http://www.devicefacts.net">http://www.devicefacts.net</a>.

\* In the U.S. and Canada, the SAR limit for mobile GSM phones used by the public is 1.6Watts/kg (W/kg) averaged over one gram of tissue. The standard incorporates a substantial margin of safety to give additional protection for the public and to account for any variations in usage.

## **Troubleshooting**

If you still encounter problems after reviewing this troubleshooting guide, contact your mobile operator or an authorized **Technical Support** center in your area.

## **Operating Problems**

Problem Solution

- My Pocket PC Phone keeps turning itself off.
- My Pocket PC Phone is not making any sound.
- My Pocket PC Phone does not vibrate when the phone rings or alarms occur.

- The screen freezes or the device is not responding.
- The screen is blank.

Your Pocket PC Phone is designed by default to turn itself off if not used for 3 minutes. This period can be adjusted to a maximum of 5 minutes. Refer to the **Power** setting in Chapter 5 for more information.

- 1 Tap ◀€ at the right side of the Title Bar to check the volume status
- 2 Check the settings of Sound and Notifications on the Personal tab by tapping the Start menu > Settings.
- 1 Tap ◀ at the right side of the Title Bar to check if the vibrate function is activate.
- 2 Check the settings of Sound and Notifications on the Personal tab by tapping the Start menu > Settings.
- 3 Check the event note in your Calendar to see if the Reminder has been activated.

Reset your device. See the *Resetting your Pocket PC Phone* section in Appendix A.

If your Pocket PC does not respond when you briefly press the Power button, press and hold the button for a full second. If that does not work:

- 1 Plug the AC power into the device to charge it.
- 2 Reset the device. See the **Resetting your Pocket PC.**

## Problem Solution The screen is dark 1 Check the Brightness setting by tapping the Start menu > Settings > the System tab > the Backlight > Brightness tab. 2 Prolonged exposure to direct sunlight may also cause your Pocket PC Phone screen to temporarily darken. This is normal for LCD screens and is not permanent. A Running out of memory Memory on your Pocket PC Phone is shared between warning message pops up on storage memory and program memory: the screen. Delete any unnecessary information you have entered to release more storage memory space. 2 Delete the unnecessary programs you have installed to release more program memory space. See the *Managing Memory* section in Appendix A. The **Battery low** warning Plug the AC power in to your device to charge it. message pops up on the screen. The screen is hard to read, or If you are having a hard time viewing a document in the text on the screen is too Notes, try changing the size of the view by tapping a small for you. zoom percentage on the Tools menu. 1 For Pocket Word and Pocket Excel, on the View menu, tap Zoom and then select a zoom percentage. 2 For Pocket Internet Explorer, on the View menu, tap Text Size and then select a size. 3 For **Pocket Outlook** data, try enlarging the display font. To do this within Calendar, Tasks or Contacts, tap Tools, then Options, and then select Use large

font.

## **Tapping and Writing Problems**

Problem Solution

 Device buttons do not respond, or bring up the wrong program. Check the **Buttons** setting to see if the program assignment for each function button is set as you wanted. Tap the **Start** menu > **Settings** > the **Personal** tab > **Buttons**. For detailed information about **Button settings**, see Chapter 5.

Inaccurate response to stylus taps.

Adjust the touchscreen to respond more accurately to screen taps. Tap the **Start** menu > **Settings** > the **System** tab > **Screen** > **Align Screen**.

Pocket PC does not recognize handwriting. For your Pocket PC to recognize your handwriting input with the stylus, you need to use **Transcriber** writing. To learn how to write in **Transcriber**, see Chapter 2.

## **ActiveSync Problems**

Problem Solution

 ActiveSync operation cannot be performed or connected.

- Make sure the ActiveSync cradle/cable is connected securely.
- 2 Make sure you have installed the ActiveSync software included on the Pocket PC Phone 2003 companion CD.
- 3 Make sure you selected the appropriate local USB or local Serial from File Menu Connection Settings in the ActiveSync Manager window on your desktop computer.
- 4 If you are using the optional serial cradle/cable, make sure you are not running another program which also works with the serial port you have selected.
- 5 If ActiveSync still doesn't work, remove and re-install the ActiveSync software on your PC.

### Problem Solution

 ActiveSync is connected, but data cannot be synchronized. On your desktop computer, check the Tools Menu > Options > the Sync Options tab in the ActiveSync Manager window to see if the information type for the program you want has been selected for synchronizing. See more details about synchronizing information in Chapter 4.

## **Connection Problems**

## Problem Solution

- Unable to use Infrared (IR) port to transfer information.
- 1 Line up the IR ports so that they are unobstructed and within a close 20cm range.
- 2 Make sure that nothing is obstructing the two IR ports.
- 3 Adjust the room lighting. Some light sources interfere with IR connections. Try moving to a different location or turn out some lights.
- 4 Transfer only one file, or no more than 25 contact cards, at a time.
- Cannot connect to *Internet*, web surfing doesn't work.
- 1 Check that you have set up and connected to an Internet service provider.
- 2 Check that the wireless connection to your mobile service provider is switched on and the signal is unobstructed.
- 3 Verify with your Internet service provider that your username and password are correct.

See Chapter 6, *Getting Connected*. Additional information is also available in *Connections Help* on the Pocket PC Phone and *ActiveSync Help* on the PC.

## Problem Solution

- Problems with the cable and cradle connection.
- 1 Make sure that your Pocket PC Phone is turned on.
- 2 Make sure that you do not have any other active connections. Tap the **Start** menu > **Today**, and then tap or at the bottom of the screen, and then **Disconnect**.
- 3 Make sure that the cable is securely plugged into the COM or USB ports on the back of your PC. Use the cable that came with the Pocket PC Phone without any extra cables or extenders attached.
- 4 Plug the other end of the cable securely into the correct port on your Pocket PC Phone. If you are using a cradle, push your Pocket PC Phone securely into the cradle.

## **Specifications**

### **System Information**

Processor Intel PXA263 CPU at 400MHz

Memory - ROM : 96 MB - RAM : 128 MB

Operating System Windows Mobile<sup>TM</sup> software

**Display** 

LCD Type 3.5" transflective TFT-LCD

with back-light LEDs, touch-sensitive screen

Resolution 240 x 320 at 65,536 colors

**GSM/GPRS (Ouad-band) Module** 

GSM 850 824-849, 869-894 MHz GSM 900 880 ~ 915, 925 ~960 MHz GSM1800 1710 ~ 1785, 1805 ~ 1880 MHz GSM1900 1850 ~ 1910, 1930 ~ 1990 MHz

Internal antenna Yes

**Camera Module** 

Type Color CMOS camera module with reflecting Mirror

reflecting Mirror

Resolution VGA 480 x 640 with JPEG encoder

Camcorder QCIF, Min 15 fps (in live mode), Max. 15 seconds per clip

**Physical** 

**Dimensions** 71.6 mm (w) x 125 mm (h) x 18.7 mm

Weight 210g (with battery)

**Expansion Slots** 

SDIO/MMC Yes supports

**Controls and Lights** 

Navigation 5-way navigation pad

Buttons - 8 program buttons :

 8 program buttons: Calendar, Contacts, Camera, Star, Inbox, Internet Explorer, OK.

2 phone function : Call, EndVolume control button (Up/Down)

- Power on/off

LED Lights 1 - Event notification

(on the right) - Charge status - GSM/GPRS signals

AGC

Built-in

LED Lights 2 - Bluetooth system notification on the left) - WiFi system notification

**Audio** 

Audio controller
Microphone/

Speaker

Headphone WAV/WMA/AMR/MAR-WB/AAC/

AAC+/MP3 stereo

Connection

Infrared SIR

I/O port 22-pin individual port for signals

(for USB, Serial, and power)

Audio Stereo headphone jack (2.5Ø)

Bluetooth 1.1 compliant, power class 2

WiFi IEEE 802.11b compliant

**Power Supply** 

Battery

1490mAh (typical) Lithium Polymer removable, rechargeable battery

AC adapter

AC input/Frequency:100-140 VAC, 50-60 Hz, Rated Output: 5 VDC, 2A

## Index

## A

About connections 64
Accessories 12
Access Point Name 84
ActiveSync Problems 154
ActiveSync Errors 52
ActiveSync via Bluetooth 81
ActiveSync via cable/cradle 48
ActiveSync via Infrared 49
Active Connections 83
AC adapter converter 11
Add Ring Tone 60
Album 132
Ambience 132
APN 84

## B

backlight 8,58
backup 136
Battery 10
Beam 90,91,92,93
Best Battery 69
Best Performance 69
Block recognizer 22
Bluetooth 73
Bluetooth Connection Wizard 79
Bluetooth Manager 78
Bluetooth Services 77
Bluetooth Settings 73
Browse files on a remote device

Background 58.110

Business Card Exchange 79 Buttons 56 Button Lock 44,55

80

C

Calculator 19 Calendar 88 calibration 14 Caller ID 19.43 Call Barring 61 Call Forwarding 61 Call History 38 call on hold 36 Call Waiting 61 camera 114 Canned Text 103 certificates 55 CHAP authentication 66 Clock & Alarm 58 Command bar 17 Companion CD 18 conference call 36 Connect to a network 80 Connect to the Internet 64 Contacts 90 contacts information 37 converting writing 24 CSD Line Type 65

## D

Data retention 10
Detailed View Mode 136
Device information 55
Device settings 54
dialer screen 30
DNS 71
Document Conversion 106
drawing on the screen 25

## Ε

E-mail Messages 96 E-mail account 96 E-mail service 96 emergency call 43
Entering information 19
Exchange business cards 80
Exchange Instant Messaging
100
Explore a Bluetooth device 80

## F

Favorites 67
FCC compliance 140
file formats 113
Finding Information 28
Find a contact 91
Flight mode 32
Folders 99
full reset 137

## G

Games 19 general precautions 149 GPRS Settings 66

## Н

Hands-free/Headset Connection 81
Hands-free/Headset setup 81
health and safety information 149
Hotmail 100

IMAP4 97,98 In-call options 36 Indicators 16 Infrared 51 Infrared port 8 Input 56 Input panel 20 Installing ActiveSync 48 international call 43 IP Address 71 IrDA 84 ISP 66

## J

Join a Personal Network 80

## K

Keyboard 60 keypad lock 65 Keypad Tone 86

## L

Layout 176 LEDs 9 Letter recognizer 22

## M

Making a call 33 Media Player 108 Meeting Request 89 Memory 142 Memory card 143 menus 56 Messaging 95 Microphone AGC 55 Microsoft Passport 100 MMS Messages 100 MMS Video mode 118 Move F-mail attachments 142 MSN Messenger 99 Muting a Call 37 My Shortcuts 83 My Work Network 64

## N

navigation pad 31 Network 61 Network Adapters 71 Network Cards 70 Network Key 70 Notes 93 Notifications 16 Notification LEDs 9

## 0

Owner Information 57

## P

Paired devices 79 PAP authentication 66 password 57 Permanent Save 59 Personalizing Your Phone 53 Personal Area Network 82.83 Phone Dialer Screen, 30 phone lock 44 Phone Settings 85 Phone Volume 32 Photo capture mode 116 Photo contacts 40 Pictures 108 PIN 31 Playlist 108 Pocket Excel 107 Pocket IE 8.18 Pocket Internet Explorer 66 Pocket Word 106 pop-up menus 17 POP3 96 Post Office Protocol 3 96 Power 8.59 Private Network 65 profile 23 Programs 18

punctuate in transcriber 22

## R

Recording a Message 26 Regional settings 55 Regulatory Notices 154 reminder 92 remove programs 55,142 restore 59 Review mode 120 Ring Tones 60 Ring Type 60

## S

safety precautions 156 SAR information 158 Screen 8 SD and MMC cards 151 Serial Port 80 Service Security Settings 77 SIM card lock 45 SIM Manager 38 SIM Tool Kit 44 Slide Show 136 Slide Show View 144 Soft keyboard 21 Soft reset 9,1152 sounds and notifications 57 specifications 157 Speed Dial 35 stereo headset 12 Summary Screen 89 swap 36 synchronizing calendar 50 synchronizing contacts 50 synchronizing Outlook E-mail 50 Synchronizing Notes 51 synchronizing tasks 50 sync connector 9

## Т

Tasks 92
Terminal Services Client 72
Text Messages 103
thumbnail view mode 132
Today screen 15
Today Wallpaper 137
transcriber 22
troubleshooting 152
Turn off flight mode 32
Turn on flight mode 32

## U

USB Cradle 12 USB Sync Cable 12 USB Port 85

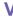

Vibrate mode 32

## W

Windows Media Player 108 WINS 71 Wireless Manager 67 Wireless Modem 84 Wireless Network 70 WLAN Manager 68 Workbook Conversion 107 writing on the screen 23

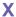

xBackup 19,144

## Z

Zooming In/Out 120